## **録画前のご案内**

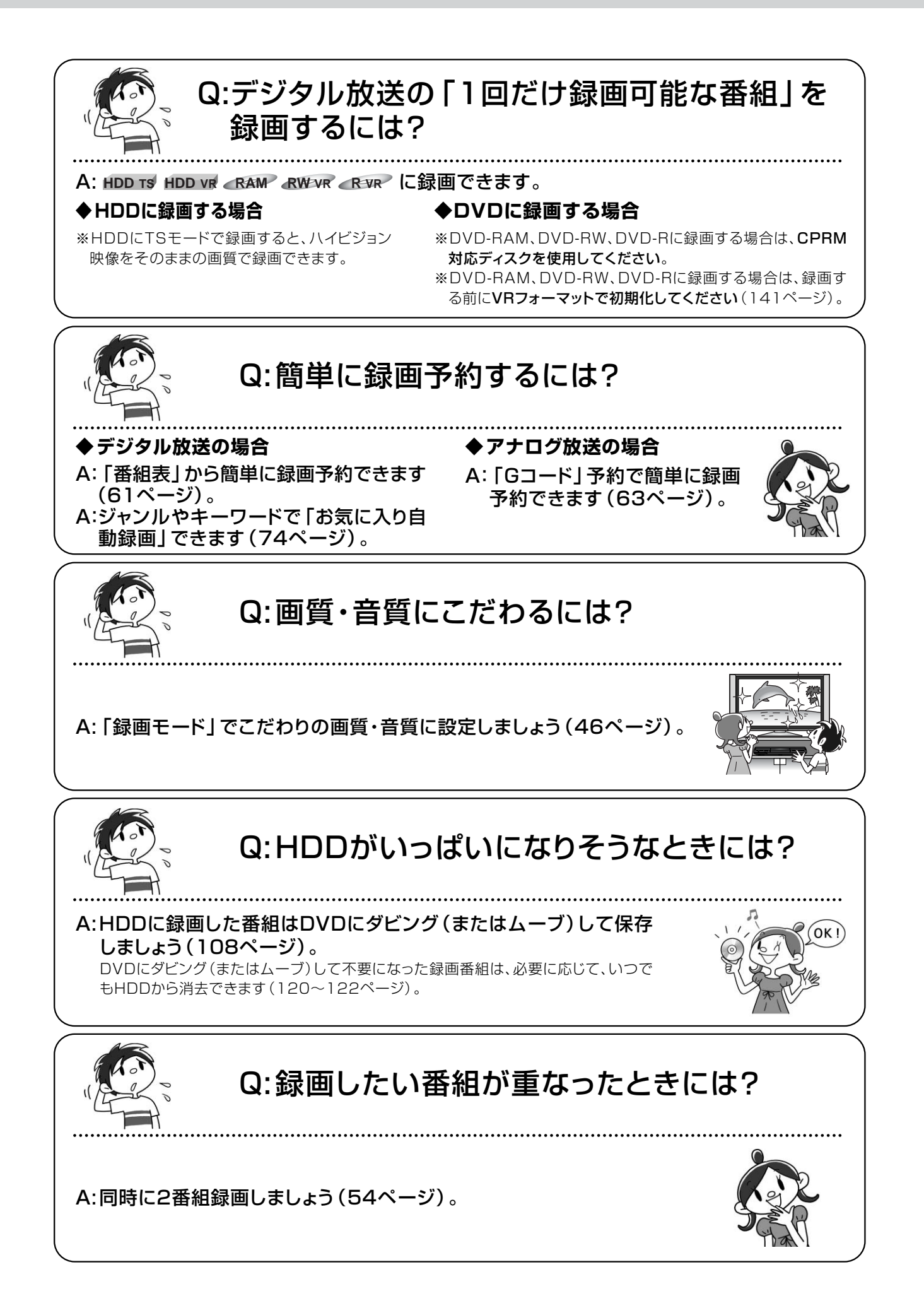

### **録画モードと録画時間について**

### ■録画モードについて

録画する番組の放送の種類や用途に合わせて録画モードを選んでください。

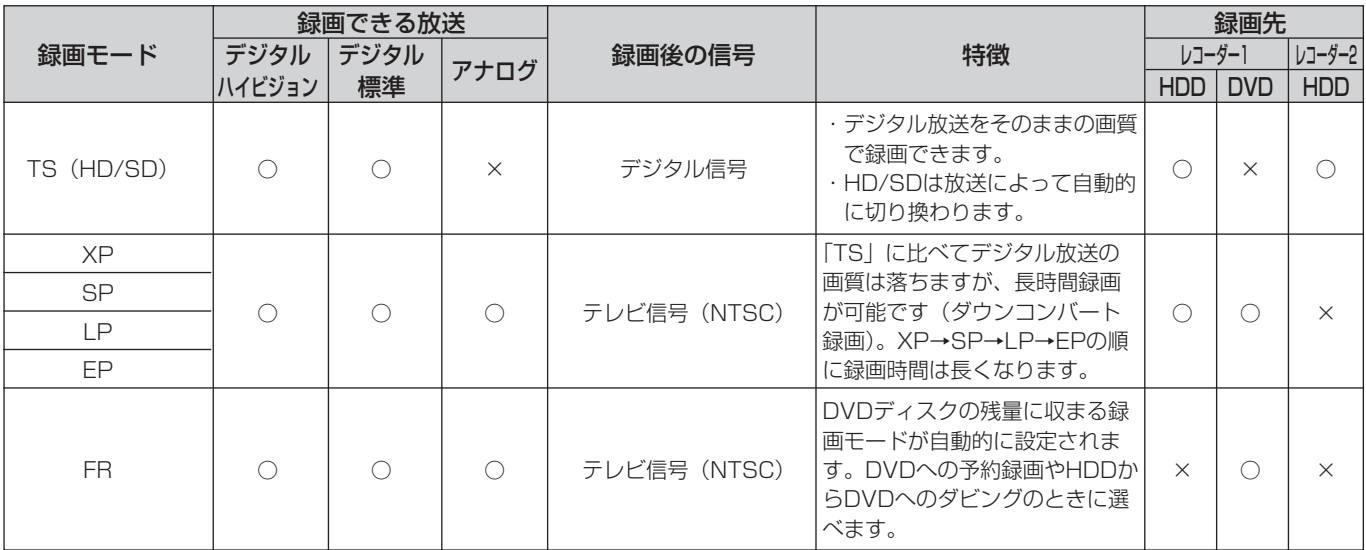

※「HD」とは高画質なデジタルハイビジョン放送のことです。「SD」とは従来と同等の画質のデジタル標準テレビ放送のことです。 ※ TSモードのHD/SDは、放送方式により自動的に選択されます。

### ●TSモードについて

TSモードでは、デジタル信号をそのまま録画するMPEG-TS方式で録画されます。そのため、放送時の画質を保持したままで 番組を再生できます。

#### ●ダウンコンバート録画について

デジタル放送を「XPI、「SPI、「LPI、「EPIで録画すると、NTSC信号(標準テレビ信号)に変換(ダウンコンバート)し て録画します(MPEG-PS方式)。ダウンコンバート録画すると、複数の音声や映像が送られている番組でも、現在選んでいる 音声、映像だけで録画されます。

### ■録画時間の目安

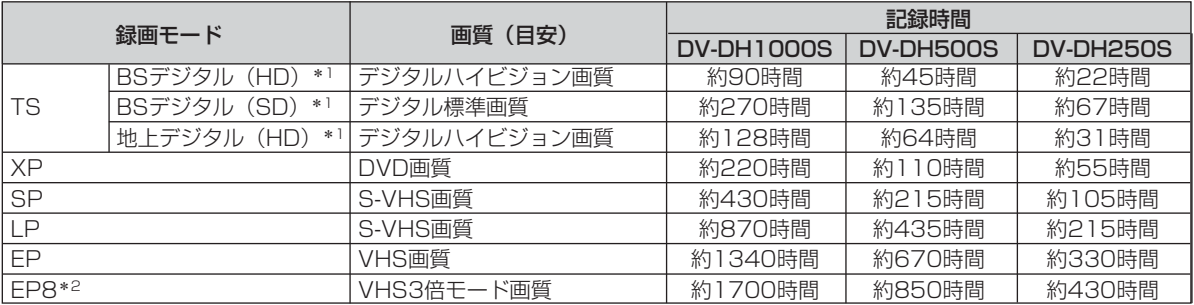

\*1 HD/SDは、放送によって自動的に切り換わります。

\*2 設定メニューの「EP録画モード」を「8時間モード」に設定すると選べます(154ページ)。

### **デジタル放送の「1回だけ録画可能な番組」の録画について**

■デジタル放送の「1回だけ録画可能な番組」が録画できるのは

**HDD TS HDD VR RAM RW VR R VR** に録画できます。

※ DVD-RAM、DVD-RW、DVD-Rに録画する場合は、CPRM対応ディスクを使用してください。 ※ DVD-RAM、DVD-RW、DVD-Rに録画する場合は、録画する前にVRフォーマットで初期化してください(141ページ)。 ※ HDDにTSモードで録画すると、ハイビジョン映像をそのままの画質で録画できます。

### **ディスクの残量を確認するには**

[録画モード/残量]を押すと、各録画モードで録画 できる時間とディスクの残量が表示されます。

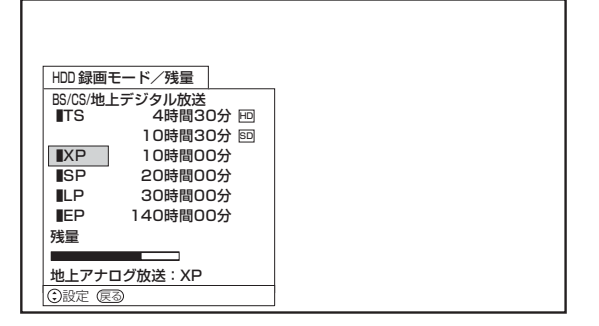

※HD/SDは、放送によって自動的に切り換わります。

※本機のTSモードの残量表示は、地上デジタル放送を録画 する場合の残量と、BS/CS放送を録画する場合の残量の 平均を表示しています。実際に録画可能な時間は、放送 内容により若干変動します。

### **HDDに録画するときの注意点**

- ●連続録画時間は最大9時間です。9時間が経過すると録画 は自動的に停止します(9時間を超える番組は予約録画で きません)。
- **●HDDに録画できる番組は最大999個です。**
- ●HDDの残量が少なくなると、録画開始時にメッセージが 表示されます。

DV-DH1000S/500S:約80GB(TSモード(BSデジ タル(HD))で約7時間30分)

DV-DH250S:約30GB(TSモード(BSデジタル(HD)) で約3時間)

- ●録画中に録画が禁止されている番組または映像になると 録画を停止し、それまでの内容がHDDに記録されます。
- ●録画された番組の総チャプター数が9999個を超えてい る場合などは、HDDの録画番組数が999未満であっても 録画できなくなります。

### **DVDに録画するときの注意点**

本機ではじめてDVD-RW、DVD-Rディスクに録画す るときは、録画する前に必ずDVDディスクをフォー マットしてください(141ページ)。また、本機で使用 できるDVDディスクの種類とその詳細については、「本 機をご使用になる前に」(12ページ)をご覧ください。

- ●1枚のDVDに録画できる番組は最大99個です。
- ●ビデオフォーマットのDVD-RWおよびDVD-R (141 ページ)には「1回だけ録画可能」のデジタル放送を録画 できません。
- ●DVDの残量がない場合は、不要な録画番組を消去する (123ページ)か、新しいDVDを使用してください。
- ●ディスクプロテクトを設定している場合は録画できません (140ページ)。
- ●録画中に [画面表示] を押すと、録画状態についての情 報が表示されます。表示される内容は使用するDVDによ り異なります。
- ●録画された番組の総チャプター数が999個を超えている 場合などは、DVDの録画番組数が99未満であっても録画 できなくなります。

### お知らせ

● 録画開始後15秒以内に停止した場合、録画した番組 は保存されません。

(ビデオフォーマットのDVD-RWおよびDVD-R (141ページ)では、15秒以内に停止しても録画し た番組が保存され、再生できます。)

● デジタル放送を録画する場合、番組ごとに分けて録画 されます。ただし、録画開始後15秒以内に番組が切り 換わった場合、切り換わる前の番組は保存されません。

### **デジタル放送の録画制限について**

デジタル放送には、不正なダビングを防止し、著作権 を保護するために、CPRM(「1回だけ録画可能」\*) という著作権保護技術が適用されています。「1回だけ 録画可能な番組」は、CPRMに対応した録画機器また はDVDへ録画すると1回録画が済んだことになり、他 のデジタル録画機器(D-VHSやDVDレコーダーなど) へのダビングはできません。

\*「デジタル1COPY」、「一世代のみコピー可」とも呼ばれて います。

「1回だけ録画可能な番組」に対応しているDVDディス クは以下のとおりです。

- ・DVD-RAMディスク
- ・DVD-RWディスク
- ・DVD-Rディスク
- ※いずれもCPRM対応のもの

### ご注意

- DVD-RWディスク、DVD-Rディスクに「1回だけ 録画可能」の番組を録画・ダビングする場合は、VR モードで初期化してください (141ページ)。
- 「1回だけ録画可能」の番組をDVDに予約録画すると きは、セットされているDVDディスクが「1回だけ 録画可能」(CPRM)に対応しているかどうか確認 してください。
- 本機で録画した「1回だけ録画可能」の番組を他の機 器で再生する場合、「1回だけ録画可能」に対応して いない機器では再生できません。
- 「1回だけ録画可能」の番組をビデオカセットにダビン グする場合、正常にダビングできないことがあります。

#### お知らせ

- コピー制御のしくみに関する一般的な内容について は、下記のホームページをご覧ください。
	- ・社団法人BSデジタル放送推進協会: http//www.bpa.or.jp/
	- ・社団法人地上デジタル放送推進協会: http//www.d-pa.org/

本取扱説明書の内容は2006年8月現在の放送運用に 基づいて作成されています。今後の放送運用の変更に より、一部内容が異なる場合があります。

### **他のDVDプレーヤーやDVDレコーダーで 再生するには**

- ●DVD-RWまたはDVD-Rの場合、録画またはダビン グ終了後にファイナライズしてください(142ペー ジ)。
- ■デジタル放送を録画したディスクを再生する場合、 DVDプレーヤー側がVRフォーマット(VRモード)に 対応している必要があります。お使いのDVDプ レーヤーがVRフォーマット(VRモード)に対応して いるかは、ディスクに付属の取扱説明書などで確認 してください。取扱説明書にVRフォーマット(VR モード)対応の記載がない場合、再生できません。

### **録画予約を確実に行うために**

- ●録画したいチャンネルが安定して受信できることを ご確認ください。
- ●受信が安定してない場合、録画されなかったり、黒 画面が録画される場合があります。また、数分おき に数秒間~数十秒間、短時間の録画が行われる場合 があります(追従動作)。ビデオフォーマットの DVD-RWおよびDVD-R以外ではこの短時間の録画 は自動的に消去されます。
- ●番組によっては番組の先頭、および末尾が数秒~数 十秒録画されない場合があります。
- ●DVDに直接録画する場合、番組の先頭の録画され ない時間が長くなる場合があります。この場合、他 のディスクをお使いになるか、一度HDDに録画を してから、DVDにダビングしてください。

### **二重音声を切り換えられるように録画するには**

次ページのチャートの「B」になる条件のときに、二 重音声放送のまま録画されます。

- ●二重音声番組は、規格上DVD-RW (ビデオモード)、 DVD-R (ビデオモード)に録画できません。 「HDD-DVD設定」(154ページ)の「二重音声選択」で 選んだ音声で録画されます。
- ●HDD、DVD-RAM、DVD-RW (VRモード)、DVD-R (VRモード)には、二重音声放送が録画できます。再生 時に音声を切り換えることができます。
- ●XPモードで二重音声番組を録画するときは、「HDD-DVD設定」(154ページ)の「XPモード音声選択」で 「Dolby」を選んでください。「LPCM」で録画すると、 「二重音声選択」で選んだ音声で録画されます。
- ●アナログ放送の二重音声番組を視聴中に録画を行った場 合、「HDD-DVD設定」(154ページ)の「DVD-Video 互換記録」、「XPモード音声選択」、「二重音声選択」の各 設定に応じて、視聴中の音声が切り換わることがありま す。
- ●デジタル放送のマルチ音声放送を録画するときは、TS モードで録画すると、HDDから再生する際に音声を切り 換えることができます。
- ●ダウンコンバートで録画する場合は、予約設定画面の 「音声」で選択した音声で記録されます。
- ●外部入力1~3端子に接続した機器の音声は切り換えられ ません。

### ■録画時の二重音声について

二重音声放送の録画で記録される音声は、録画条件や本機の設定により異なります。 以下のチャートをご覧ください。

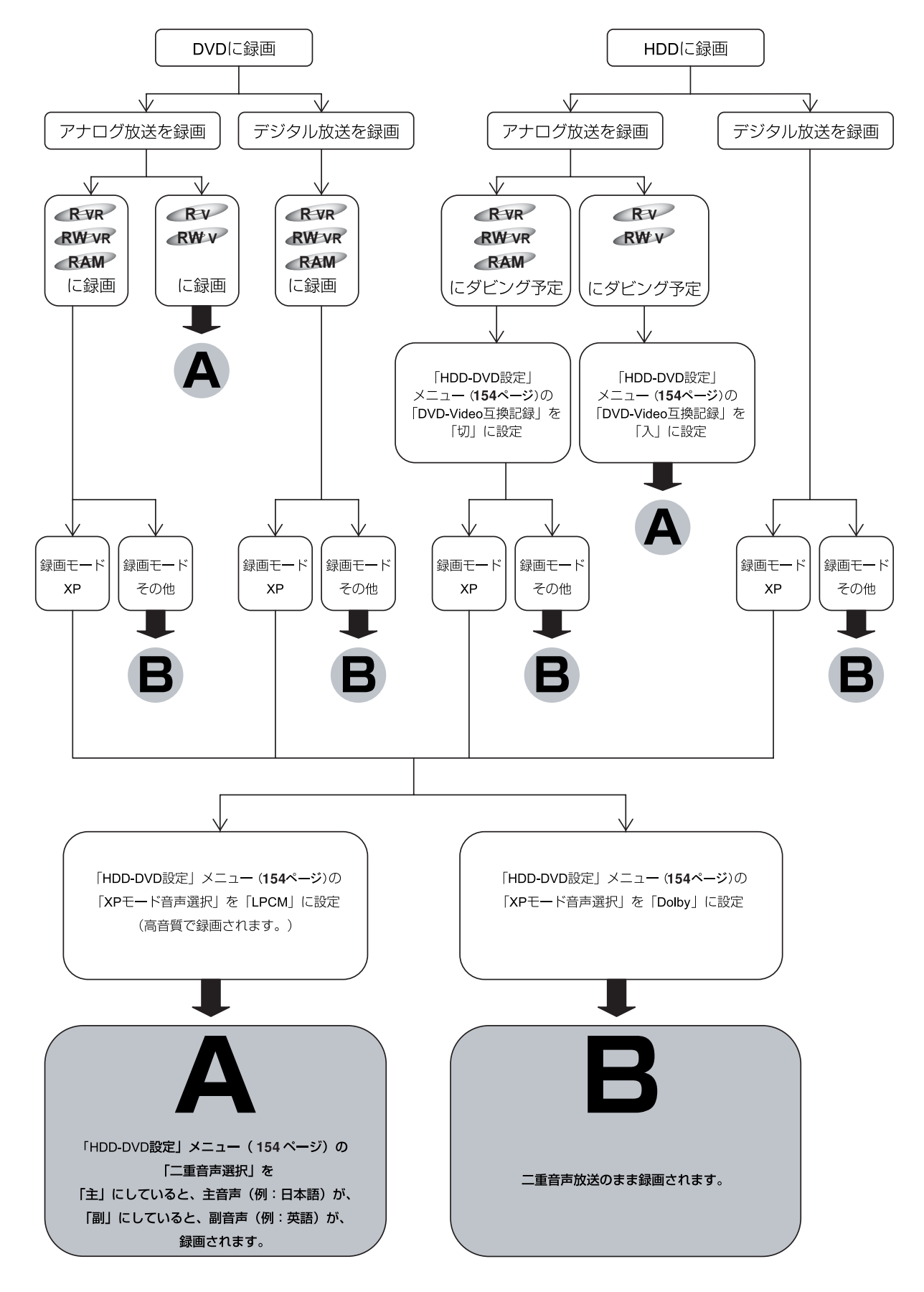

### **同時録画について**

本機は2つの番組を同時に録画または録画予約できます。2つの番組を録画するときは、[レコーダー切換]を押し て「レコーダー1」「レコーダー2」に切り換えて録画します。

下の組合せで録画できますので、目的に合わせて使い分けてください。

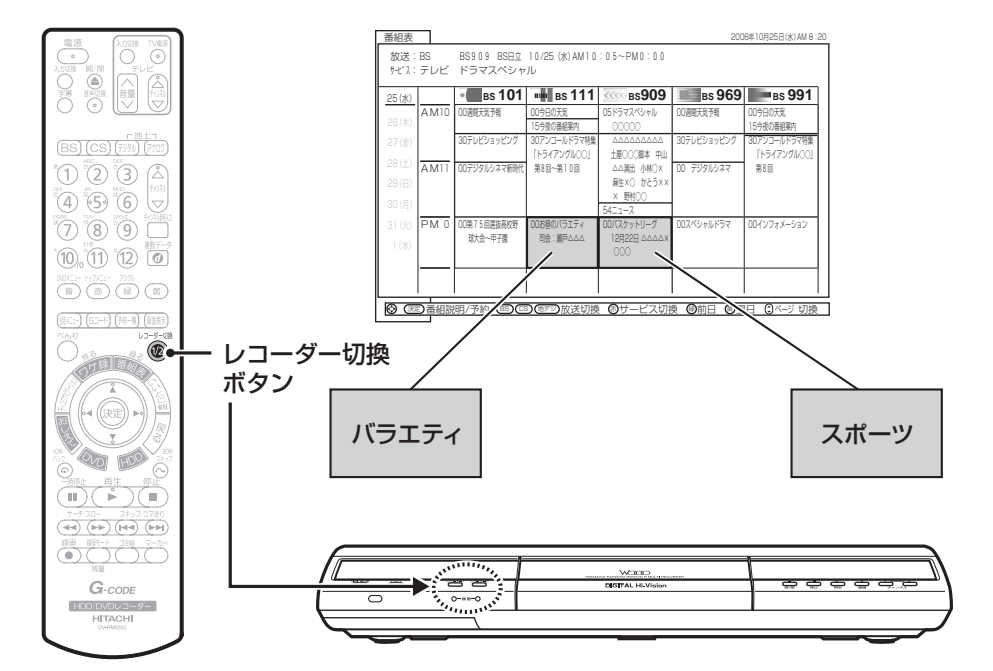

#### その1

「レコーダー1」:地上アナログ放送や外部入力の信号を、HDDまたはDVDに録画する。

「レコーダー2」:デジタル放送をHDDに録画する。

#### その2

「レコーダー1」:デジタル放送を、HDDまたはDVDに録画する。

「レコーダー2」:もう1つのデジタル放送を、HDDに録画する。

### **「レコーダー1」と「レコーダー2」の録画モードと制限について**

「レコーダー2」に録画できる番組は、デジタル放送のTSモードのみです。

地上アナログ放送、外部入力は「レコーダー1」でのみ受信、録画できます。

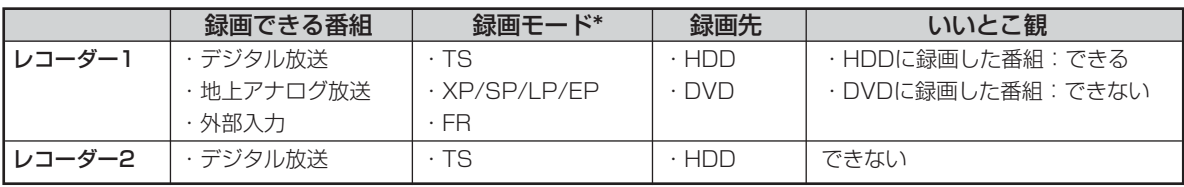

\* 放送の種類や録画先によっても選べる録画モードが異なります。「録画モードについて」(46ページ)をご覧ください。

### お知らせ ▲

- 録画した番組や市販のディスクを再生しているときは、レコーダー1 (R1) とレコーダー2 (R2) の切り換えができ ません。再生を停止してから切り換えてください。
- デジタル放送をDVDに録画するときは、CPRM対応のDVDディスクをお使いください。
- ●「いいとこ観」については、「録画番組をダイジェスト再生や本編再生する(いいとこ観)」(92ページ)をご覧ください。

### **DVDディスクの選びかた**

DVDに番組を録画する場合、以下の流れに従って、用途に合ったディスクと記録フォーマット選んでください。 ●デジタル放送の「1回だけ録画可能な番組」を録画する場合、CPRM対応ディスクを使用してください。

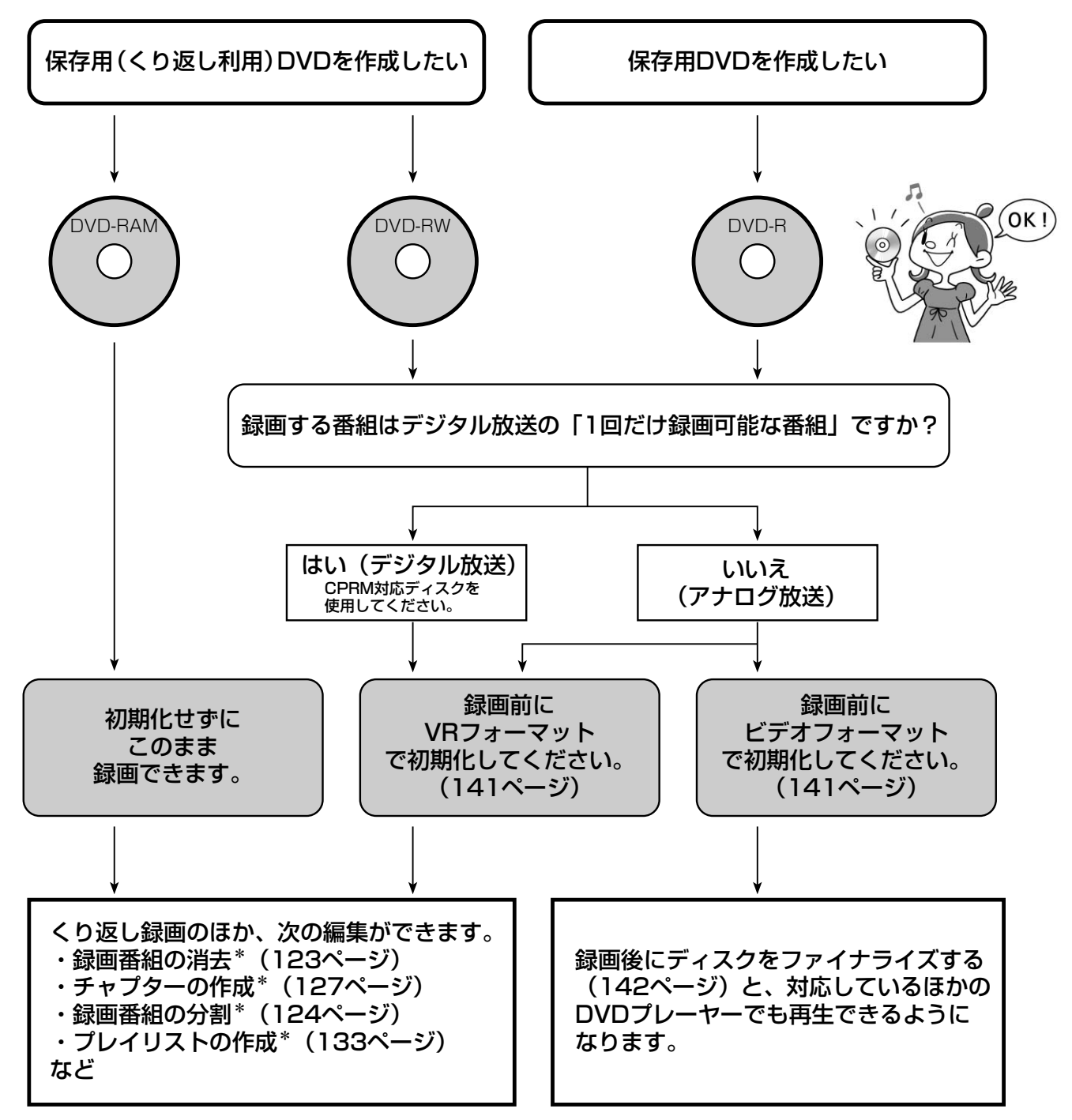

\* DVD-Rの場合、VRフォーマットで初期化してもチャプター/プレイリストの作成、および録画番組の分割/消去はできま せん。

### お知らせ

- 各ディスクの詳細については、「本機で使用できるディスク」(12ページ)、「本機でできること」(13ページ)をご覧 ください。
- 録画モードについては、「録画モードについて」(46ページ) をご覧ください。

## **すぐ録画する**

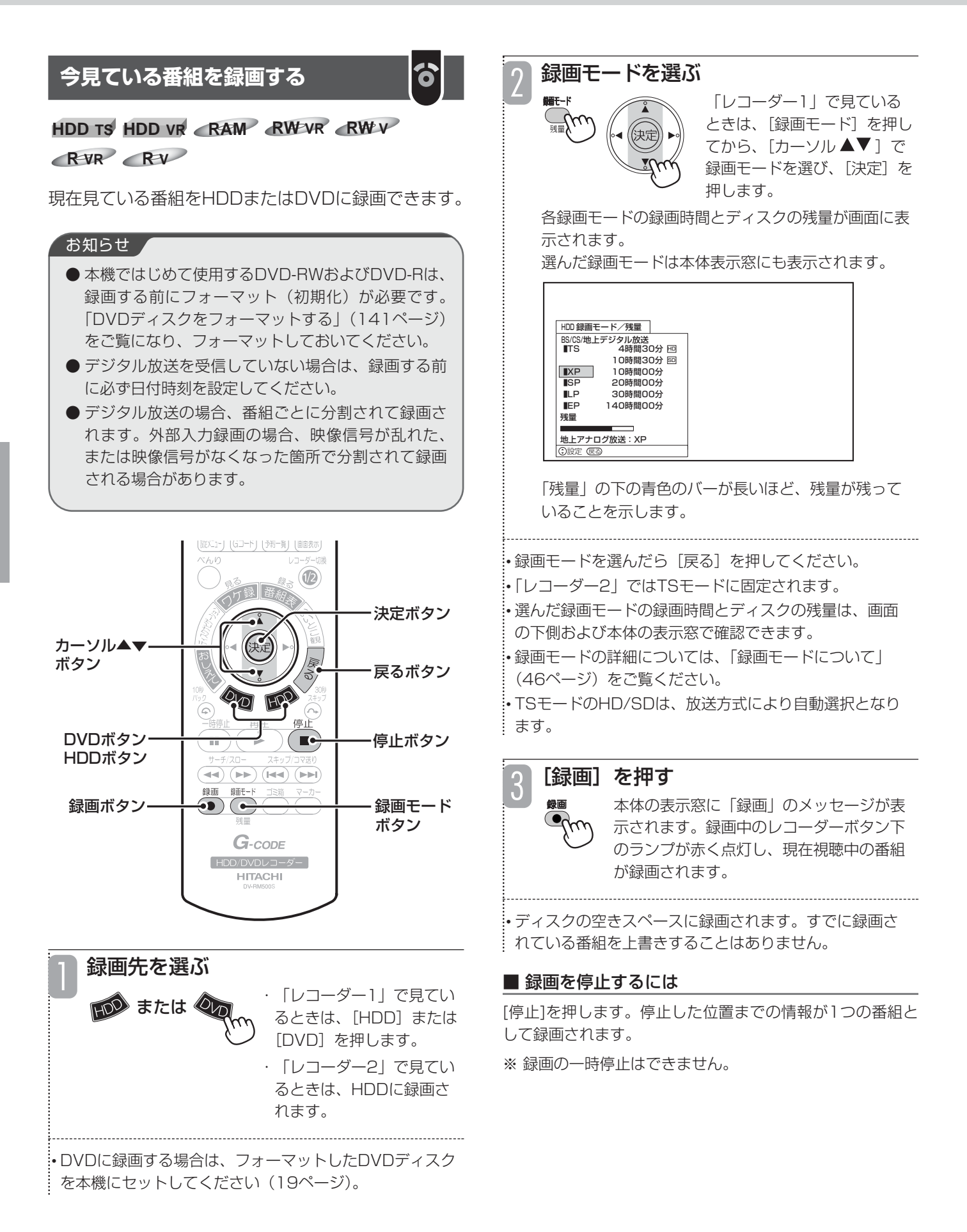

### **番組表から今放送中の番組を選んで ┃<mark>◇</mark>┃ ┃** 3 **録画する**

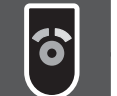

### **HDD TS HDD VR**

放送中のデジタル放送を、番組表から選んで録画でき ます。録画番組名や番組情報も自動的に録画されます。

番組表を利用して録画すると、番組の放映時間の変更 に対応して録画します。例えば、録画した野球中継が 放送時間延長になった場合でも、番組終了まで録画し ます。

(各種設定メニューの「放送時間変更対応」を「する」 に設定してください (151ページ)。)

番組表の詳細については、「番組表からデジタル放送 の番組を選ぶ| (22ページ) をご覧ください。

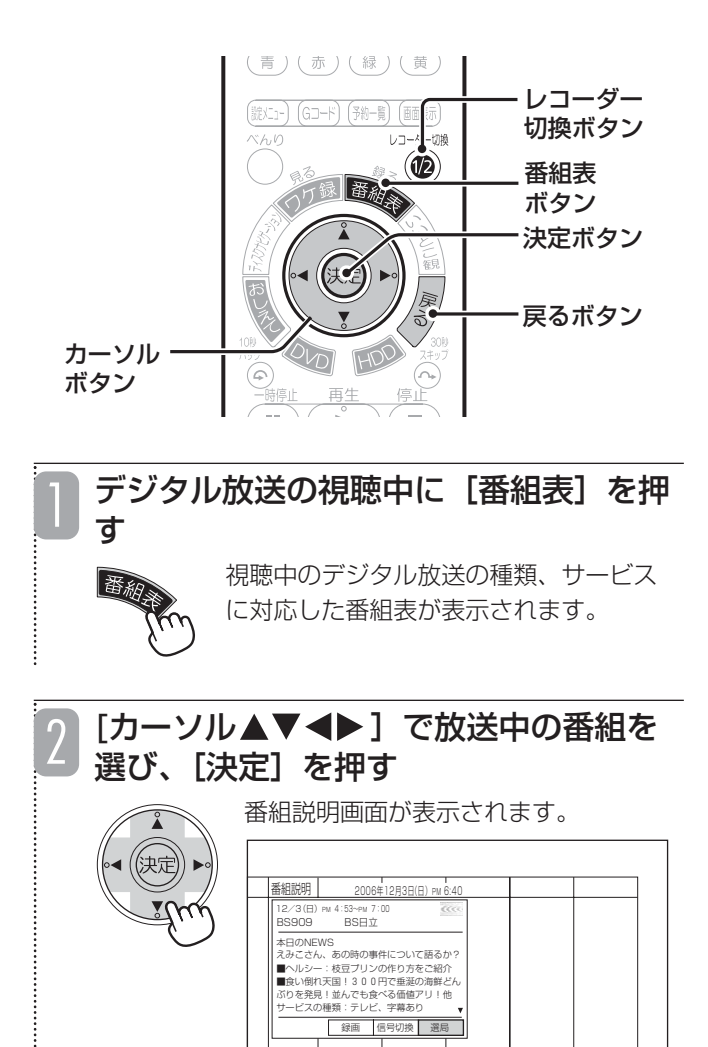

○選択 (決定)実行

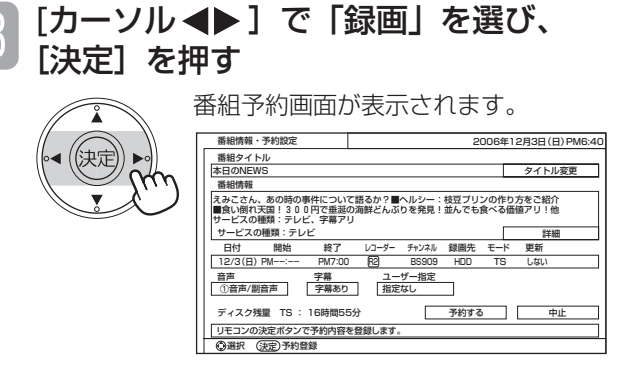

• 録画する番組が有料番組(ペイ・パー・ビュー)の場合、 購入画面が表示されます。番組を購入してください(36 ページ)。ただし、開始時刻が過ぎていると購入できない 場合もあります。

• 録画する番組が視聴制限の対象になる場合、制限解除画 面が表示されます。視聴制限設定時に登録した暗証番号 を入力してください(『接続・設定編』70ページ)。

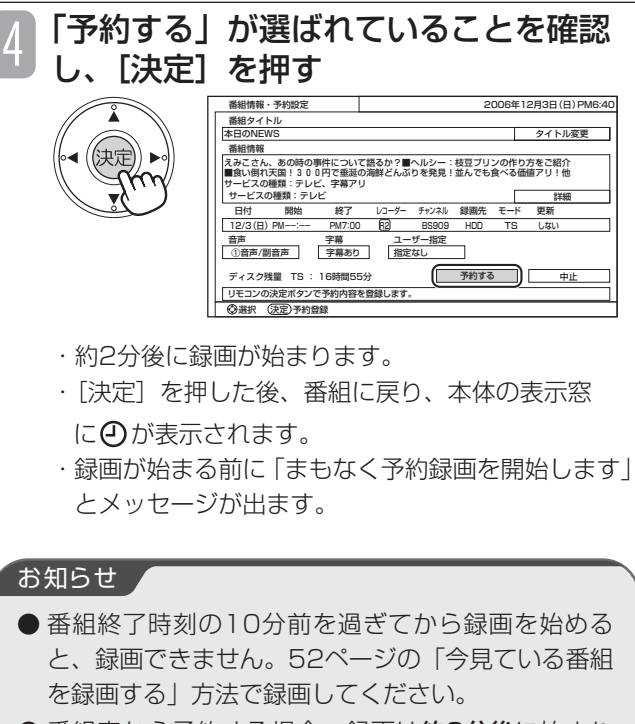

- 番組表から予約する場合、録画は約2分後に始まり ます。
- 予約設定画面で録画開始時刻を変更することはでき ません。

● デジタル放送を視聴しているレコーダーが録画中、 予約録画中は、操作できません。 [レコーダー切換]を押して、もう一方のレコー ダーに切り換えてください。

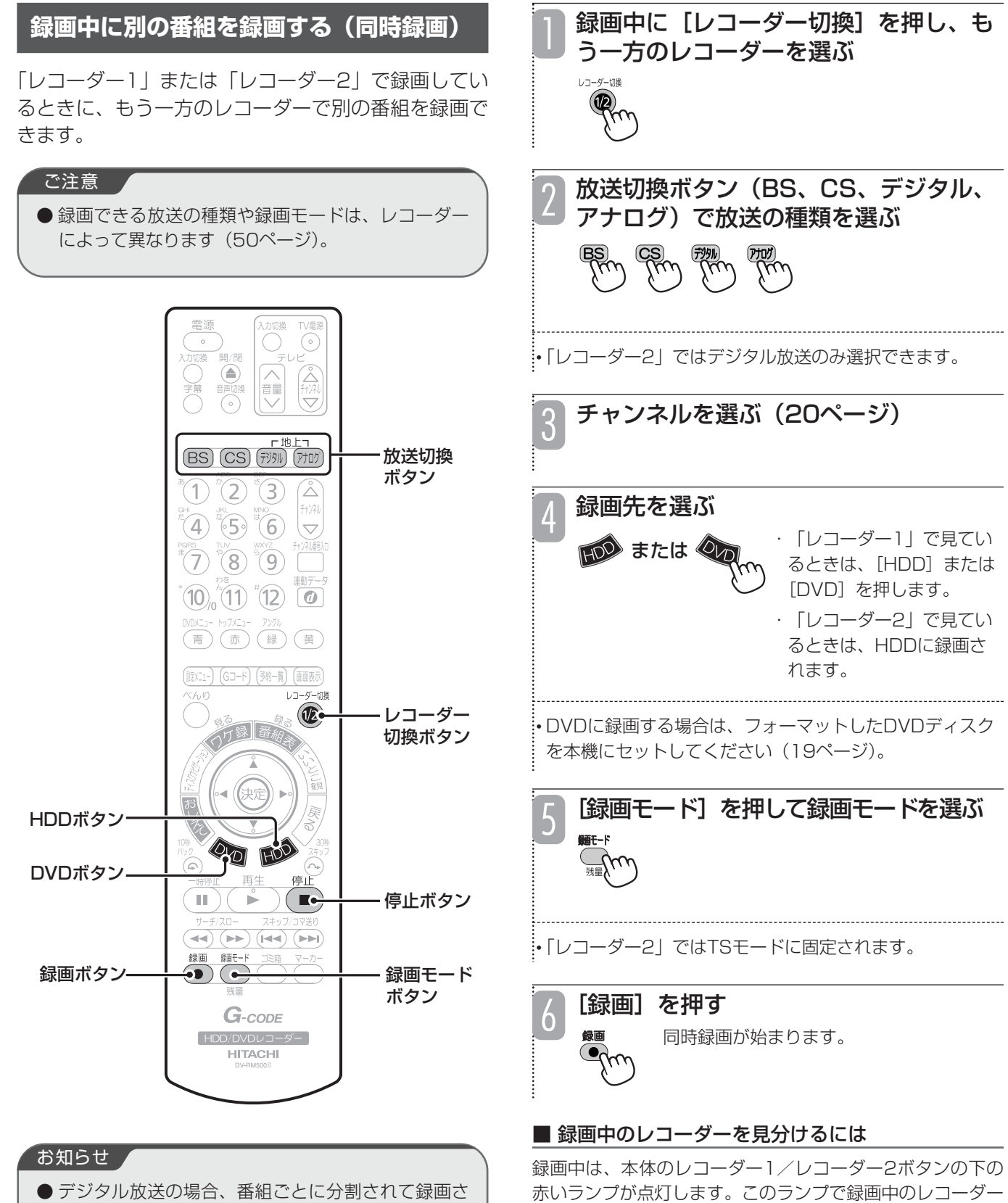

● デジタル放送の場合、番組ごとに分割されて録画さ れます。外部入力録画の場合、映像信号が乱れた、 または映像信号がなくなった箇所で分割されて録画 される場合があります。

### ■ 録画を停止するには

を確認できます。

[レコーダー切換]を押し、録画を停止したいほうのレコー ダーを選び、「停止」を押します。

# **録画の終了時間を設定する(クイックタイマー)**

### **HDD TS HDD VR RAM RW VR RW V**

### **R VR R V**

録画中に録画終了時間を設定できます。録画中に急用 でお出かけする場合や、おやすみ前などに便利です。

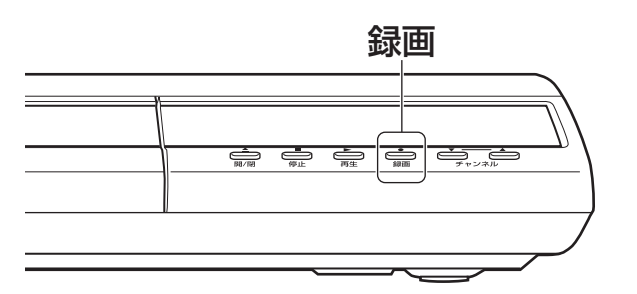

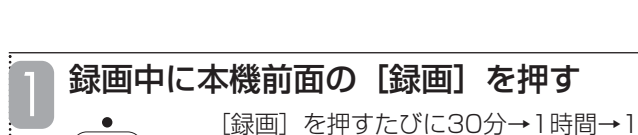

時間30分→2時間→3時間→4時間→5 時間→6 時間→通常録画 (表示なし)の 順で録画時間が切り換わります。

• 設定した録画時間が経過すると、自動的に録画を停止し ます。

### ■ クイックタイマー録画を解除するには

クイックタイマー録画中に、[録画]を繰り返し押して通常 録画(表示なし)になってから、[停止]を押してください。 クイックタイマー録画中に「停止]を押しても録画は停止し ませんので、ご注意ください。

■同時録画中にクイックタイマーを設 定するには

録画中に本機前面の[レコーダー1]/[レコーダー2]を押し、 クイックタイマーを設定したいレコーダーを選び、本機前面 の[録画]を押します。

#### ■ 同時録画中にクイックタイマー録画を停止するには

録画中に本機前面の[レコーダー1]/[レコーダー2]を押し、 クイックタイマー設定を解除したいレコーダーを選び、[録 画]を繰り返し押して通常録画(表示なし)になってから、 [停止]を押してください。クイックタイマー録画中に[停止] を押しても録画は停止しませんので、ご注意ください。

#### お知らせ ▲

- クイックタイマー録画中に「電源] を押して本体の 電源を切っても、録画は継続されます。
- クイックタイマー録画中は、予約録画よりクイック タイマー録画が優先されます。

### お知らせ

- 録画中でも録画していないほうのレコーダー(レ コーダー1またはレコーダー2)に切り換えると、他 のチャンネルに切り換えることができます。
- 録画中の録画モードを変更することはできません。
- 録画中のチャンネルを切り換えることはできません。
- 録画を一時停止することはできません。
- 録画中に予約録画の開始時刻になると予約録画が優 先され、それまでの録画は停止します。
- 録画中に[電源]を押すと、録画は停止します。た だし、予約録画時 (59ページ) とクイックタイマー 録画時は停止しません(電源が切れたように見えま すが、録画は継続されます)。
- 録画開始から15秒以内に停止した場合は、録画はさ れません。
- ビデオデッキやビデオカメラなどの外部入力(アナ ログ)の映像を録画する場合は、[入力切換]を押し、 該当する外部入力 (L1、L2、L3) に切り換えてか ら録画してください。ただし、TSモードでは録画で きません。
- ラジオ放送および独立データ放送は録画できません。
- 以下のような場合は、録画できません。
	- ・番組表の表示中(22ページ)
	- ・静止画の再生中 (104ページ)
- 録画する放送の種類や外部入力信号の内容などによ り、録画できる時間は変わります。
- デジタル放送を録画すると、番組ごとに番組情報も 記録されます。
- 二重音声放送を録画すると、再生時に音声を切り換 えることができます(102ページ)。
- 受信状況が悪い状態(画面に四角いノイズが出たり、 映像、音声が途切れたりするなど)でデジタル放送 を録画すると、録画した番組の先頭が切れたり、録 画が途中で途切れたりすることがあります。このよ うな場合、録画時間表示と実際の再生時間が異なる ことがあります。
- 停電などによって録画が途中で中断された場合、再 び電源を入れても録画は再開されません。また、録 画された番組を正しく再生できないことがあります。
- データ放送番組を録画した場合、内容によっては再 生時に正しく操作できない場合があります。
- S1/S2映像入力端子で接続した外部機器からの映 像を連続録画した場合、再生時に信号の切り換わり で映像が乱れる場合があります。
- ディスクにゴミや傷などの録画できない部分があった り、放送電波の乱れや本機の一時的な誤動作により、 録画を自動で一時停止し、その後再開する場合があり ます。その結果、数秒から数分程度録画が中断し、 一回の録画で複数の番組に分かれます(ディスクナビ ゲーション画面で、複数のサムネイルが出ます)。
- ●本機は録画途中のアスペクト比変更には対応してお りません。番組の途中でアスペクト比が変更される 番組を録画すると、番組先頭のアスペクト比に統一 されて録画されます。
- デジタル放送をHDDにTSモードで録画すると、字幕 を録画できます(24ページ)。ただし、字幕を入れた ままDVDへムーブ/ダビングすることはできません。

## **他の機器から録画する**

お手持ちのビデオデッキやビデオカメラなどの他の機 器を接続すると、本機のHDDやDVDに録画すること ができます。

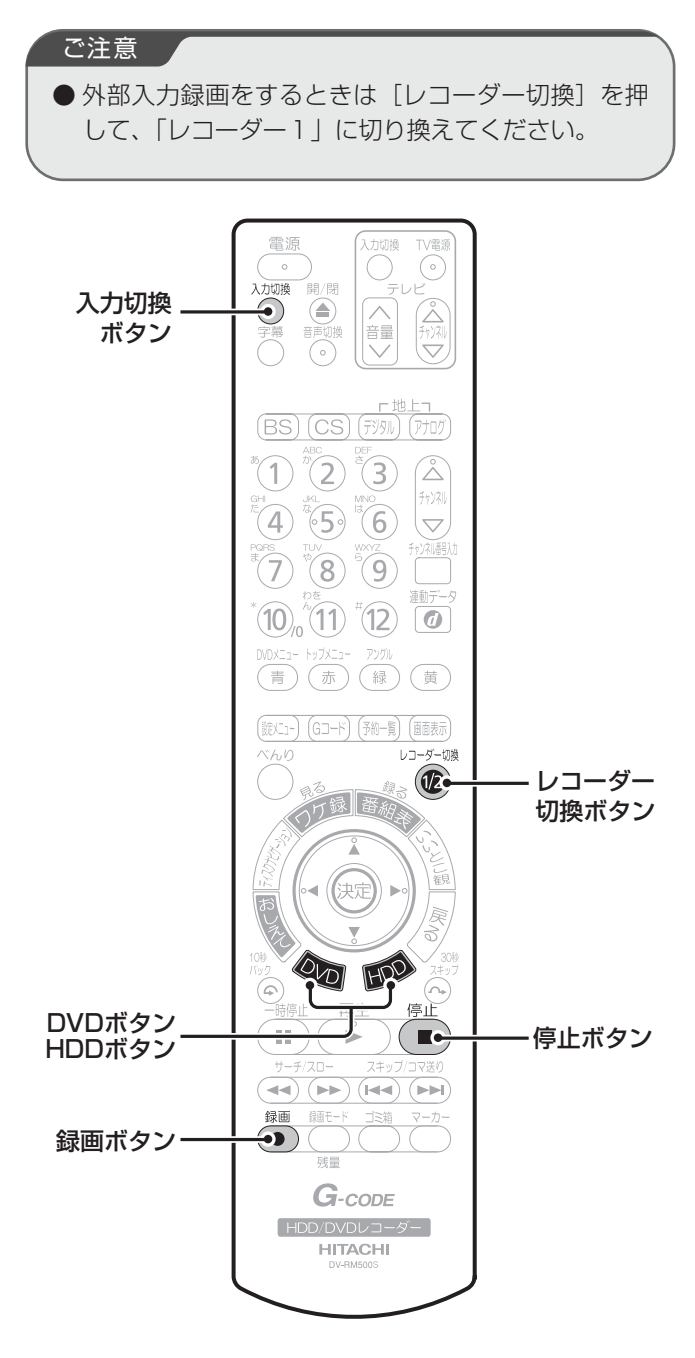

### [入力切換] を押す

1

[入力切換]を押すたびに、以下のように 切り換わります。

外部入力1→外部入力2→外部入力3→i.LINK\*1\*2  $\Box$ 1\_\_\_\_\_\_\_\_\_\_\_\_ テ| ノ | ビ放送 ←\_\_\_\_\_\_\_\_\_

| 設定表示             | 画面の<br>表示      | 本体表示窓<br>の表示 | 内容                                                                                                    |
|------------------|----------------|--------------|----------------------------------------------------------------------------------------------------|
| 外部<br>入力1        | $\overline{1}$ | $L-1$        | 背面の外部入力1端子 <br>(S映像・映像・音声入力<br>端子*3)に接続した機器の<br>映像を見るときは、「L1  <br>に切り換えます。                                                         |
| 外部<br>入力2        | 12             | $-2$         | 背面の外部入力2端子<br>(S映像・映像・音声入力<br>端子*3)に接続した機器の<br>映像を見るときは、「L2 I<br>に切り換えます。                                                          |
| 外部<br>入力3        | $\overline{1}$ | $F-1$        | 前面の外部入力3端子<br>(S映像·映像·音声入力<br>端子*3)に接続した機器の<br>映像を見るときは、「L3  <br>に切り換えます。                                                          |
| $i$ . INK $*1*2$ | <b>i.LINK</b>  | d.<br>d LINC | 背面のi.LINK端子に接続し<br>た機器の映像を見るとき<br>は、「i.LINK丨(「d丨)に切<br>り換えます。i.LINK機器か<br>らの信号を認識すると、<br>「d」→「d LINC」へ表示<br>が変わり、映像を見ること<br>ができます。 |

<sup>\*1</sup> DV-DH1000S/500Sのみ

- \*2 i.LINK入力ではDVDに録画することはできません。 \*3 S映像入力端子と映像入力端子の両方が接続され た場合、S映像入力端子の映像が優先されます。
- 

[HDD]または[DVD]を押す 録画先がHDDまたはDVD に設定されます。 HDD または の

ビデオデッキやビデオカメラなど他の機 器を再生する 3

### [録画]を押す

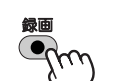

4

2

録画が始まります。

### ■ 録画を停止するには

[停止] を押します。

# **日立製i.LINK機器から録画する(WoooでLink)**

### ■日立HDDレコーダー内蔵テレビの 録画番組を本機に録画する

日立HDDレコーダー内蔵ハイビジョンプラズマテレ ビ/液晶テレビと本機をi.LINK接続すると、テレビの レコーダーに録画された番組を、本機のHDDに録画 (ムーブ/ダビング)することができます。

- ●ムーブ:HDDレコーダー内蔵テレビに録画された番組が 本機に移動(ムーブ)し、HDDレコーダー内蔵テレビか ら消去されます。
- ●ダビング: HDDレコーダー内蔵テレビに録画された番組 が本機にコピーされます。(テレビのレコーダーから消去 はされません。)
- ※デジタル放送の「1回のみ録画可能」(コピーワンス)番 組は移動(ムーブ)となり、「録画可」(コピーフリー) 番組はダビングとなります。
- ※DVDに直接ムーブ/ダビングはできません。

#### 対応機器

●HDDレコーダー内蔵ハイビジョンプラズマテレビ/液晶 テレビ:W42P-HR9000/W37P-HR9000/ W37L-HR9000/W32L-HR9000/W55P-HR8000/ W42P-HR8000/W37P-HR8000/W37L-HR8000/ W32L-HR8000

#### 接続例

i.LINK接続について詳しくは、「i.LINK対応機器と接続する (DV-DH1000S/500S)」(『接続・設定編』30ページ) をご覧ください。

HDDレコーダー内蔵

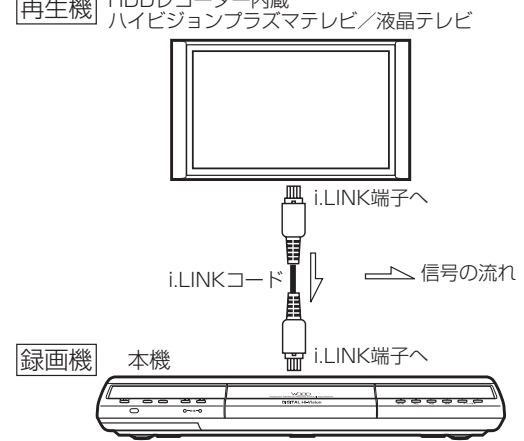

### ■ i.LINKムーブ/ダビング時の録画モード

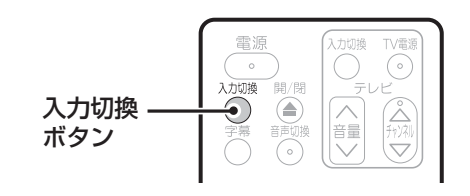

### i.LINKコードを接続して、HDDレコー ダー内蔵テレビに本機を認識させる

• 操作画面がテレビに表示されますが、テレビからの操作 はできません。

• 操作手順は、接続機器の取扱説明書をご覧ください。

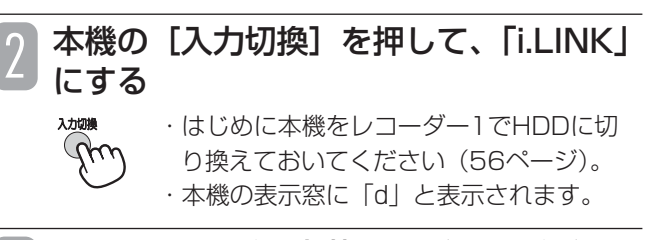

HDDレコーダー内蔵テレビからダビン グ画面を表示させ、「移動開始」または 「ダビング開始」を選び、[決定]を押す 3

• 本機の表示窓に「d LINC」と表示されます。 • 操作手順については、接続した機器の取扱説明書もご覧 ください。

### ■レコーダー同士で録画番組を ムーブ/ダビングする

### 対応機器

●日立ハイビジョンHDD/DVDレコーダー DV-DH1000S/500S/1000D/500D

日立ハイビジョンHDD/DVDレコーダーを2台i.LINK 接続すると、TSモードで録画された番組を、一方に ムーブ/ダビングすることができます。 (XP、SP、LP、EPモードで録画された番組は、ムー

ブ/ダビングできません。)

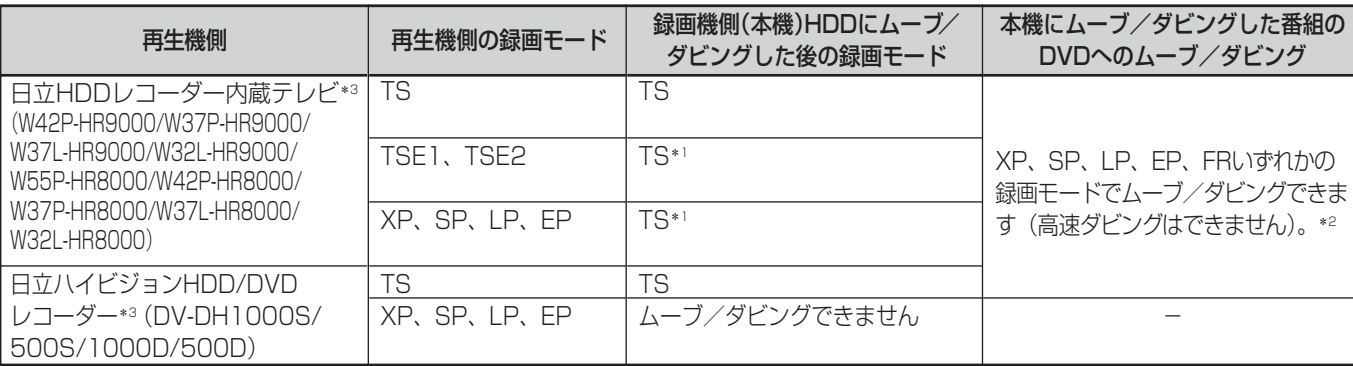

\*1 画質・音質はムーブ/ダビング前と同等です。

\*2 デジタル放送の番組はCPRM対応ディスクにのみ可能です。

<sup>\*3</sup> HR8000シリーズ、HR9000シリーズ、DV-DH1000D/500Dは、内蔵ソフトウェアが最新の状態か日立ホームページ(http://av.hitachi.co.jp/) の各機種の「重要なお知らせ」「ソフトウェアアップデート」のページ、またはお客様相談センターで確認してください。

- ●ムーブ:TSモードで録画された番組が再生機側から録画 機側に移動(ムーブ)し、再生機側からは消去されます。
- ●ダビング:TSモードで録画された番組が再生機側から録画 機側にコピーされます。(再生機側から消去はされません。)
- ※ダビング/ムーブできる台数は1台のみです。複数台接続 されているときは、他の機器をはずし、1台のみにしてく ださい。
- ※デジタル放送の「1回のみ録画可能」(コピーワンス)番 組は移動(ムーブ)となり、「録画可|(コピーフリー) 番組はダビングとなります。

※DVDに直接ムーブ/ダビングはできません。

#### 接続例

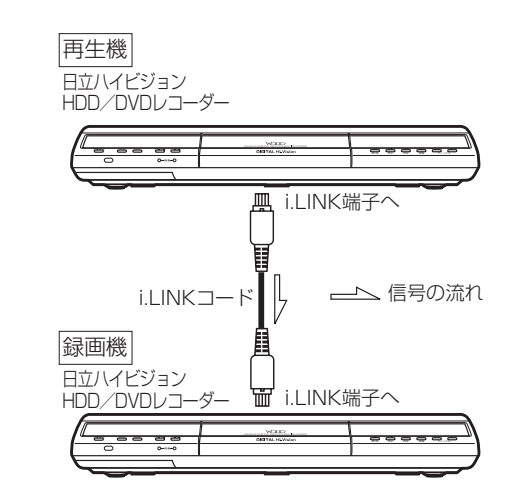

### 録画機側のリモコンの [入力切換]で 「i.LINK」に切り換える

- ・はじめに録画機側をレコーダー1でHDDに切り換え ておいてください(56ページ)。
- ・本機の表示窓に「d」と表示されます。
- テレビを、再生機側が接続されている入 力に切り換える(例:外部入力1) 2
- 再生機側のリモコンの [ディスクナビゲー ション] または [ワケ録] を押す 3
	- 再生機側の[カーソル▲▼◀▶]で ムーブ/ダビングしたい番組を選ぶ
- 再生機側のリモコンの[べんり]を押し、 [カーソル ▲▼]で「ダビング」を選ん で、[決定]を押す 5
- 再生機側のリモコンの「カーソル▲▼1 で「HDD→i.LINK」を選び、[決定]を押す 6
- 「カーソル ◀▶]でダビングしたい番組 を選び、[決定]を2回押す 7
- i.LINKムーブ/ダビング時は、1回に1つの番組しか選べ ません。
- [カーソル▲▼]で「選択終了」を選び、 [決定]を押す 8
- 「カーソル▲▼」で「移動開始」または 「ダビング開始」を選び、[決定]を押す 本機の表示窓に「d LINC」と表示されます。 9

#### ■ ムーブ/ダビングを途中で停止するには

録画機側前面の[停止]を押してください。(ムーブ/ダビ ング中は、リモコンの[停止]では操作できません。)ムー ブの場合、停止するまでの内容がHDDに記録され、再生機 側は停止するまでの内容が消去されます。

#### ご注意

- ●対応機器以外からムーブを行った場合の動作に つきましては、当社では一切動作保証をいたし ません。
- ムーブ/ダビング中に録画予約開始時刻となっ た場合、予約録画は実行されません。
- ムーブ/ダビングの所要時間は、ムーブ/ダビ ング元の番組の再生時間と同じ時間になります (等速)。
- ムーブ/ダビング中は、他の番組の再生、HDD⇔ DVDのムーブ、DVDの再生はできません。
- ムーブ/ダビング中に本機の電源ボタンを押すと電 源は切れますが、ムーブ/ダビングは実行されてい ます(待機状態)。
- ムーブ/ダビングされた番組はレコーダー1 (R1) のHDDに録画されます。ムーブ/ダビング中にレ コーダー2 (R2) に切り換えると、レコーダー2 (R2)の放送(デジタル放送)を見ることができま す。ただしムーブ/ダビング中は録画できません。
- 録画時間が短い番組(約60秒以内)は、ムーブ/ダ ビングできません。
- HDDレコーダー内蔵テレビで録画した番組は、本機 にムーブ/ダビングするとすべてTSモードとして表 示されます。また、画質・音質はムーブ/ダビング 前と同等です。
- ムーブ/ダビングした際、日付時刻情報が取得でき ない場合があります。この場合、番組名は自動的に ムーブ/ダビングした日付になります。
- ムーブ/ダビング時に録画機側が受信設定されてい ないと、地上デジタルのチャンネル番号に「000」 が、アナログ放送のチャンネル番号には「0」が表 示されます。
- 再生機側で変更した番組タイトルはムーブ/ダビン グ後の番組には反映されません。
- 再生機側で設定したチャプターはムーブ/ダビング 後の番組には反映されません。
- **本機から日立HDDレコーダー内蔵ハイビジョンプラ** ズマテレビ/液晶テレビへのムーブ/ダビングはで きません。

4

## **録画を予約する**

録画予約には以下の方法があります。用途に合わせて 使い分けてください。

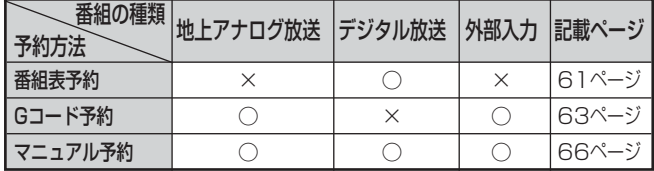

- ●同じ時間帯に放送されている番組も、同時に録画を予約 できます。
- ●本機ではじめて使用するDVD-RWおよびDVD-Rは、録画 する前にフォーマット(初期化)が必要です。「DVDディ スクをフォーマットする」(141ページ)をご覧になり、 フォーマットしておいてください。

### **録画予約するときの注意点**

■録画予約を設定するときの注意点

- ●デジタル放送を受信していない場合は、録画する前に必ず 日付時刻を設定してください。日付時刻が設定されていな 。<br>いと、正しく録画予約できません。また、録画番組一覧が 正しく表示されないことがあります。
- ●時間が連続した番組を同じレコーダーに録画予約すると、 前の番組の録画が数十秒早く終了します。
- ●番組がはじまる約2分前までに録画予約してください。約2 分前を過ぎると、録画予約できません。
- ●同時録画の予約をする場合、録画できる放送と録画モード に制限があります(50ページ)。

### ■録画予約中の表示について

録画を予約すると、本体の表示窓に④が点灯します。この 表示で録画予約が正しく行われたかどうかを確認できます。

### ■録画予約設定後の注意点

- ●録画予約の設定後は、本機の電源の入/切に関わらず、予約 録画が実行されます。
- ●デジタル放送の番組によっては、先頭の数秒が録画されな い場合があります。
- ●放送時間が大幅に変更されたとき(例:3時間を超える) には、番組追従できない場合があります。
- ●通常の録画中に録画予約した時刻になると、通常の録画を 停止し、予約した番組の録画を開始します。クイックタイ マー録画中は、予約録画よりクイックタイマー録画が優先 されます(55ページ)。
- ●毎週/毎日などの繰り返し予約録画を行う際、同一シリー ズ番組であっても、番組表上の番組名が異なる場合は、予 約録画は実行されません。本機は、繰り返し予約録画にお いて、放送時間が変更になった場合でも、番組名一致判定 により追従して予約録画を行う機能を搭載しております (152ページ)。

このため、番組名の先頭三文字(新番組マーク、二ヶ国語 マークなどの記号を除く)が不一致の場合、予約した番組が 放送されなかったものとして、予約録画が実行されません。 このような場合は、「予約一覧」画面から登録されている録 画予約をいったん削除し、もう一度、番組表から録画予約を してください。正しく録画予約されている番組は、番組欄が 桃色になり、欄の左上に時計マークが表示されます。

●HDDへの録画予約を設定しても、HDDの残量がない場合 は録画できません。また、HDDの残量が足りない場合は途 中で録画が停止します。録画前にHDDの残量を確認し、残 量が足りない場合は、不要な録画番組を消去し、ゴミ箱を 空にしてください (122ページ)。

### ■代行予約録画について

- ●DVDへの録画予約を設定したときは、DVDディスクの入 れ忘れや種類、状態などを確認してください。以下のよう な原因で録画できない場合は、DVDの代わりにHDDに録 画されます(代行予約録画)。この場合、予約録画の実行結 果画面に「代行」と表示されます (72ページ)。
	- ・DVDディスクがセットされていない
	- ・DVDディスクの残量がない
	- ・DVDにディスクプロテクトが設定されている(140ぺージ)
	- ・デジタル放送や外部入力を録画予約したが、ビデオ フォーマットのDVD-RWやDVD-R、「1回だけ録画可能」 に対応していないDVD-RAM・DVD-RW(VRフォーマッ ト)・DVD-R(VRフォーマット)がセットされている
	- ·フォーマット(初期化)していないDVD-RWやDVD-R がセットされている

### **重複予約について**

本機には同じ時間帯の2つの番組を録画予約できます。 同時録画予約時は、以下のような動作になります。

|例 │ : デジタル放送

アナログ放送

- ・アナログ放送はレコーダー1(R1)に予約してください。
- ・デジタル放送はレコーダー2(R2)に予約してください。
- ・レコーダー2 (R2)はTSモードで録画されます。

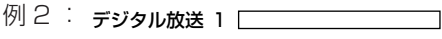

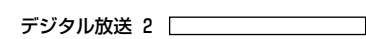

・「TSモード以外のモードで録画したい」「再生時にいいと こ観したい」「DVDに録画したい」番組をレコーダー 1(R1)に予約し、もう一方の番組をレコーダー2(R2)に 予約してください。

例3: アナログ放送 1

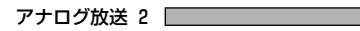

・アナログ放送は2番組同時に録画できません。

同じ時間帯に3つ以上の録画予約が重なると、設定画 面にメッセージが表示され、3つ目の録画予約はでき ません。

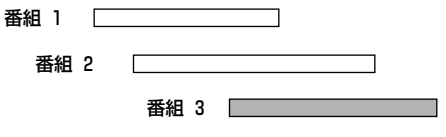

### **録画予約画面の説明**

番組表から放送予定の番組を選ぶと、以下のような予約設定画面が表示されます。

そのまま[決定]を押すと簡単に録画予約できますが、この画面で予約の設定を変更することもできます。

Gコード予約、マニュアル予約、予約一覧でも同様な画面が表示されますが、表示内容や設定できる項目が一部異 なります。

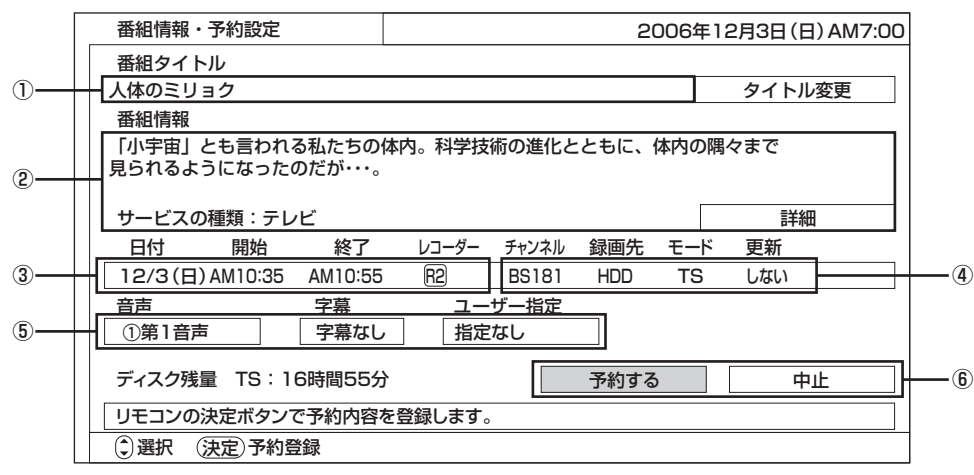

#### ① 番組タイトル

番組表で表示されている番組名が出ます。

「タイトル変更」を選び[決定]を押すと、番組名を変更できま す。

#### ② 番組情報

番組の内容や、出演者などが表示されます。「詳細」を選び[決 定]を押すと、詳しい情報が表示されます。

- ③ 日付/開始/終了/レコーダー
	- ・日付:番組の放送日が表示されます。毎日録画や毎週録画など の繰り返し録画予約に変更することもできます。
	- ・開始:番組が開始する時刻が表示されます。

・終了:番組が終了する時刻が表示されます。

- ※番組表から予約する場合は、開始時刻、終了時刻を変更でき ません。変更したい場合は一度予約登録をし、再度予約一覧 から予約を変更してください(72ページ)。
- ·レコーダー:録画する方のレコーダー (レコーダー1 (R1)、 レコーダー2(R2))を選択できます。

#### ④ チャンネル/録画先/モード/更新

- ・チャンネル:放送の種類とチャンネルが表示されます。 ※番組表から予約する場合は、チャンネルを変更できません。 変更したい場合は一度予約登録をし、再度予約一覧から予約 を変更してください(72ページ)。
- ・録画先:HDDまたは DVDが選択できます。
- ※レコーダー2 (R2) では、DVDに録画できません。
- ・録画モード:TS、XP、SP、LP、EPモードが選択できます。 録画モードや録画時間の詳細については、「録画モードと録画 時間について」(46ページ)をご覧ください。
- ※レコーダー2 (R2) の場合は、TSモードになります。
- ※地上アナログ放送の場合は、TSモードを選択できません。
- ※DVDの場合はXP、SP、LP、EP、FRモードが選択できま す。
- ・更新:「する」「しない」を選択できます。「する」に設定する と、毎日または毎週予約の場合、前回録画した番組は消 去されます(69ページ)。

#### ⑤ 音声/字幕/ユーザー指定

- ・音声:音声選択ができる番組の場合に、音声の種類を選択する ことができます(24、69ページ)。
- ・字幕:番組に字幕がある場合、字幕の種類を選択することがで きます(24、69ページ)。
- ・ユーザー指定:ユーザー指定フォルダを選択すると(69ペー ジ)、「ワケ録ナビ」で番組を見るときに、選ん だユーザーフォルダに番組が振り分けできます (86ページ)。
- ⑥ 予約する/中止
	- ・予約する:設定された番組を予約します。
	- ・中止:予約を中止するときに選択します。もう1度確認のメッ セージが表示されるので「はい」を選択すると、番組表 画面に戻ります。

### **番組表から予約する**

### **HDD TS HDD VR RAM RW VR R VR**

デジタル放送は、番組表から録画予約をすることができ ます。本機は録画番組名や番組情報も自動的に録画さ れます。

番組表から録画予約すると、番組の放映時間の変更に 対応して録画します(番組追従)。例えば、録画予約 した野球中継が延長になった場合、また、次のドラマ を録画予約していて、その開始時刻が遅れた場合、ど ちらの場合も番組に追従して録画します。

(各種設定メニューの「放送時間変更対応」を「する」 に設定してください (151ページ)。)

さらに、同じ時間帯に放送されている番組も、同時に 録画を予約できます。

番組表の詳細については、「番組表からデジタル放送 の番組を選ぶ」(22ページ)をご覧ください。

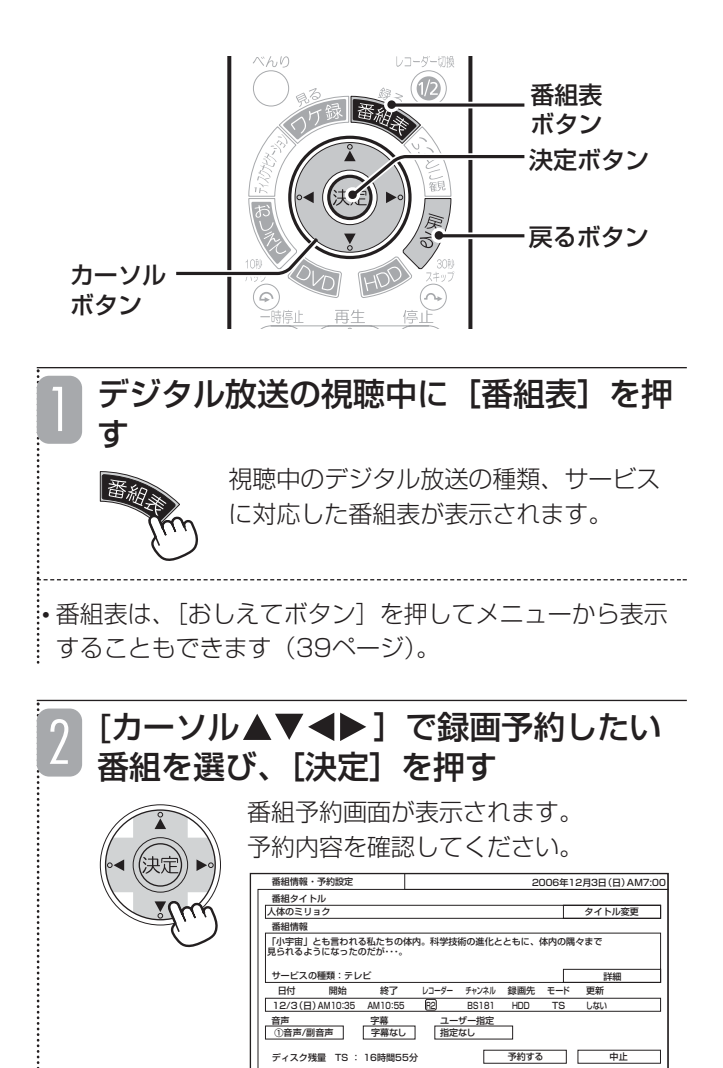

選択 (決定)予約登録

ー<br>アドバカ空を発行

• 放送中の番組を選ぶと番組説明画面が表示されます。「番 組表から今放送中の番組を選んで録画する」(53ページ) をご覧ください。

• 録画予約したい番組が有料番組(ペイ・パー・ビュー) の場合、購入画面が表示されます。番組を購入してくだ さい(36ページ)。

• 録画予約したい番組が視聴制限の対象になる場合、制限 解除画面が表示されます。視聴制限設定時に登録した暗 証番号を入力してください(「接続・設定編」70ページ)。 • この画面から予約設定を変更できます。

- -ドラマなど、同じ番組を繰り返し録画したいとき (HDDのみ)は、「同じ番組を繰り返し録画予約するよ うに設定する| (62ページ) をご覧ください。
- -同時録画をするときなど、レコーダーを変更するとき は、「レコーダーの設定と変更について」(62ページ) をご覧ください。
- -その他の項目については「録画予約画面の説明」(60 ページ)をご覧ください。変更手順は以下のとおりで す。
- ① [カーソル▲▼<ト]で変更する項目を選び、[決 定]を押す
- ②「カーソル▲▼]で設定内容を選び、「決定」を押 す

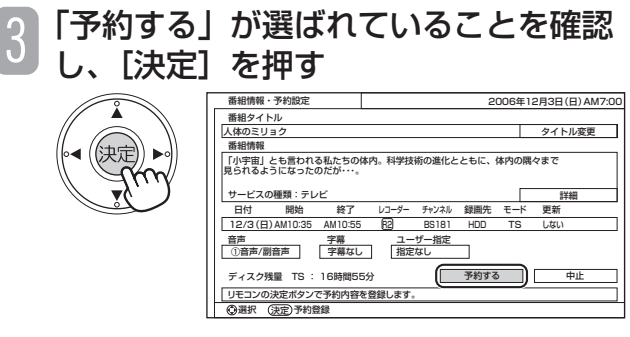

録画先の選択画面が表示されます。

•手順2で予約設定を変更した場合は、[カーソル ▲▼◀▶] で「予約する」を選んでから [決定] を押してください。 • 録画予約が完了すると、本体前面表示窓に9)が点灯しま す。

### [戻る]を押す

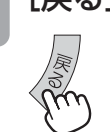

▲ **1 L戻る」を押す**<br>● <del>コンコンコンの</del>番組表画面が消えます。

### お知らせ ▲

- 放送局の都合により、番組内容が変更になることが あります。このような場合は、実際の番組内容と番 組表の内容が一致しないことがあります。
- B-CASカードが本機に挿入されていない場合、録画 予約した番組は録画されません。また、B-CAS カードの条件によっては録画されない場合がありま す。
- 番組表から録画予約した内容を変更したい場合は、 予約一覧画面で変更してください(72ページ)。
- 番組の放送開始時刻が大幅に遅れたとき(例:3時 間を超える)、本機が追従できず、番組の先頭部分が 録画されない場合があります。
- 番組の放送時間が短縮された場合でも、短縮前の番 組の長さで録画される場合があります。

■レコーダーの設定と変更について

以下の場合にはレコーダー1(R1)に予約してください。

- ・TSモード以外のモードで録画したい
- ・再生時にいいとこ観したい
- ・DVDに録画したい

同じ時間帯にもう1つのデジタル放送を予約する場合 は、レコーダー2(R2)に予約してください。

- ・レコーダー2(R2)の録画モードは「TS」のみです。
- ・レコーダー2(R2)の録画先は「HDD」のみです。
- ・レコーダー2(R2)で録画した番組は、いいとこ観できま せん。
- レコーダーの変更手順は以下のとおりです。

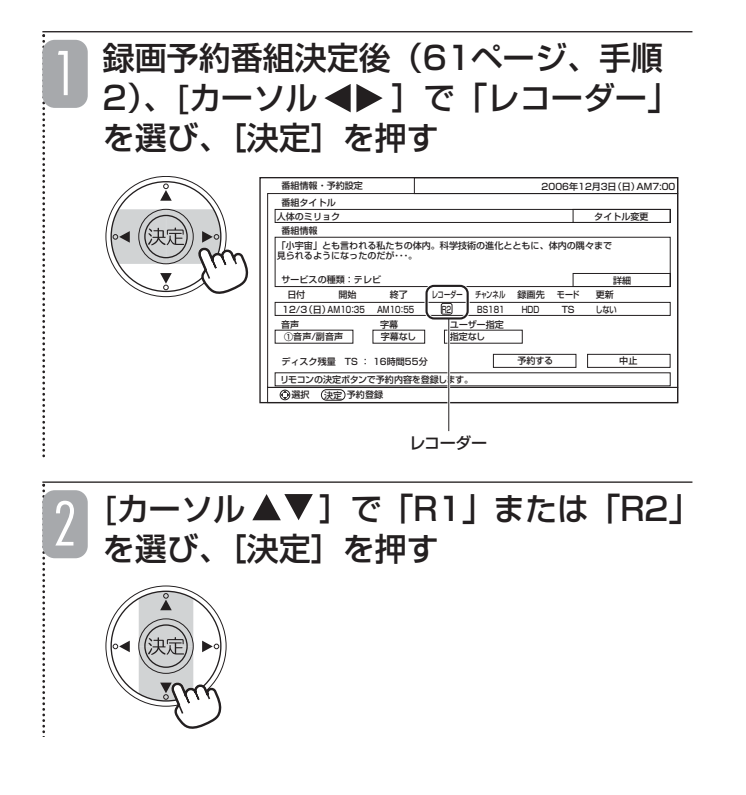

■同じ番組を繰り返し録画予約するよ うに設定する

録画先がHDDの場合、番組表予約時に、同じ番組を 繰り返し録画予約するように設定できます。

繰り返し録画予約は、前回録画した番組を残したまま 録画します。

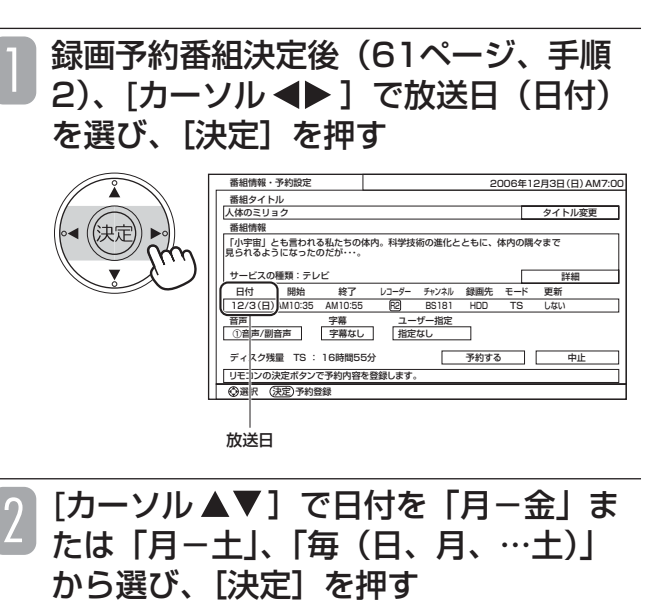

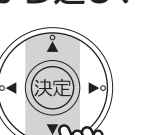

- 月-金:月~金曜の同じ番組を、以降 繰り返し録画予約します。
- 月-土:月~土曜の同じ番組を、以降 繰り返し録画予約します。

毎(日、月、…土):

選んだ曜日の同じ番組を、毎 週繰り返し録画予約します。

• 選んだ番組が放送されない曜日に変更すると、繰り返し 録画予約されません。

• 次回の番組の放送時間が変更になり、他の録画予約と重 なると、録画されない場合があります。

#### お知らせ

- 繰り返し録画予約の設定をしても、以下のような放 送時間の変更に対応して録画します(番組追従)。
	- ・最終回スペシャルなどで放送時間が延びた場合
	- ・野球中継の延長などで予約録画の開始時刻が遅れ た場合

詳しくは、152ページをご覧ください。

- 追従中は数分おきに数秒間~数十秒間、短時間の録 画が行われる場合があります(追従動作)。ビデオ フォーマットのDVD-RWおよびDVD-R以外では、 この短時間の録画は自動的に消去されます。
- 前回録画した番組を消去して、新たに同じ番組を録 画したい場合、「更新録画」を「する」に設定してく ださい。

### **Gコード®で予約する**

### **HDD VR RAM RW VR RW V R VR R V**

地上アナログ放送を録画予約するときは、Gコード予 約が便利です。新聞や雑誌などのテレビ欄に掲載され ているGコード番号を入力すると録画予約ができます。

- 地上アナログ放送の録画予約は自動的に「レコーダー1|に 設定されます。
- 地上アナログ放送のGコード予約と同じ時間帯にもう1つのデジ タル放送を予約する場合、デジタル放送はレコーダー2(R2) に録画予約してください。
	- · レコーダー2 (R2) の録画モードは「TSI のみです。
	- · レコーダー2 (R2) の録画先は「HDD」のみです。
	- ・レコーダー2(R2)で録画した番組は、再生時にいいとこ観 はできません。
- **Gコード予約は1ヶ月先までの番組を予約できます。Gコード** 番号がわからない場合は、マニュアル予約をしてください (66ページ)。

Gコード番号の掲載例

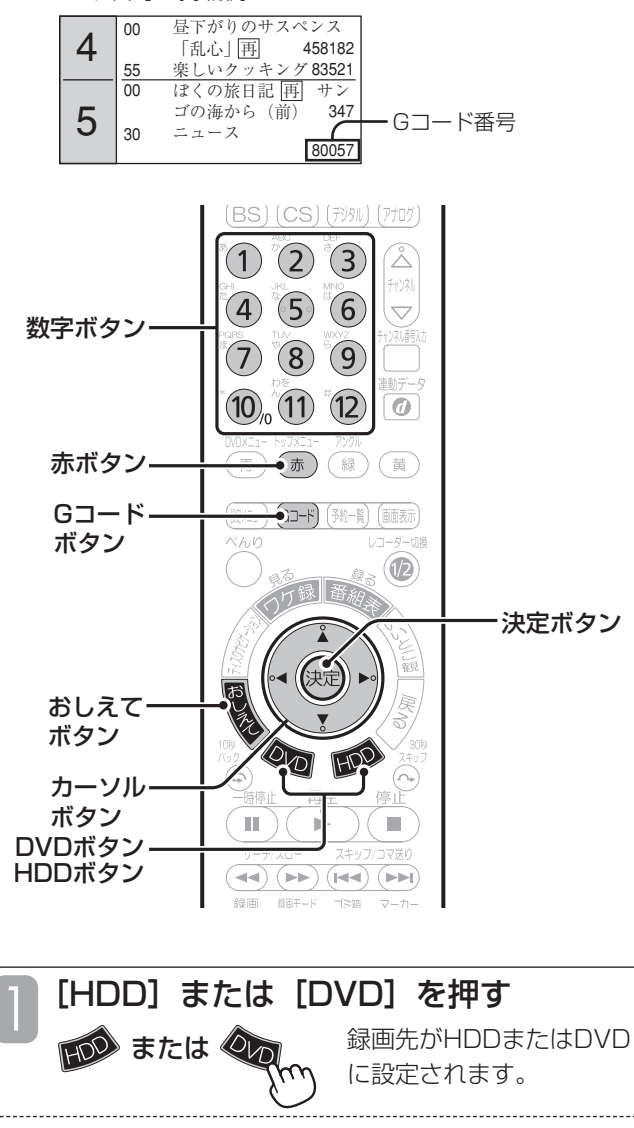

• DVDに録画する場合は、本機にDVDディスクをセットし てください(19ページ)。

[Gコード] ボタンを押す  $G-F$ 

Gコード予約画面が表示されます。

• Gコード予約画面は、[おしえてボタン]を押してメ ニューから表示することもできます(39ページ)。

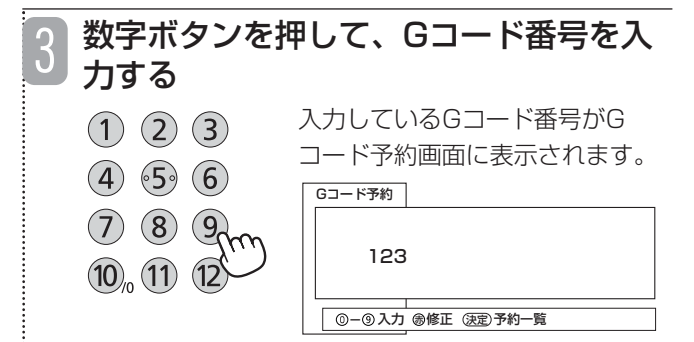

•「0」を入力するときは、数字ボタンの[!0]を押してく ださい。

• Gコード番号を間違えて入力したときは、[赤/トップメ ニュー]を押して入力し直してください。

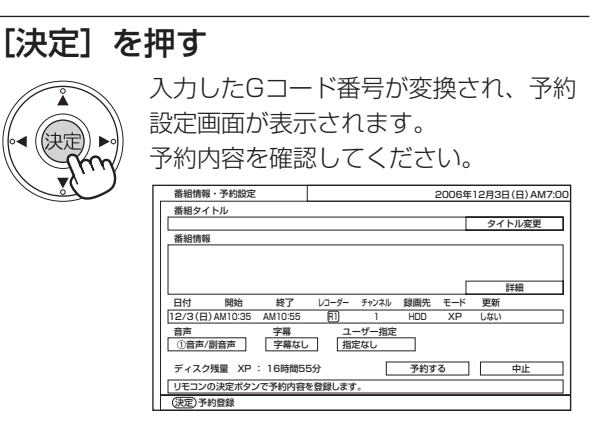

• この画面から予約設定を変更できます。

4

2

- -開始時刻や終了時刻を修正するときは、「開始/終了時 刻を修正する」(64ページ)を行ってください。
- -ドラマなど、同じ番組を繰り返し録画したいとき (HDDのみ)は、「同じ番組を繰り返し録画予約するよ うに設定する」(65ページ)を行ってください。
- -表示されたチャンネルが実際と異なっているときや、外 部機器からタイマー録画するときは、「チャンネルを変 更する」(65ページ)を行ってください。
- -録画番組に再生時にわかりやすいタイトルを付けると きは、「録画番組にタイトルを付ける」(65ページ)を 行ってください。
- -その他の項目については「録画予約画面の説明」(60 ページ)をご覧ください。変更手順は以下のとおりです。 ① [カーソル▲▼◆ → ]で変更する項目を選ぶ ②「カーソル▲▼]で設定内容を選び、[決定]を押す

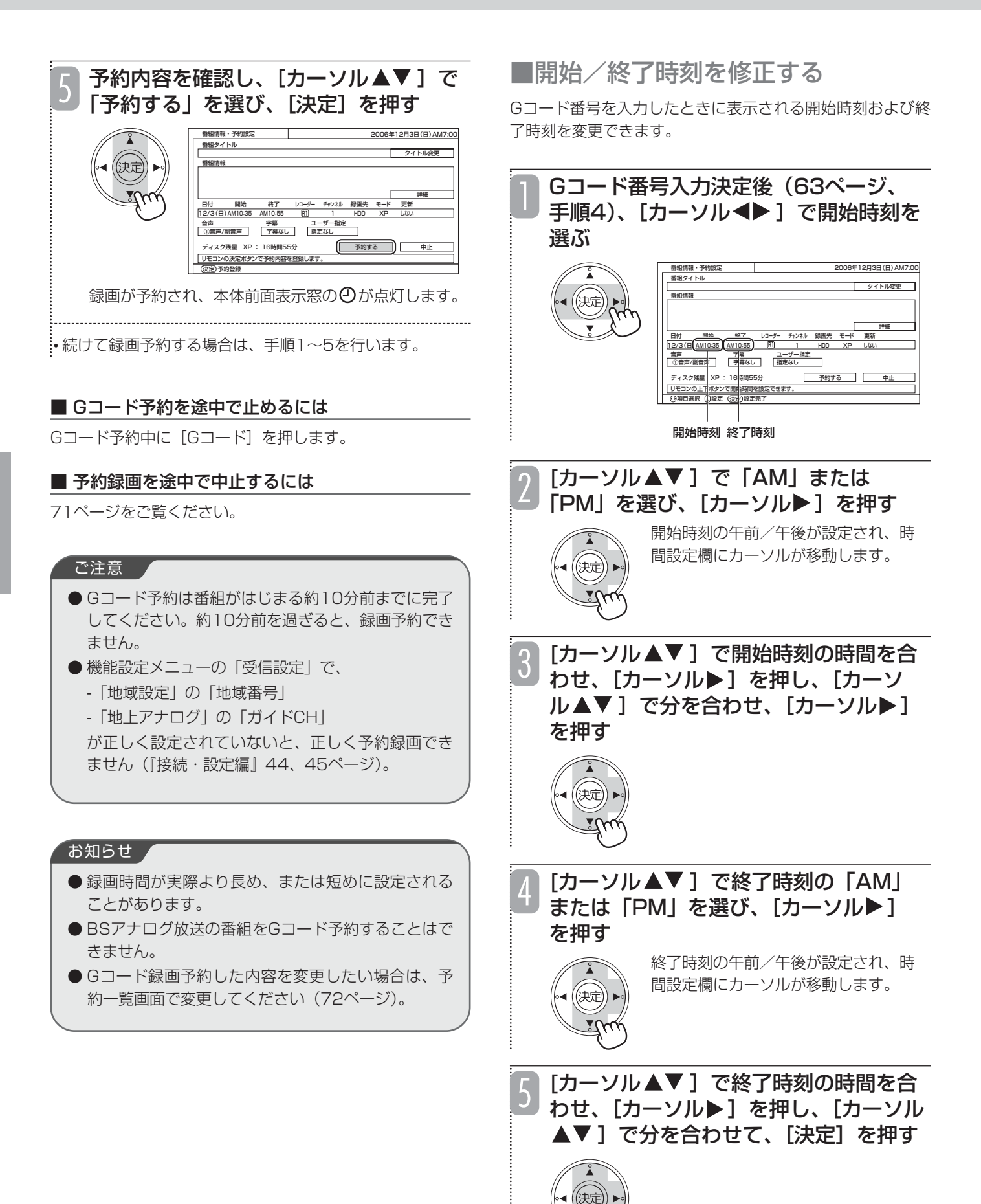

## ■同じ番組を繰り返し録画予約するよ うに設定する

録画先がHDDの場合、Gコード予約した番組を毎日ま たは毎週録画予約するように設定できます。

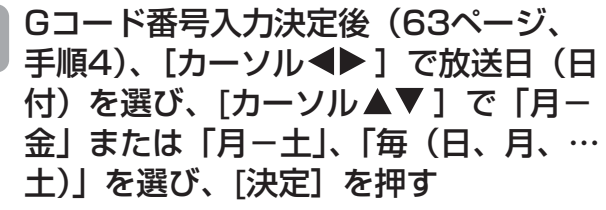

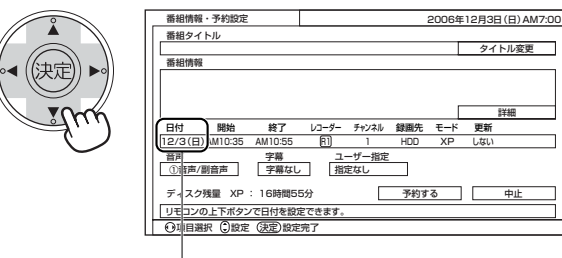

#### 放送日

1

- 月-金:月~金曜の同じ番組を、以降繰り返し録画予 約します。
- 月-土:月~土曜の同じ番組を、以降繰り返し録画予 約します。
- 毎(日、月、…土): 選んだ曜日の同じ番組を、毎週繰り返し録画 予約します。

### ■チャンネルを変更する

各地のテレビ局で番組編成が異なっていたり、一部の 地域では異なる放送局の番組に同じGコード番号が掲 載されていたりするため、Gコード予約したチャンネ ルが実際のチャンネルと異なることがあります。この ような場合は、チャンネルを修正してください。 また、日時のみGコード予約し、実際は外部機器から の録画 (56ページ) 用のタイマーとして使用する場 合は、チャンネルを「L1」または「L2」、「L3」に変 更してください。本機でこの設定を行った後で、外部 入力機器でも予約設定を行ってください(外部入力機 器の取扱説明書をご覧ください)。

※i.LINK入力からは録画予約できません。

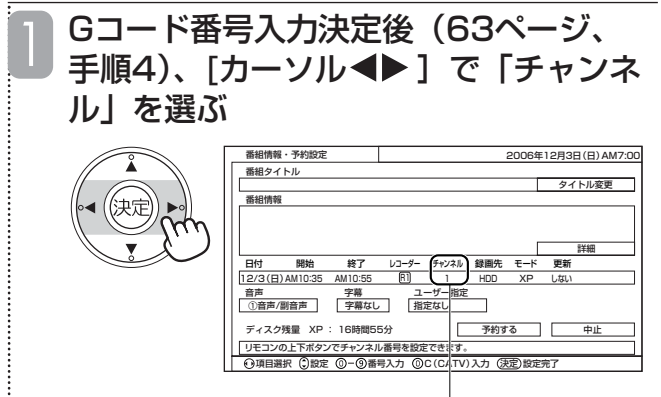

「カーソル▲▼]で目的のチャンネルを 選び、[決定]を押す 2

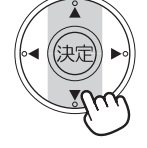

### ■録画番組にタイトルを付ける

録画予約した番組にタイトルを付けると、ワケ録ナビ 画面(85ページ)やディスクナビゲーション画面 (90ページ)に表示されるので、再生する録画番組を 探すときに便利です。ワケ録ナビ画面では、付けたタ イトル(番組名)でフォルダー管理できます。

タイトル変更は、開始/終了時刻の修正など予約設定 画面で変更できる他の項目を修正したあとで、最後に 変更してください。

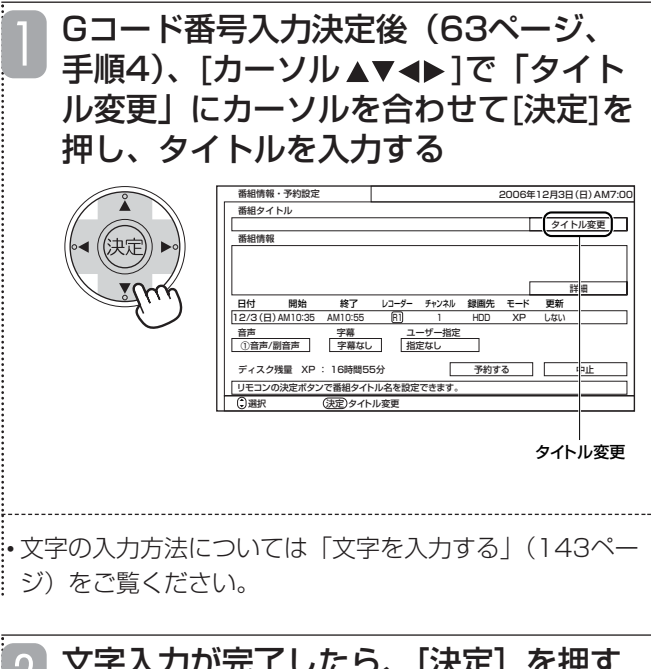

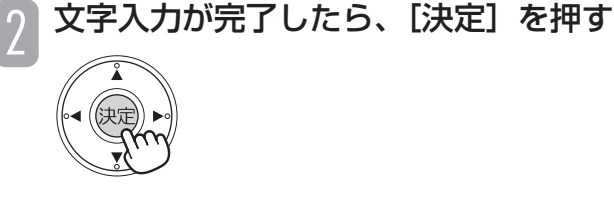

### ご注意

● ワケ録ナビ画面で同じ番組名フォルダに管理するに は、番組名の先頭から全角6文字を一致させてくだ さい。

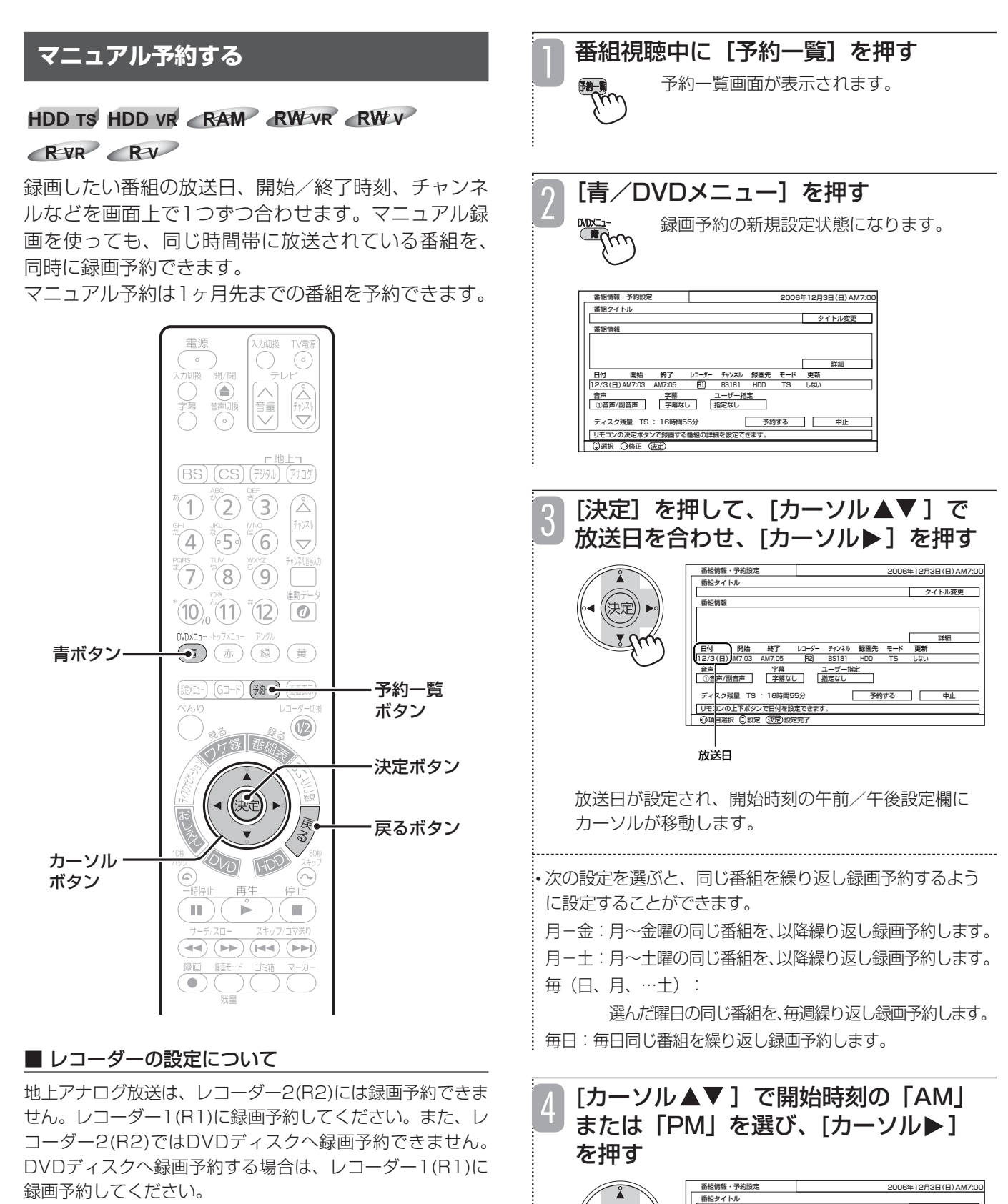

地上アナログ放送の録画予約と同じ時間帯に、もう1つのデ ジタル放送を予約する場合、デジタル放送はレコーダー 2(R2)に録画予約してください。

- ・レコーダー2(R2)の録画モードは「TS」のみです。
- ・レコーダー2(R2)の録画先は「HDD」のみです。
- ・レコーダー2(R2)で録画した番組は、再生時にいいとこ 観はできません。

開始時刻の午前/午後が設定され、開始時刻の時間設 定欄にカーソルが移動します。

音声 | 子幕 ユーザー指定<br>①音声/副音声 | 字幕なし | 指定なし リモコンの上下ボタンでAM/PMを設定できます。

R2

日付 - 関始 終了 レコーダー チャンネル 鍛画先 モード 更新<br>12/3(E<mark>n</mark>CAMT:03 AM7:05 - 1920) BS181 HDD TS しない

タイトル変更

詳細

予約する 中止

**ディスク<sup>残</sup>量 TS : 16時間55分** 

項目選択 (3)設定 (決定)設定完了

番組情報

中庄

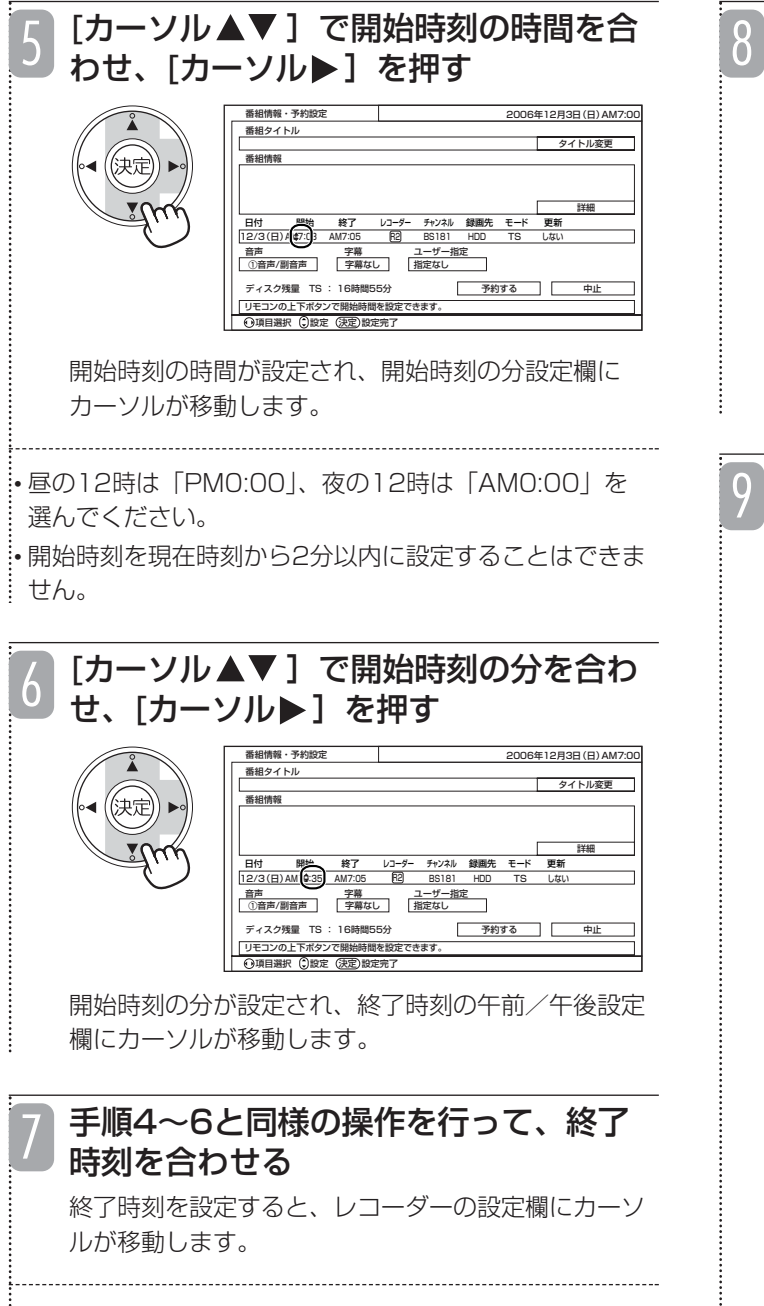

• 終了時刻を開始時刻の1分後に設定することはできませ  $\frac{1}{2}$ ん。

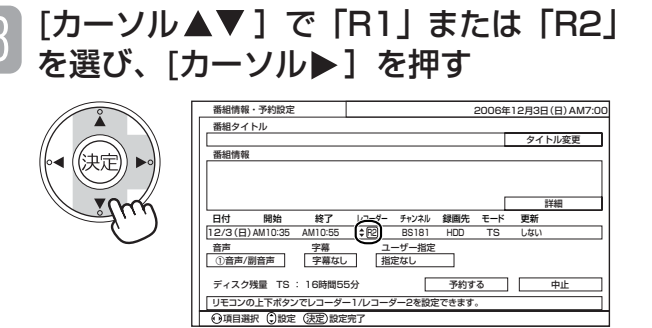

レコーダーを設定すると、放送の種類の設定欄にカー ソルが移動します。

[カーソル▲▼]で放送の種類を選び、 「カーソル▶]を押す 9

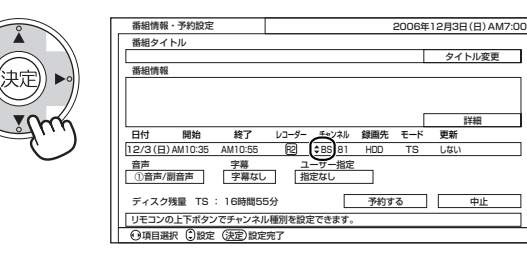

放送の種類が設定され、チャンネル設定欄にカーソル が移動します。

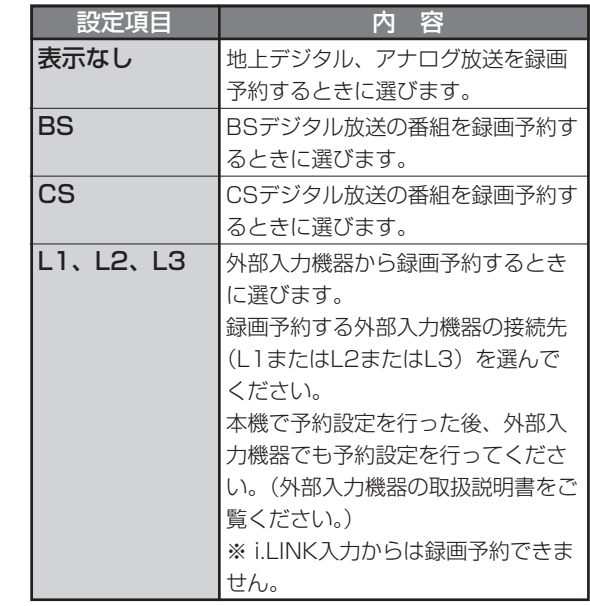

• 同時録画を予約する場合、設定できる放送の種類が制限 されます(50ページ)。

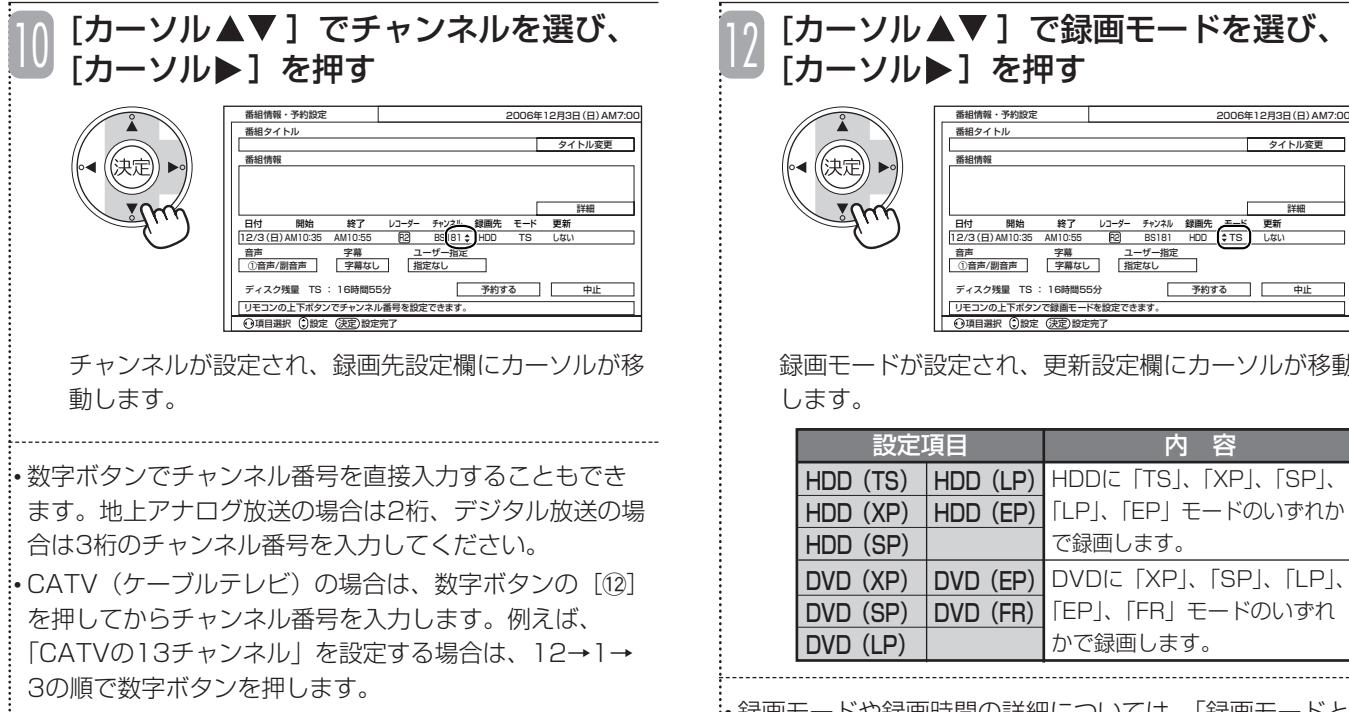

• 地上デジタル放送で、チャンネルの枝番入力が必要な場 合は、枝番入力欄が表示されます。[カーソル▲▼]で枝 番を設定してください。

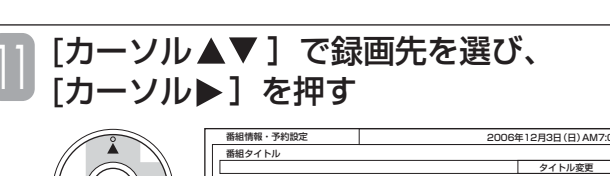

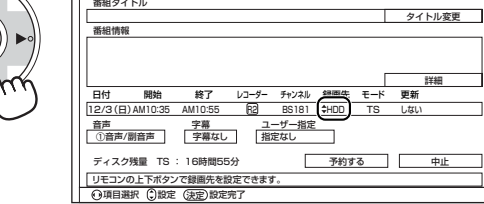

録画先が設定され、録画モード設定欄にカーソルが移 動します。

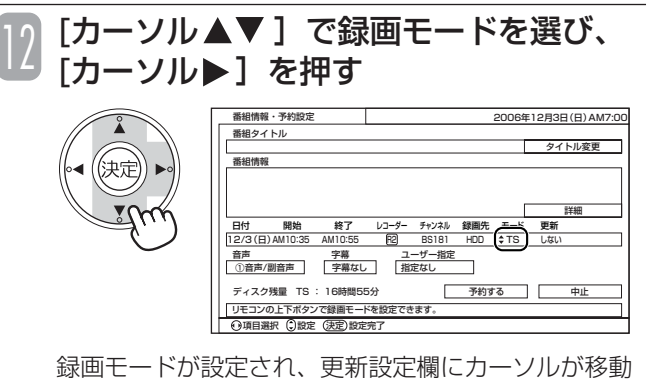

HDD (TS) |HDD (LP)|HDDに I IS」、IXP」、ISP」、 **HDD (XP) |HDD (EP)|**ILP」、IEP」モードのいずれか HDD(SP)  $DVD$   $(XP)$   $DVD$   $(EP)$ DVD(SP) DVD(FR) DVD (LP) 設定項目 内 容 で録画します。 DVDに「XP」、「SP」、「LP」、 「EP」、「FR」モードのいずれ かで録画します。

します。

録画モードや録画時間の詳細については、「録画モードと 録画時間について」(46ページ)をご覧ください。 • 選んだ番組によって設定できる録画モードが異なります。

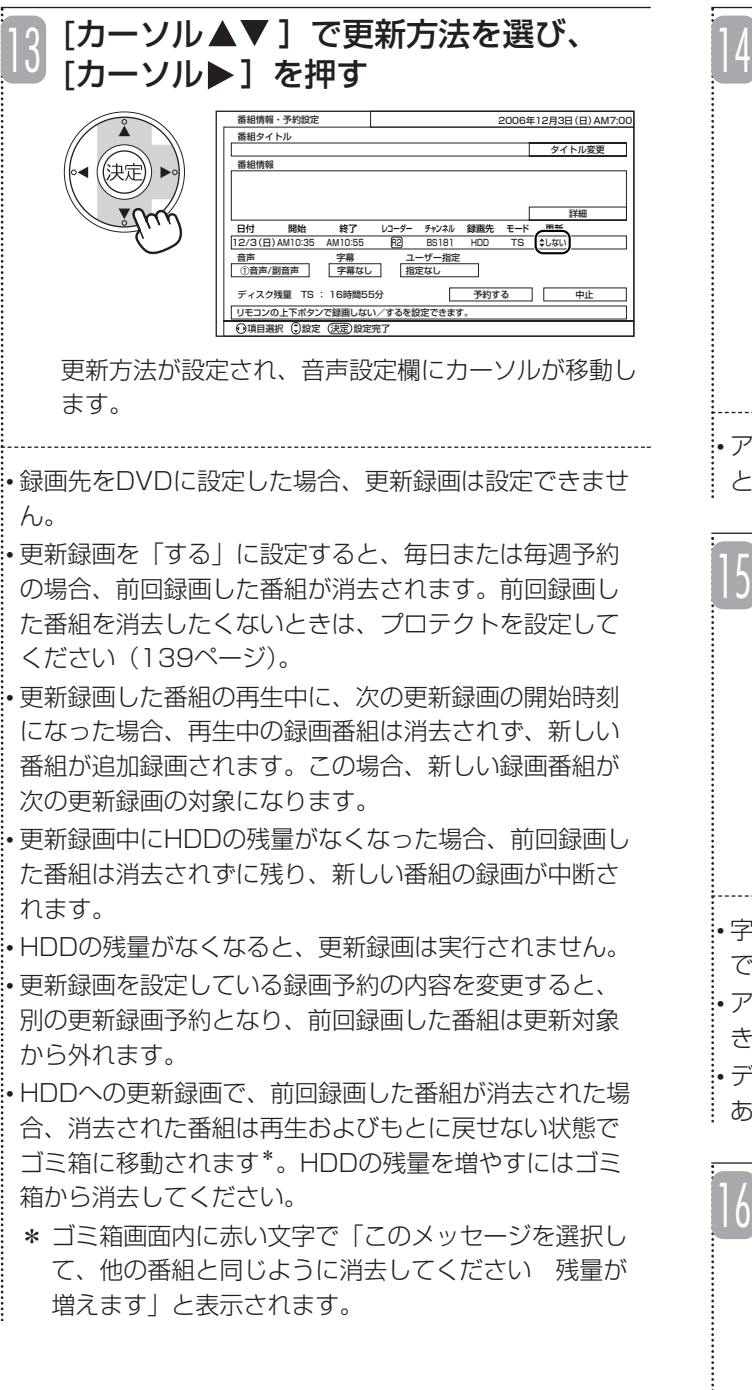

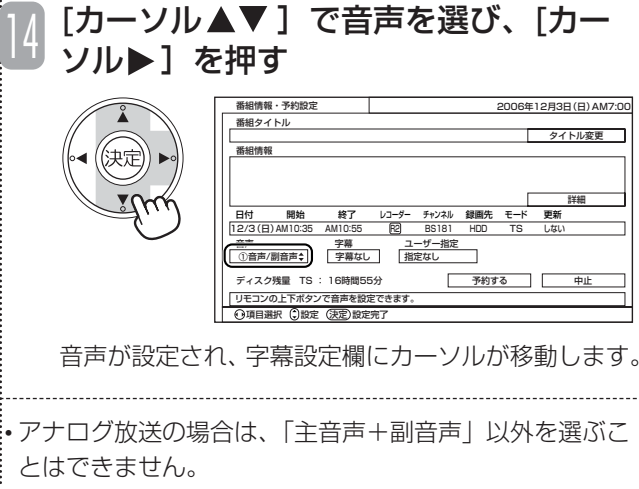

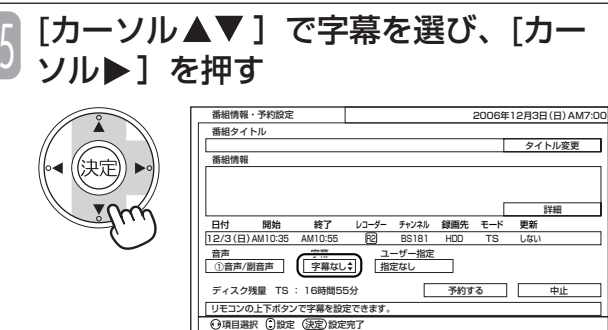

• 字幕が選択できるのは、録画モードが「TS」の場合のみ です。

• アナログ放送の場合は、字幕を「あり」にすることはで きません。

• デジタル放送をダウンコンバート録画する場合は、「字幕 あり」にしても字幕は録画されません。

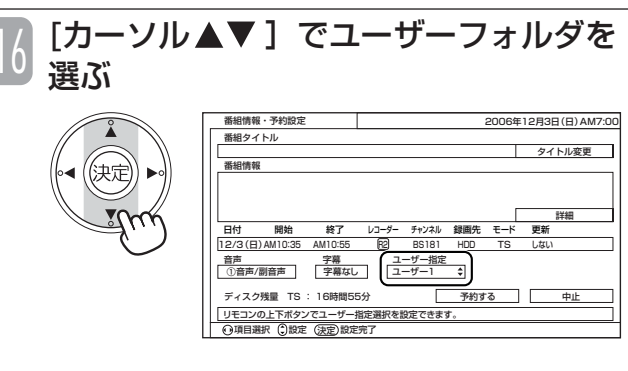

• 録画した番組は指定したユーザーフォルダに分類されま す(85ページ)。

録画予約した番組のタイトルを入力/ 変更する場合は、[決定]を押した後、 17 **録画予約した時刻になると** [カーソル▲▼< → ]で「タイトル変更」 にカーソルを合わせて [決定] を押し、 タイトルを入力する

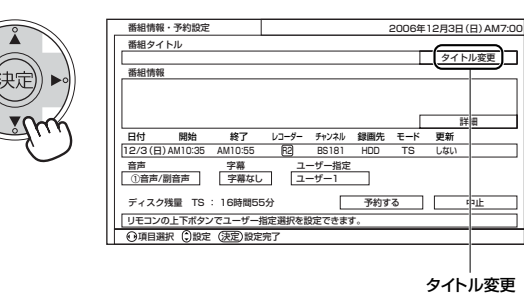

•番組タイトルを付けると、ワケ録ナビ画面(85ページ) やディスクナビゲーション画面(90ページ)に表示され るので、再生する録画番組を探すときに便利です。 • ワケ録ナビ画面では、付けた番組タイトル(番組名)で フォルダ管理できます。

ワケ録ナビ画面で同じ番組名フォルダに管理するには、 番組名の先頭から全角6文字を一致させてください。 • 文字の入力方法については「文字を入力する」(143ペー ジ)をご覧ください。

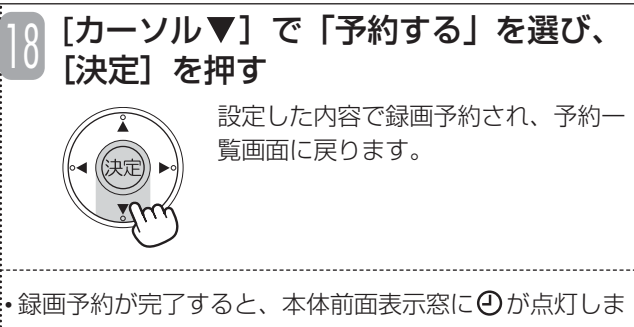

す。

• デジタル放送を録画予約した場合は、番組情報も同時に 記録されます。

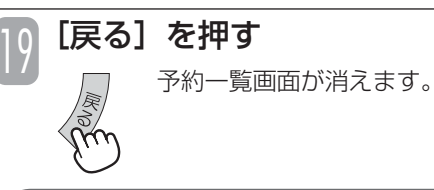

● マニュアル予約では、有料番組 (ペイ・パー・ ビュー)や視聴制限の対象になる番組は、録画予約 できません。

#### お知らせ ▲

ご注意

●すでに設定した項目を修正したい場合は、[カーソ ル ▲▶ ] を押して修正したい項目にカーソルを合わ せ、内容を修正してください。

- ●電源が入っている場合、録画予約開始時刻の10秒前に、 録画予約したチャンネルに切り換わり、録画予約開始の メッセージが画面に表示されます。開始時刻になると、 番組を録画します。予約録画中は、本体の表示窓に「録 画」が赤く点灯します。また、録画を予約した方のレ コーダーボタンの下の録画ランプが点灯します。同時録 画を予約した場合、レコーダー1、レコーダー2の両方の 録画ランプが点灯します。
- ●電源が切れている(待機状態の)場合、録画予約した時 刻になると番組を録画します。予約録画中は、録画を予 約した方のレコーダーボタンの下の録画ランプが点灯し、 本体の表示窓に「録画」が赤く点灯します。同時録画を 予約した場合、レコーダー1、レコーダー2の両方の録画 ランプが点灯します。録画中は、音声、映像とも出力さ れません。
- ●予約録画中にチャンネルを切り換えることはできません。 電源が入っている場合、録画していないほうのレコー ダーに切り換えると、他のチャンネルに切り換えること ができます。

#### ご注意

- 放送によっては、開始部分と終了部分の数秒間を録 画できない場合があります。
- レート変換ダビング中は、レコーダー1 (R1)の予 約録画は実行されません。

## **予約録画を途中で中止する**

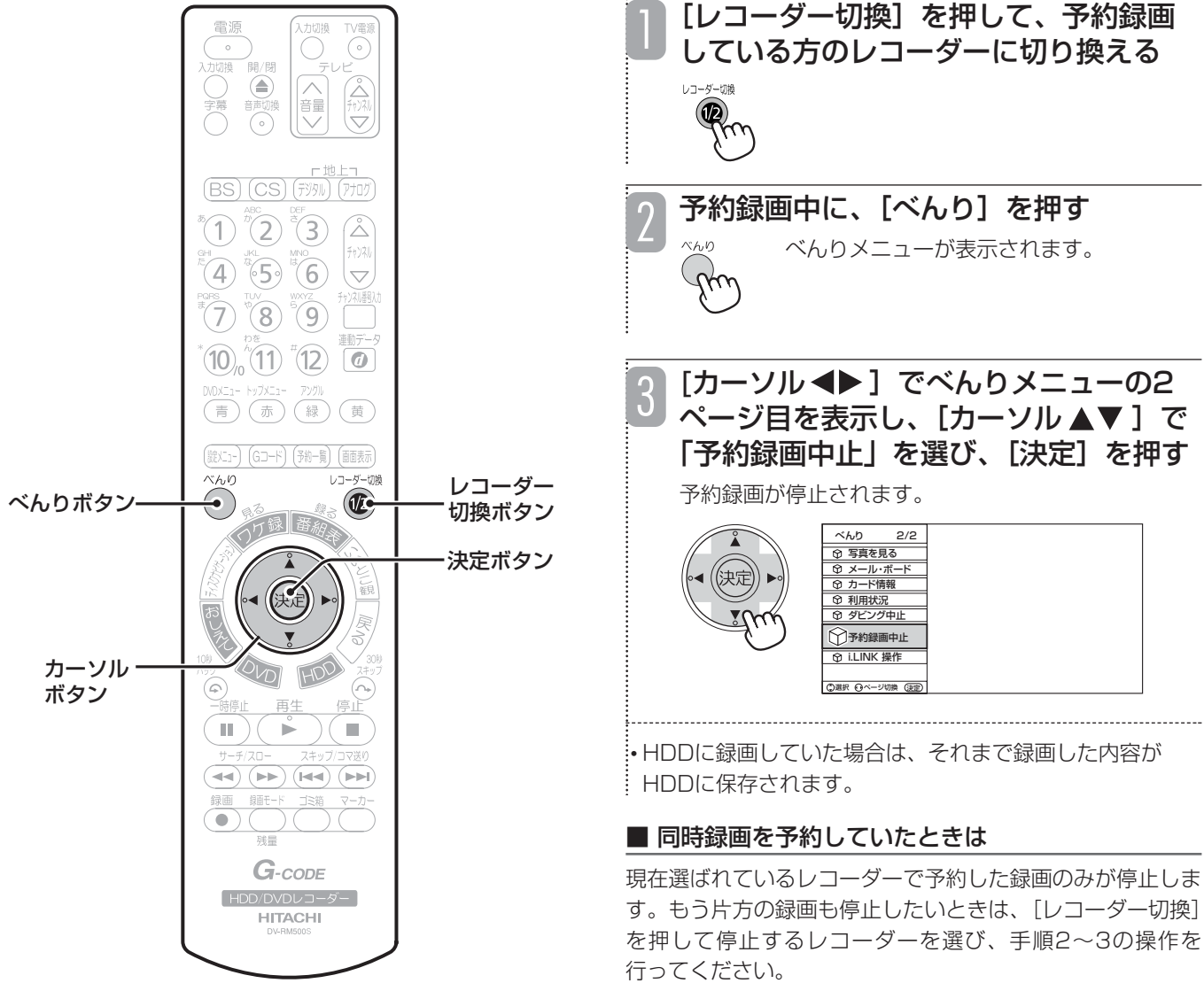

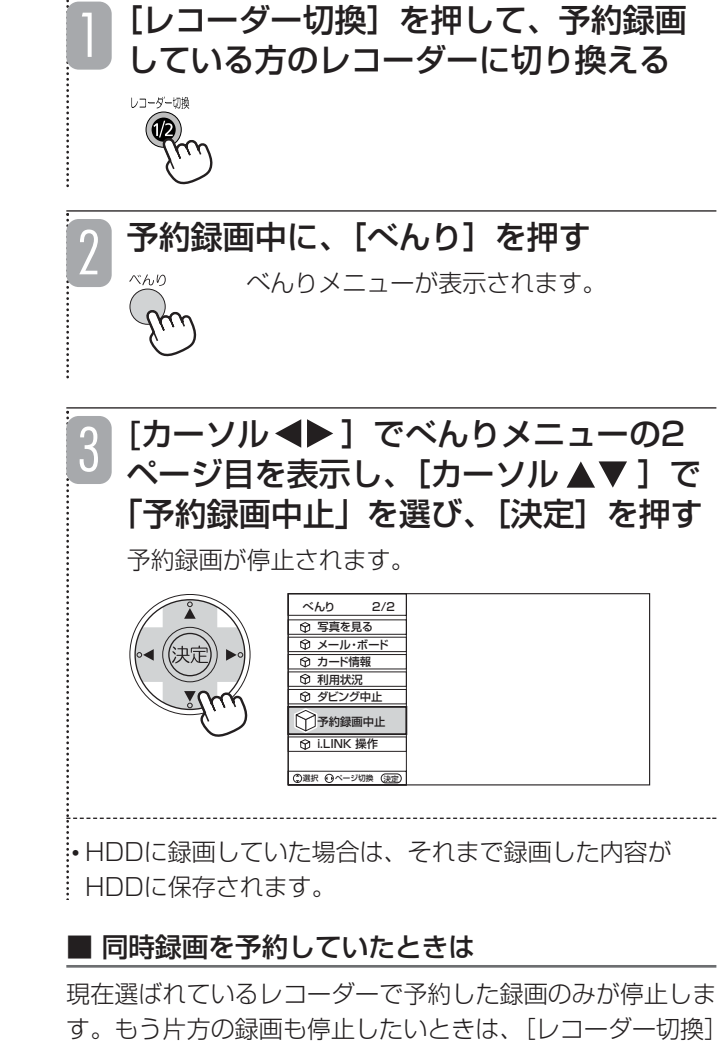

## **予約内容を修正する**

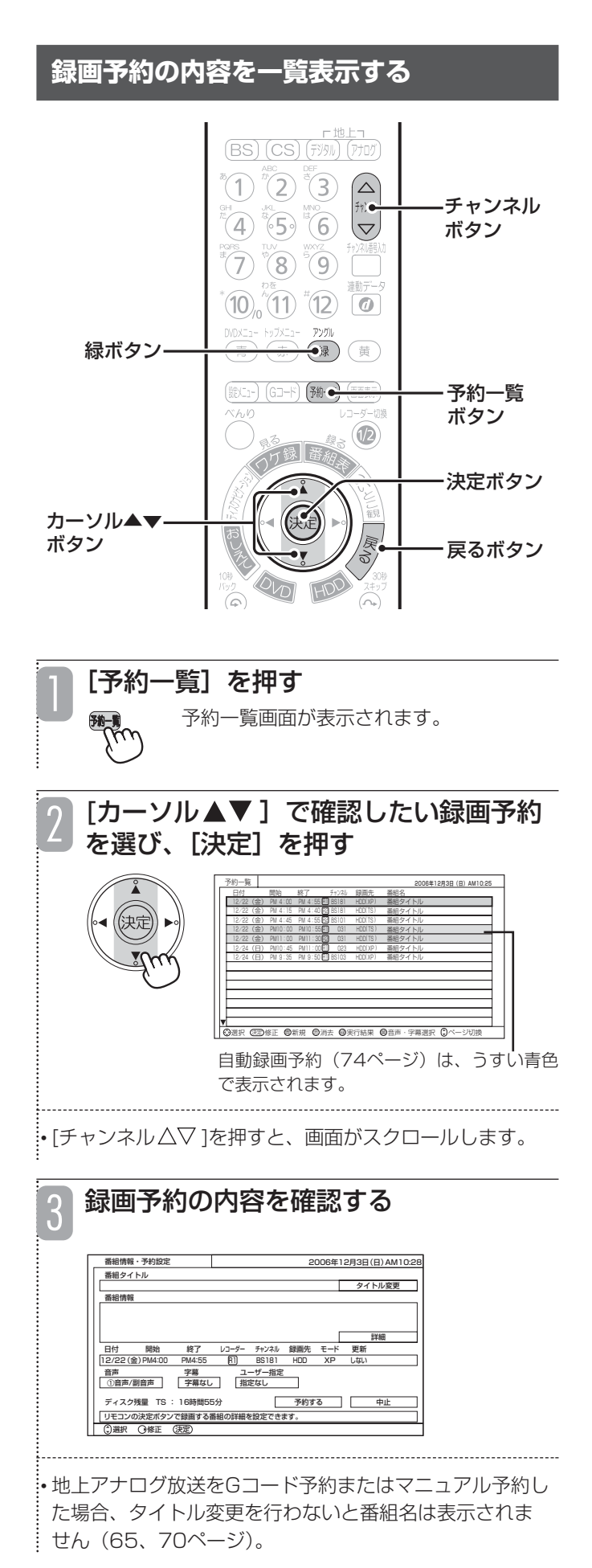

•[緑/アングル]を押すと、予約録画の実行結果画面に 切り換わります。[緑/アングル]を押すたびに、実行結 果画面と予約一覧画面が交互に切り換わります。 • 実行結果画面の「実行結果」欄の表示の意味は以下のと おりです。

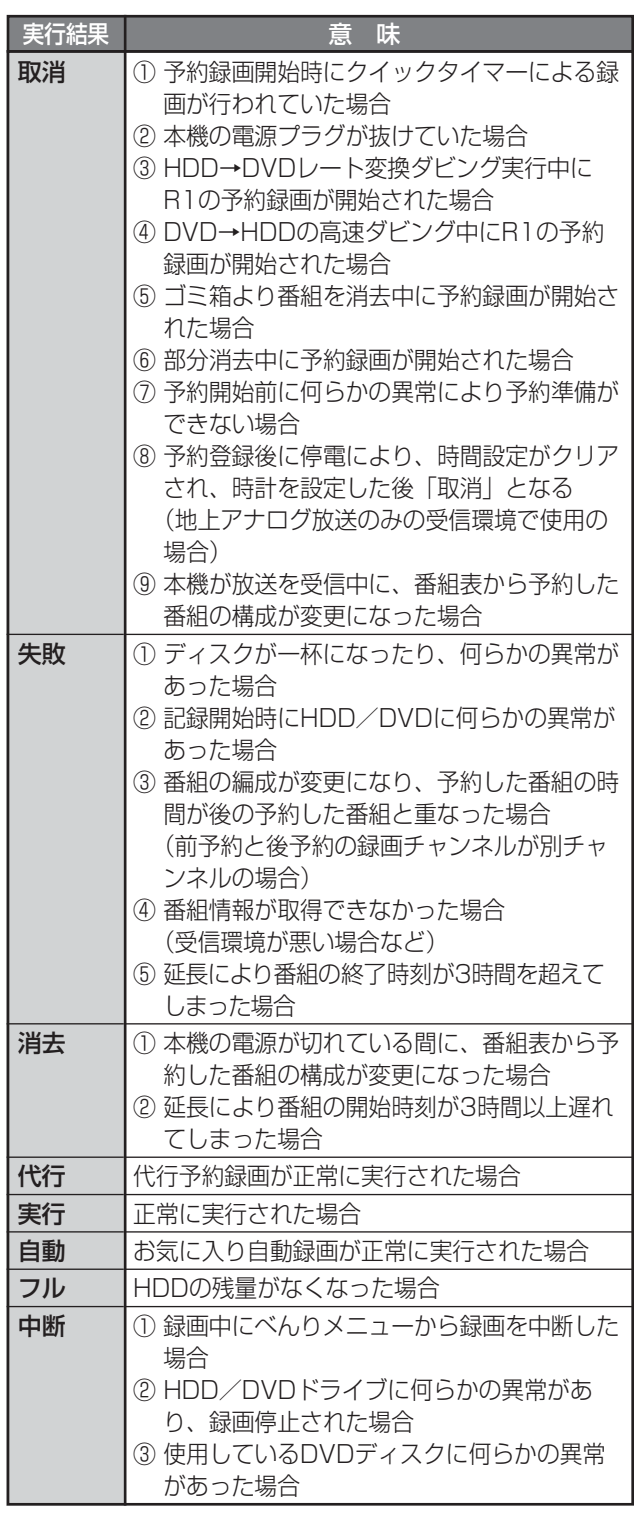

[戻る] を2回押す 予約一覧画面が消えます。 4

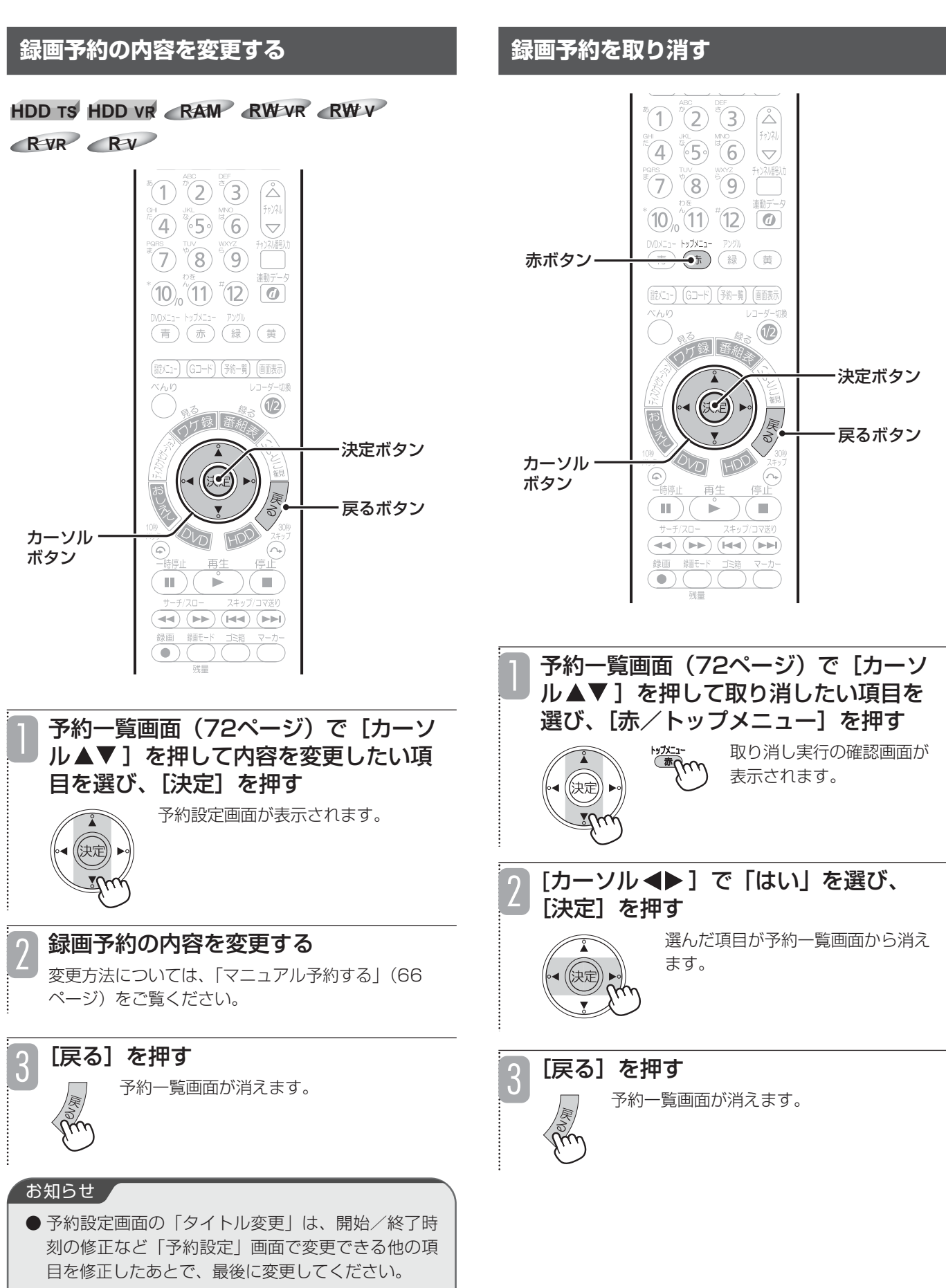

73

## **お気に入り自動録画(ジャンルやキーワードで自動録画する)**

4

**HDD TS HDD VR**

お気に入りの番組や好きな俳優などをキーワード・ ジャンルとして指定すると、関連する番組を自動で録 画予約します。例えば、「サッカー」がキーワードな らサッカーの試合や関連のニュース番組を、好きな俳 優の名前がキーワードなら出演しているドラマや番組 を自動で録画するので、録り逃すことがありません。

●番組が重複したときは、最も優先順位の高い番組がレコー ダー1 (R1) に、次に優先順位の高い番組がレコーダー2 (R2)に録画されます。詳しくは、「お気に入り自動録画 の優先順位について」(79ページ)をご覧ください。

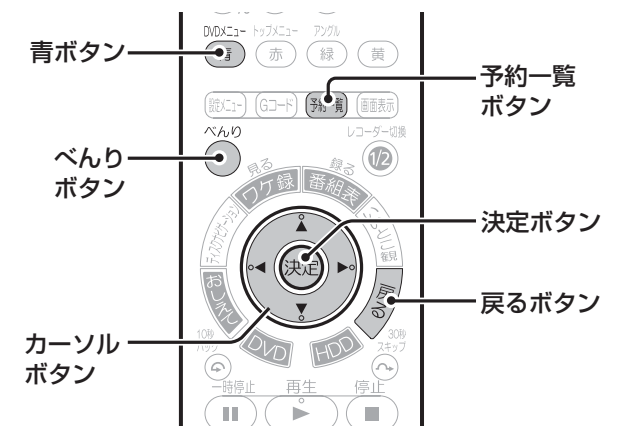

[べんり]を押す べんりメニューが表示されます。 「自動録画」が選ばれていることを確認 し、[決定]を押す 自動録画設定画面が表示されます。 「カーソル ◀▶]で「録画実行」を「す る」に変える 3 かんたん検索 ディスク管理 プレイリスト VR静止画 番組説明 ゴミ箱 サービス切換 選択 (3ページ切換 (決定) ○自動録画  $\alpha$   $\mu$  h ページ切換 2

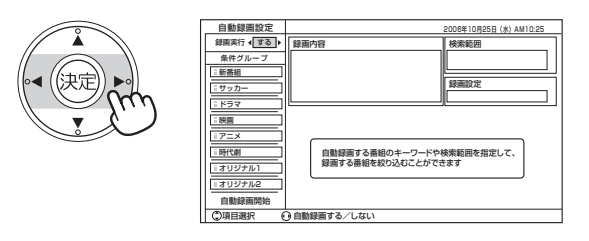

[カーソル▲▼]でお気に入り自動録画 したい条件グループを1つ選び、[決定] を押す

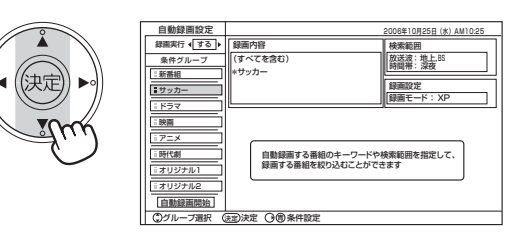

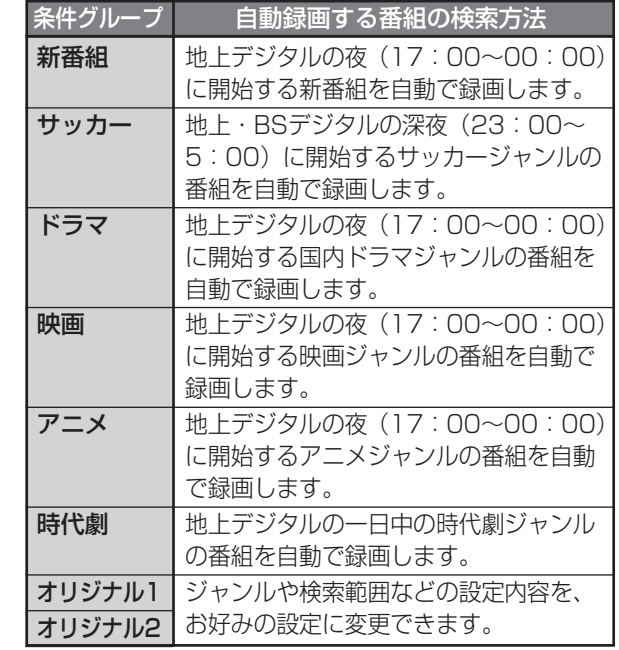

※「オリジナル1」、「オリジナル2」だけでなく、「新番組」 「サッカー」「ドラマ」「映画」「アニメ」「時代劇」も、お 好みの設定内容に変更できます(75ページ)。

• 選んだ条件グループの設定内容や録画条件を確認/変更 したいときは、「条件グループの設定内容を変更する」 (75ページ)をご覧ください。

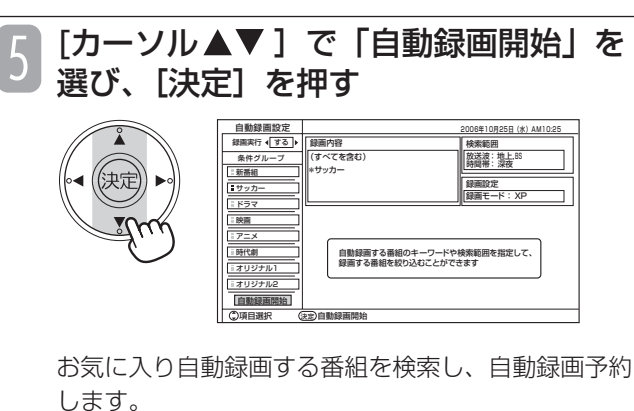

• 録画予約された番組は、[予約一覧]を押すと確認できます。

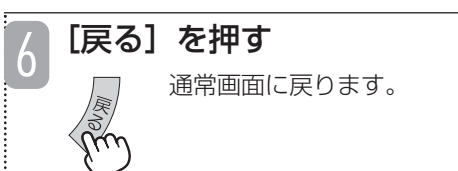

### ■ お気に入り自動録画を停止するには

74ページの手順3で「録画実行」を「しない」に変え、[戻 る]を押します。

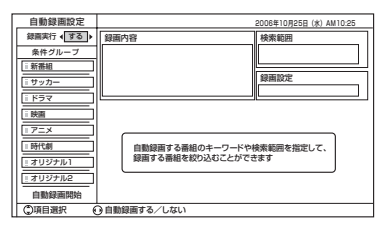

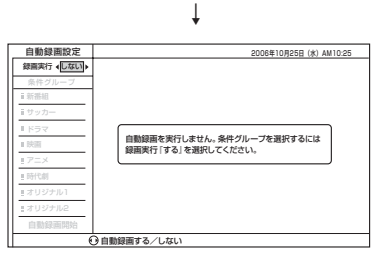

自動録画予約されたすべての番組が、予約一覧から消えます。

■ 条件グループの設定内容を変更する

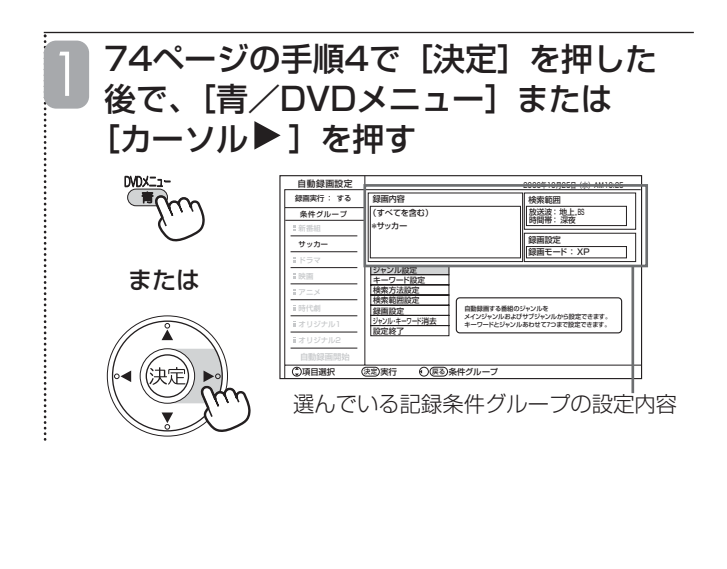

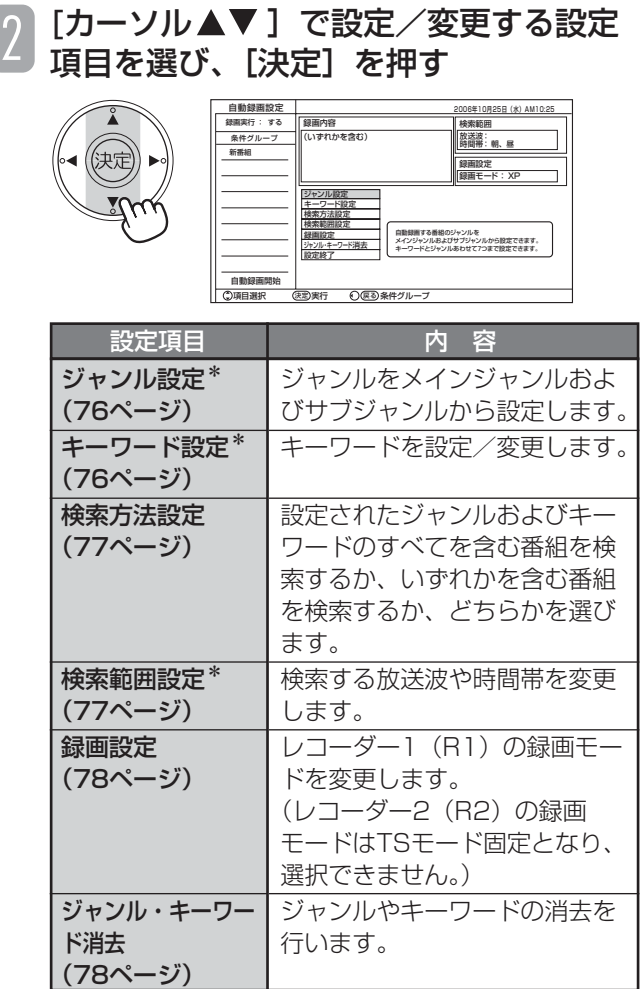

\* 条件グループを設定するには、ジャンルまたは キーワードのどちらかを設定する必要があります。 また、検索範囲も設定する必要があります。

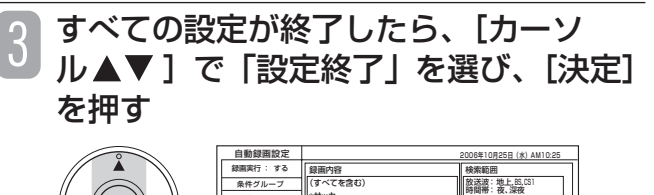

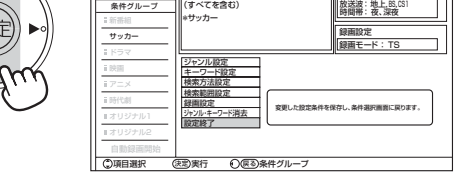

条件グループの設定内容が登録されました。

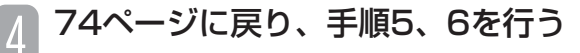

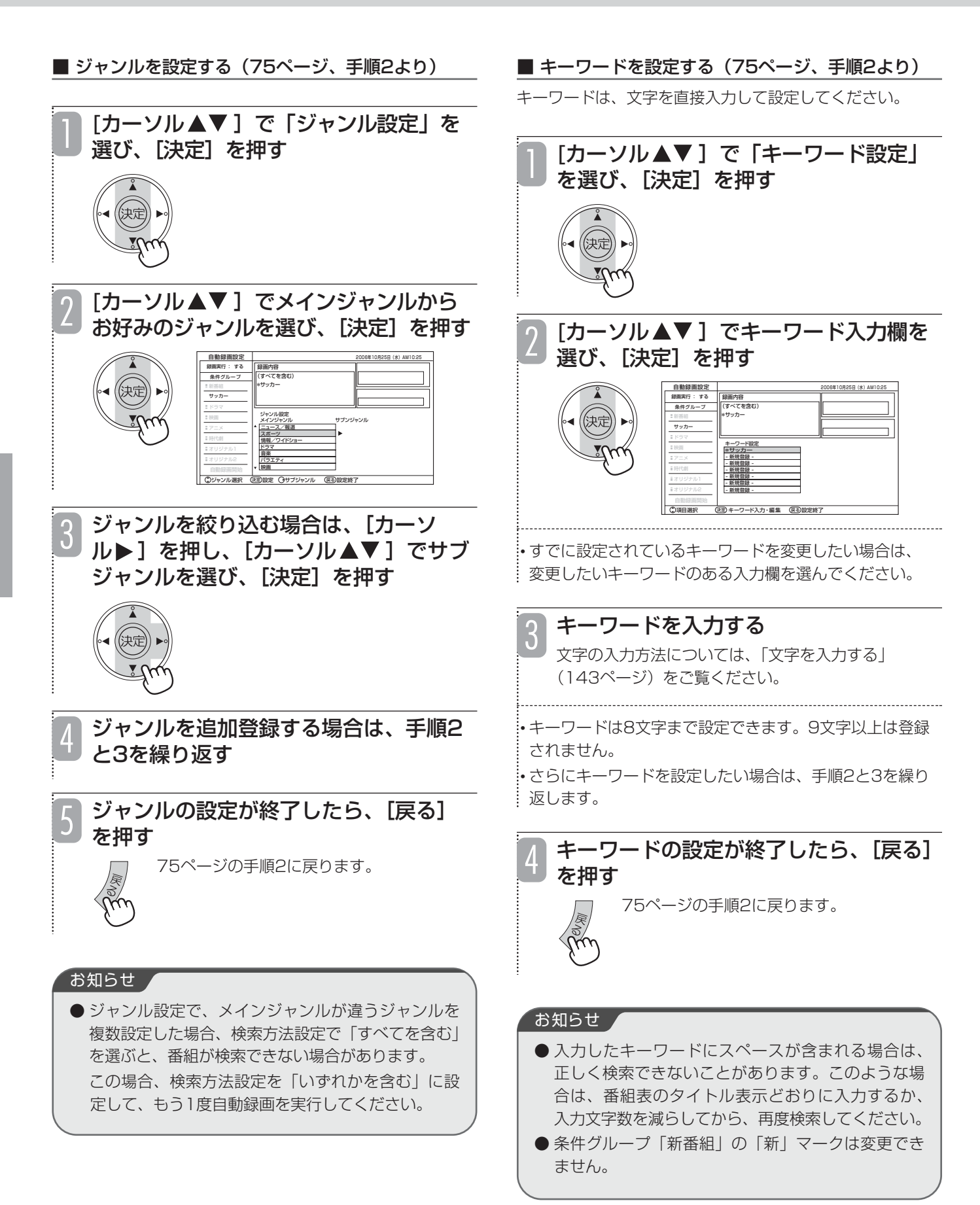

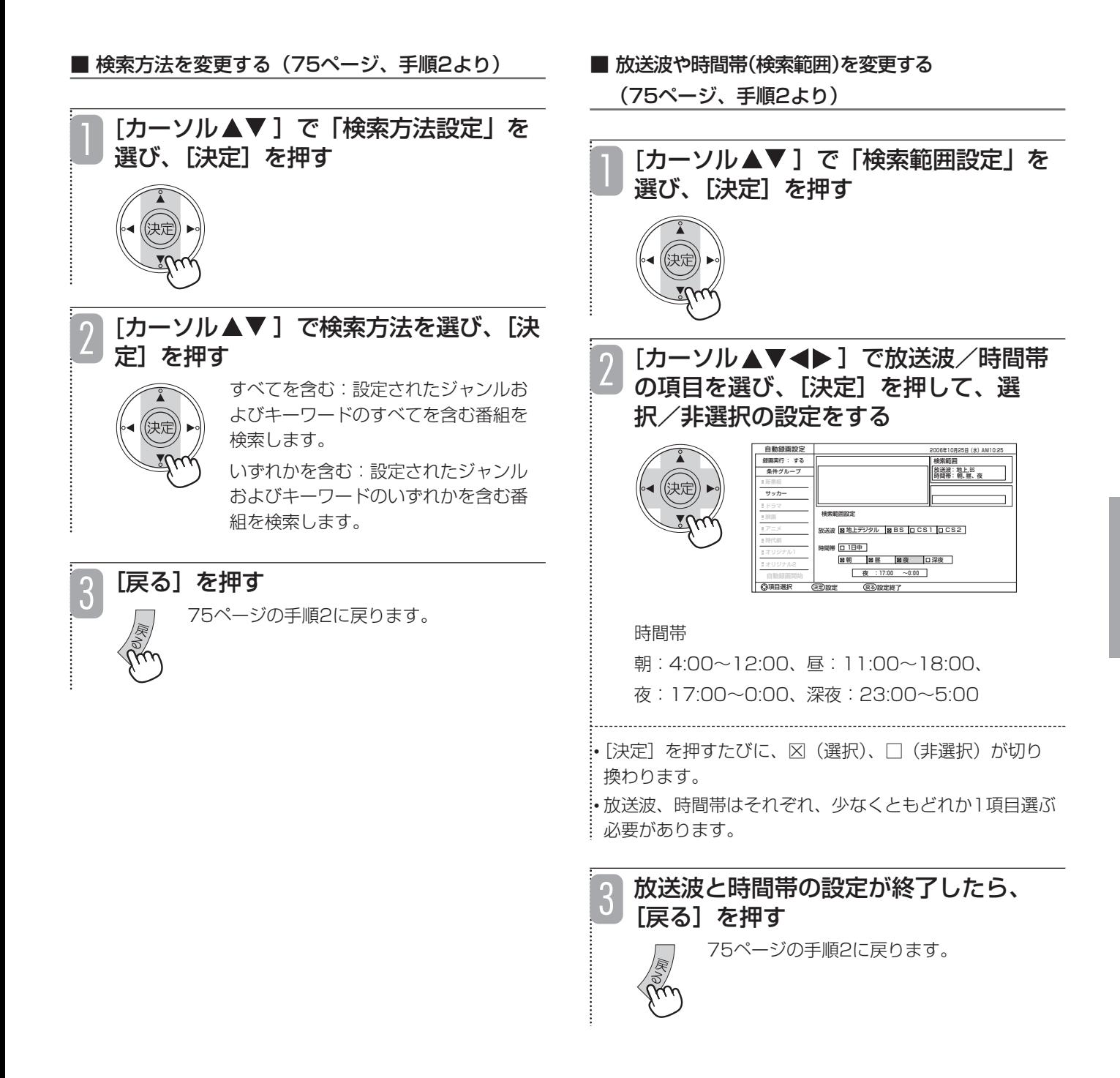

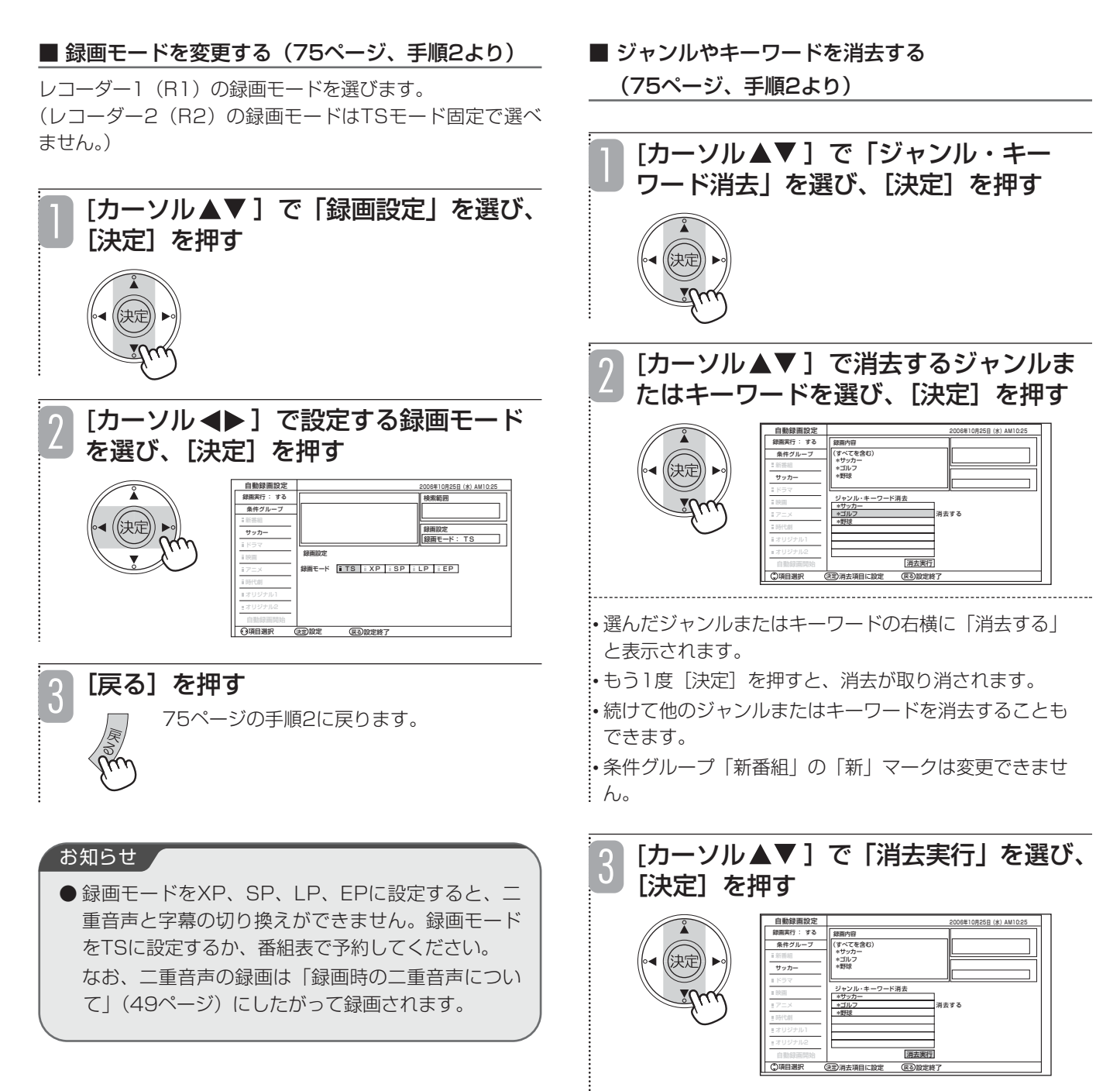

75ページの手順2に戻ります。

#### ■ お気に入り自動録画の優先順位について

番組が重複した場合は、以下の優先順位で、最も優先順位の高い番組がレコーダー1(R1)、2番目に優先順位の高い番組がレ コーダー2 (R2) に録画されます。

- ●開始時間の早い番組
- ●3番組以上の録画時間が重なった場合 BSデジタル放送 → CSデジタル放送 → 地上デジタル放送
- ●上記の優先順位で録画時間が重なった場合(例:BSデジタル放送で、録画時間が重なった場合) チャンネル番号が小さいほうが優先

#### 例(キーワード:ドラマ)

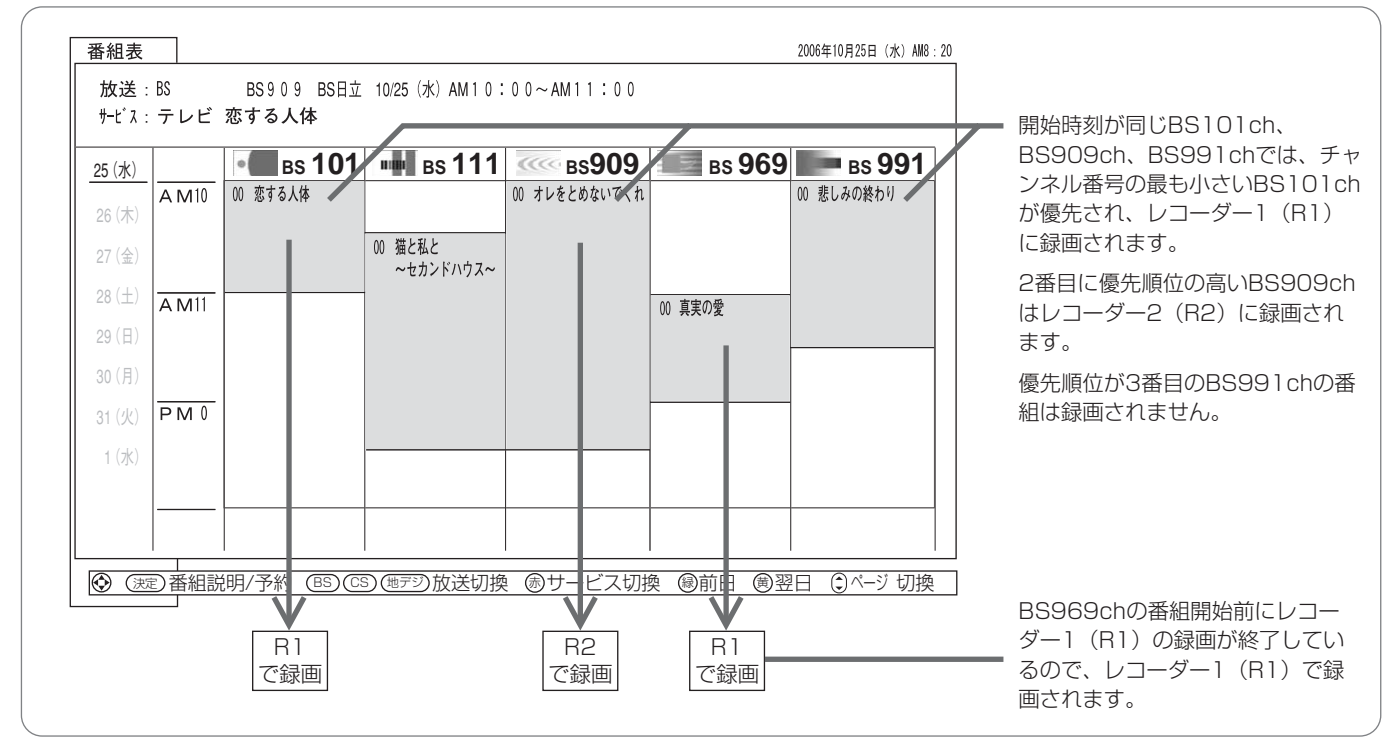

### こ注意

- HDDの残量が少ない場合は、お気に入り自動録画は正しく実行されません。
- 録画予約数は、番組表予約、Gコード予約、マニュアル予約、お気に入り自動録画を合わせて最大42となります。
- ●お気に入り自動録画は、条件に該当するすべての番組を必ず録画するわけではありません。

#### お知らせ /

- 番組表データの受信が完了しないと、お気に入り自動録画を正しく設定できません。
- 未契約チャンネルは、自動的に番組予約から外されます。
- お気に入り自動録画で設定される録画予約は、現在時刻から30分後以降の番組です。
- ●「新番組|以外の条件グループの名前は、「ジャンル設定|「キーワード設定|で一番上に設定されているジャンルまた はキーワードが表示されます。
- 条件グループを変更して「自動録画開始」を選び、[決定]を押すと、変更前の条件グループで設定された自動録画予 約は取り消され、新しい条件グループの自動録画予約が設定されます。
- 自動録画予約設定後に急な番組変更があった場合などは、録画されない場合があります。(例えば、ジャンル設定で 「野球」と「ドラマ」を設定して自動録画予約された野球放送が雨天で中止になり、代わりにドラマが放送された場合、 代わりに放送されたドラマは自動録画されません。)

● お気に入り自動録画で予約された番組は、予約一覧画面で確認\*1、取り消し\*2できます。お気に入り自動録画の予約 は、予約一覧画面にうすい青色で表示されます。「録画予約の内容を一覧表示する」(72ページ)、「録画予約を取り消 す| (73ページ) をご覧ください。

- \*1 予約一覧画面に表示されるのは、(当日を含めて)3日分ですが、お気に入り自動録画はそれ以降も設定された キーワードやジャンルで毎日更新されます。
- \*2 取り消した予約の時間帯に別番組が自動録画予約されることはありません。

## **情報をテレビ画面に表示する**

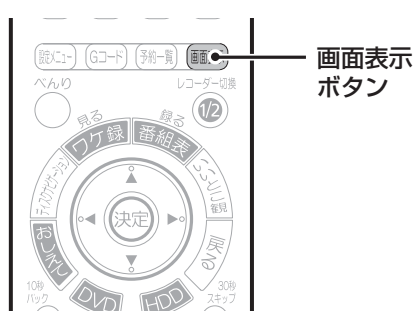

■録画情報を表示する

**R VR R V HDD TS HDD VR RAM RW VR RW V**

録画中に録画している番組のチャンネル情報や録画状 態を確認することができます。

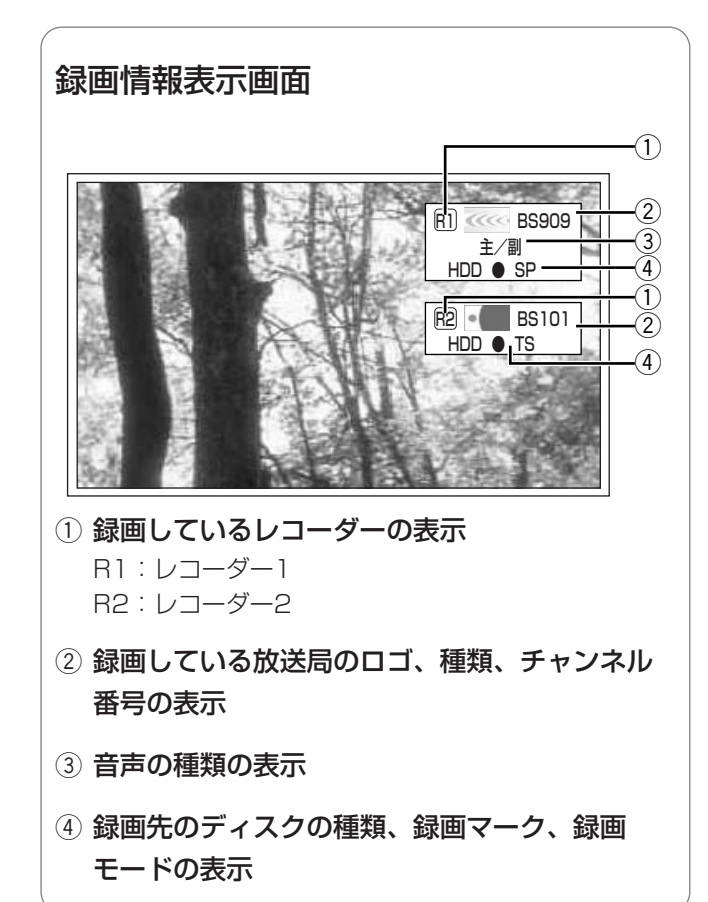

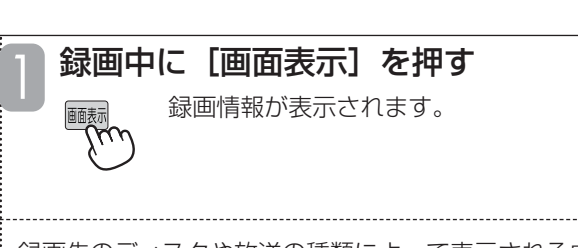

• 録画先のディスクや放送の種類によって表示される内容 は異なります。

■再生情報を表示する

**HDD TS HDD VR RAM RW VR RW V**

**RVR** RV  $\leftarrow$  CD VCD

録画した番組やDVDの再生中に、再生情報やDVD情 報を確認することができます。

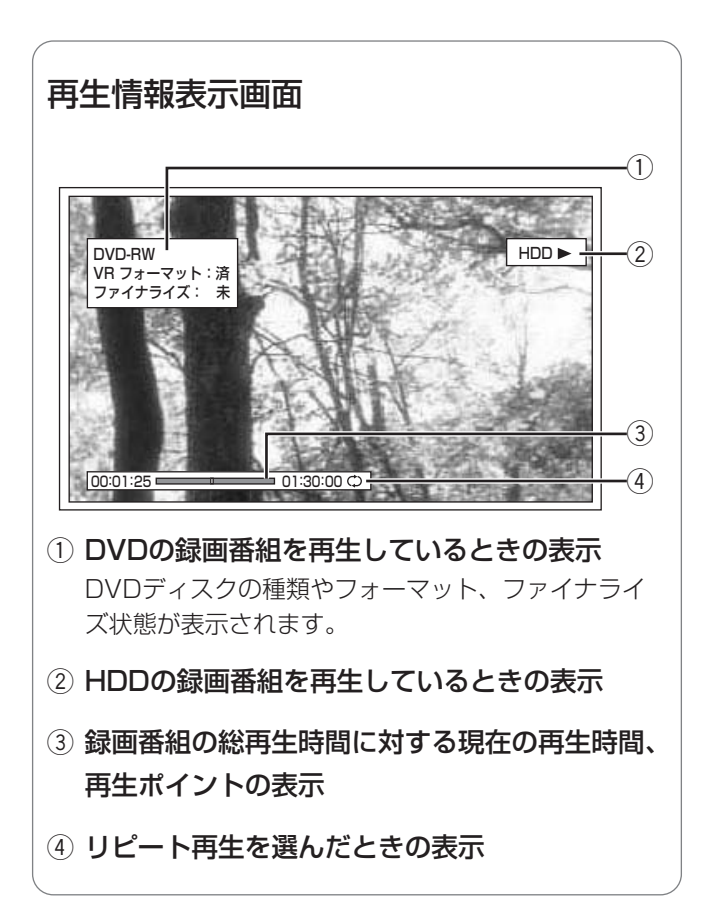

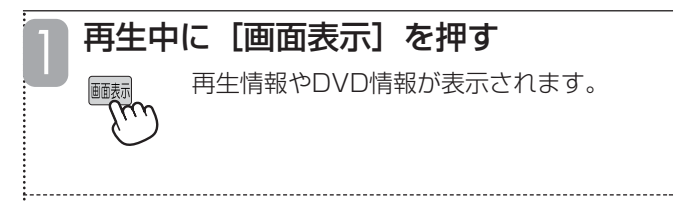

• 再生中のディスクによって表示される内容は異なります。

# **HDDやディスクの再生をする**

### **HDD TS HDD VR RAM RW VR RW V R VR R V V CD VCD**

ここではHDDやDVDなどのディスクを再生する最も基本的な方法と、再生の一時停止や早送りなど、再生中に使 える便利な機能を説明しています。

基本的な再生では、HDDやDVDに録画した最新の番組を再生したり、市販のDVDビデオやファイナライズした DVD、音楽CD、ビデオCDを頭から再生したりできますが、録画番組を選んで再生したり、特別な再生をしたり するには次のような方法があります。それぞれの参照先をご覧ください。

### ■ 録画番組を選んで再生する

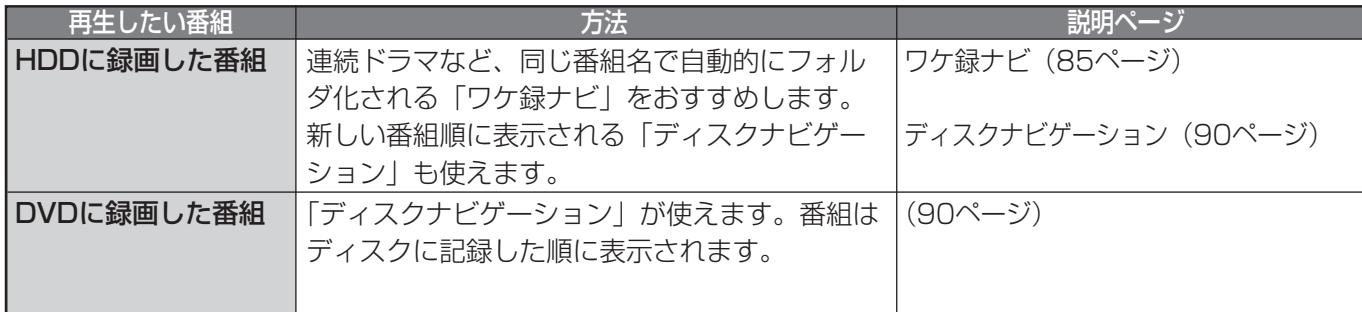

### ■ 録画番組を特別な方法で再生する

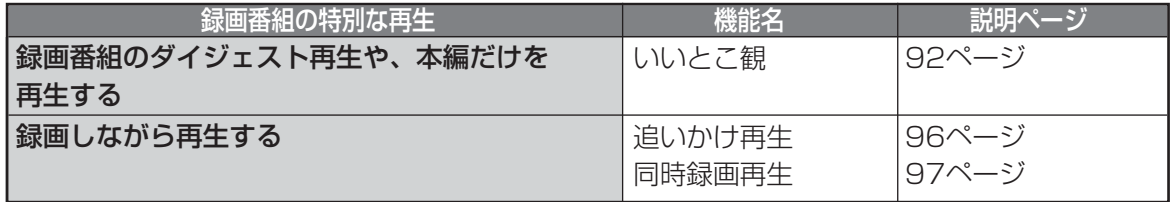

### ■ 市販ディスク (DVDビデオ/CD/ビデオCD) を再生する

「市販のディスク/ファイナライズしたDVDを再生する」(99ページ)をご覧ください。

### ■ その他の機能や再生

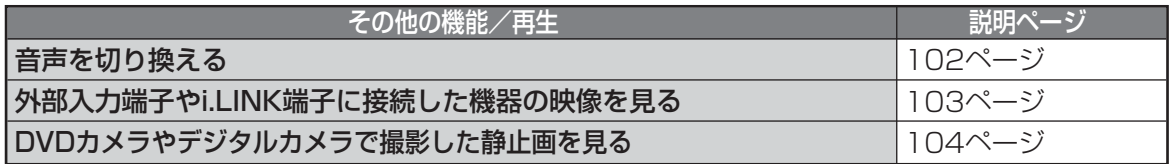

### **基本的な再生**

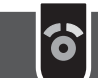

HDDやDVDに録画した最新の番組の再生や、市販の DVDビデオやCD、ビデオCDの頭からの再生ができ ます。

HDDとディスクは同時に再生できません。HDDの録 画番組を再生する場合は「HDD]を、ディスクを再 生する場合は [DVD] を押して、どちらかに切り換 えてください。

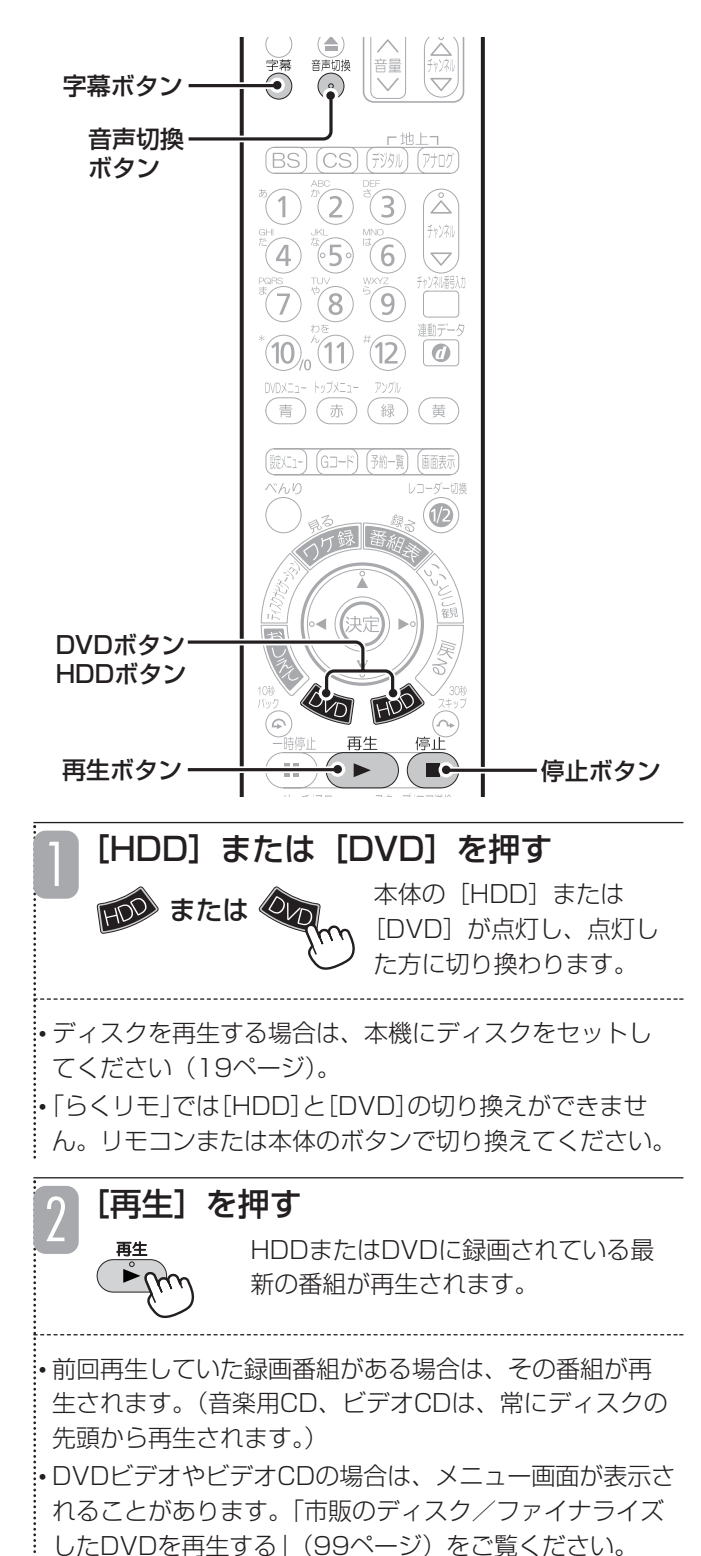

### ■ 再生を停止するには

[停止]を押します。

#### ご注意 ⊿

● 本機以外で録画したDVD-Rは、必ずその機器でファ イナライズしてから再生してください。ファイナラ イズしないで再生すると、もとの機器で使えなくな ることがあります。

#### お知らせ

- DVDを再生するときは、DVDディスクの読み込み に多少時間がかかります。
- [再生] を押してVRフォーマットのDVDを再生し た場合、はじめの1番組しか再生されません。他の 録画番組を再生したい場合は、ディスクナビゲー ション画面を表示させて、再生したい番組を選んで ください。

「HDD-DVD設定」(154ページ)の「連続再生」 を「する」に設定すると、VRフォーマットのDVD に録画されているタイトルのうち、選択したタイト ルから日付の新しいタイトルへ順番に連続再生する ことができます。

ビデオフォーマットのDVDは、連続再生できません。

- ●他のDVDレコーダーやDVDカメラで録画したDVD ディスクは、本機で再生できない場合があります。
- 二重音声で録画した番組は、リモコンの[音声切換] で主音声/副音声を切り換えることができます。た だし、「HDD-DVD設定」(154ページ)の「DVD-Video互換記録」を「入」に設定して録画した場合 は、主音声または副音声のみで再生されます。
- 字幕のあるデジタル放送番組は、放映中でも、HDD にTSモードで録画してから再生しても、[字幕]で 字幕の切り換えができます。 字幕が出力されるまでには多少時間がかかる場合が あります。
- 録画番組の再生中に [ディスクナビゲーション]を 押すと、再生が停止されます。
- 緑画番組の再生中に、テレビ放送へ切り換えること はできません。いったん再生を停止してから、テレ ビ放送に切り換えてください。
- 以下のような場合は、録画番組を再生できません。
- ・ 番組表の表示中(22ページ)
- ・ 静止画の再生中(104ページ)
- TSモードで録画された録画番組の再生中は、本体表 示窓のカウンターの進み方が等間隔に進まない場合 がありますが、故障ではありません。

### **再生中にボタン1つで操作できる機能 8**

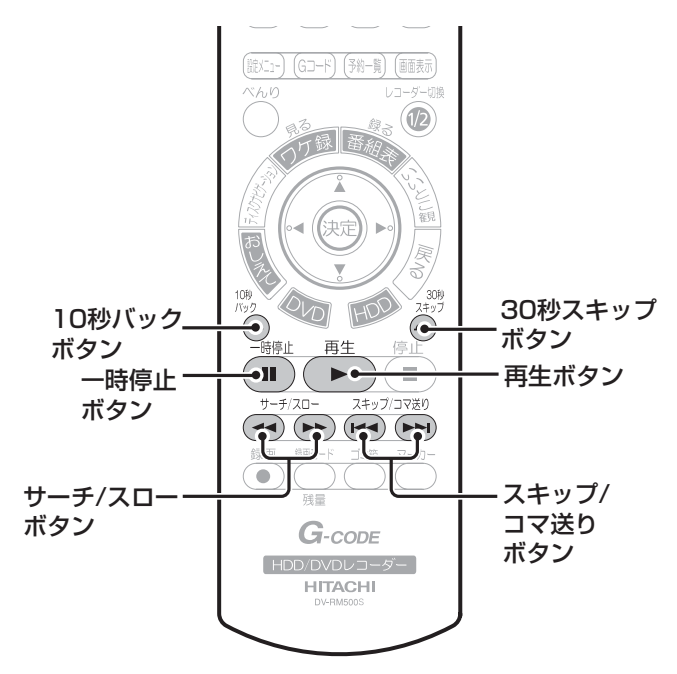

### お知らせ ▲

- 通常の再生および1.5倍速再生、DVDビデオの早送 り(第1段階のみ)以外の操作では音が出ません。
- 録画した番組によっては、サーチなどが正常に動作 しない場合があります。
- DVDビデオには、サーチやスキップなどの操作が禁 止されているものがあります。

### ■ 再生中に働く機能

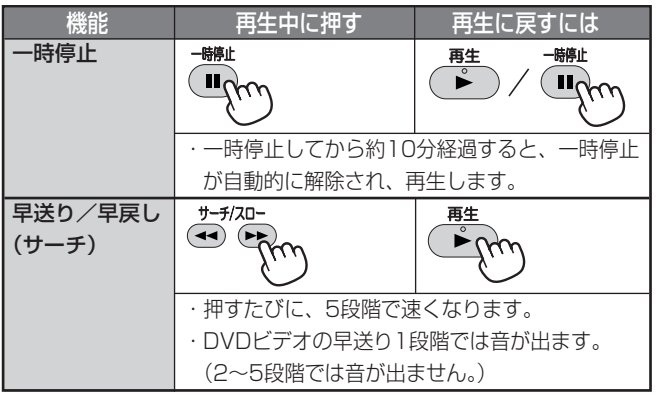

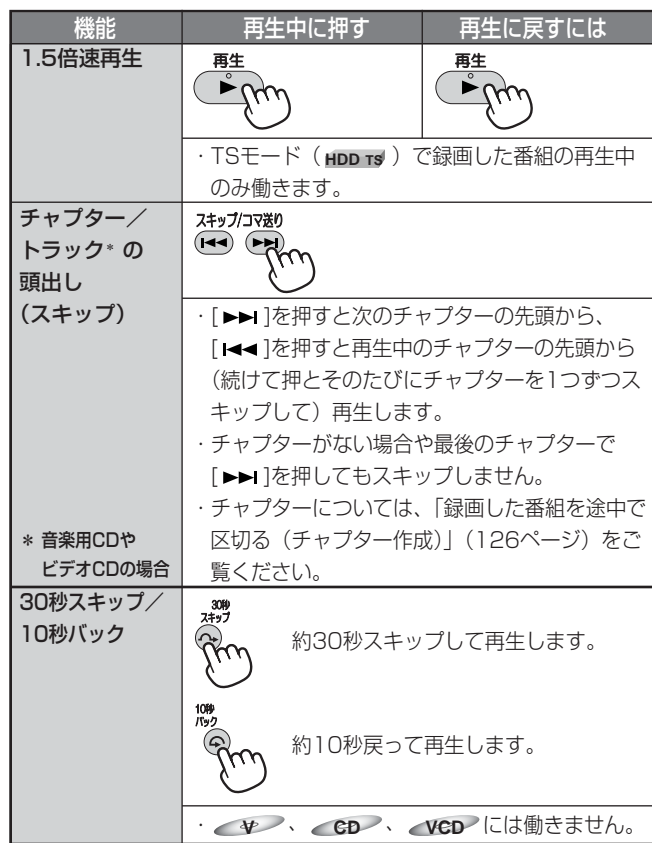

## ■ 一時停止中に働く機能

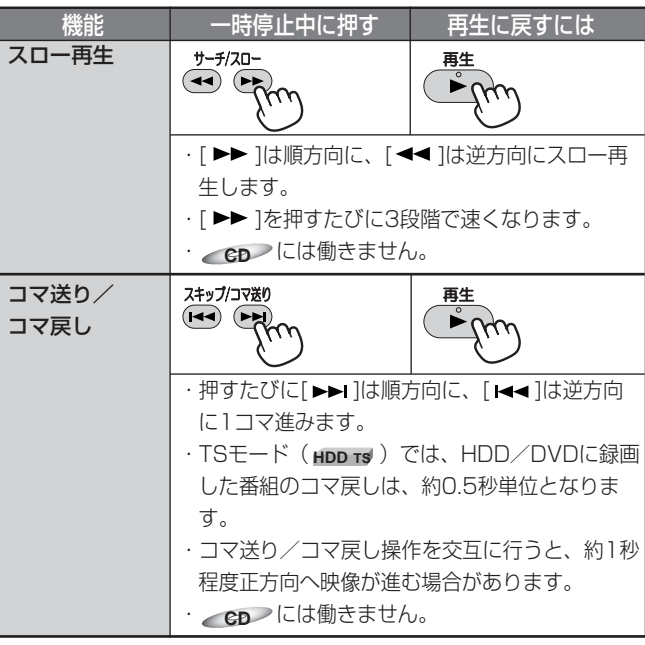

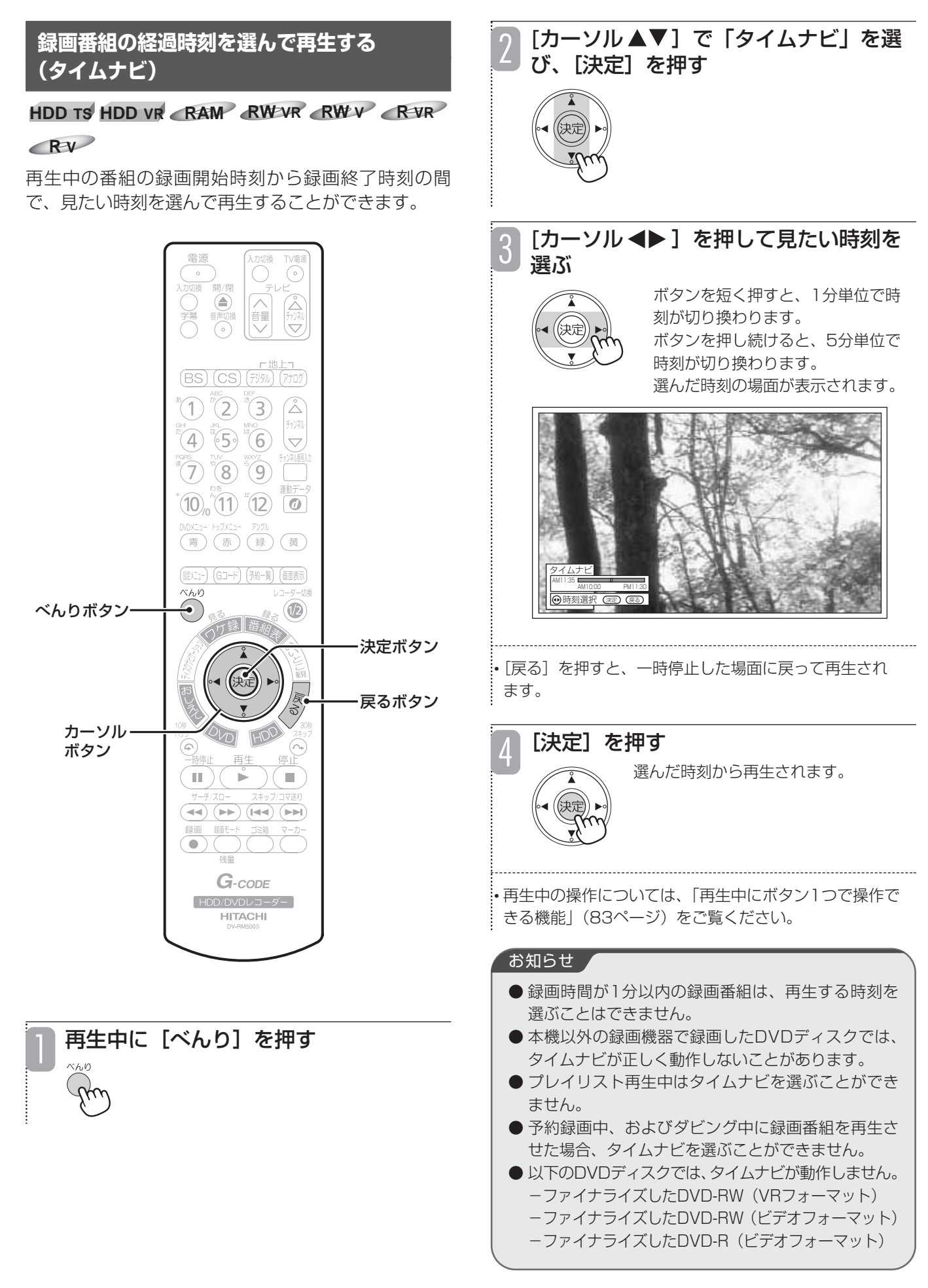

## **ワケ録ナビを使う**

#### **HDD TS HDD VR**

毎週、毎日放送される連続ドラマなどの番組をHDD に録画した場合に、録画した番組を自動的にフォルダ 分類して表示します。連続ドラマなど同じタイトルの 番組をフォルダごとに自動分類するので、見たい番組 を快適に探し出すことができます。また、同じタイト ルの番組だけを連続して再生することができます。

同じタイトルの番組が2番組になったときに初めて フォルダを作成するので、不要なフォルダで画面が一 杯になる心配もありません。

さらに、番組名だけでなく、ジャンル・ユーザー・ チャンネル・未視聴番組など、さまざまな分類方法で 検索することもできます。番組の消去やDVDへのダ ビング(またはムーブ)もできます。

ワケ録ナビ画面では、録画番組の再生の他に、下記の ような操作ができます。

- ●録画した番組を分割する (124ページ)
- ●緑画番組のタイトルを入力する (138ページ)
- ●録画した番組を消去できないようにプロテクト(保 護)する (139ページ)
- ●録画した番組を1つずつまたはフォルダごとにまと めてダビングする (112ページ)
- ●録画した番組をゴミ箱に移動する (120ページ)
- ●フォルダ内の番組をまとめてゴミ箱に移動する (120ページ)
- ●ゴミ箱の中身を消去する (122ページ)

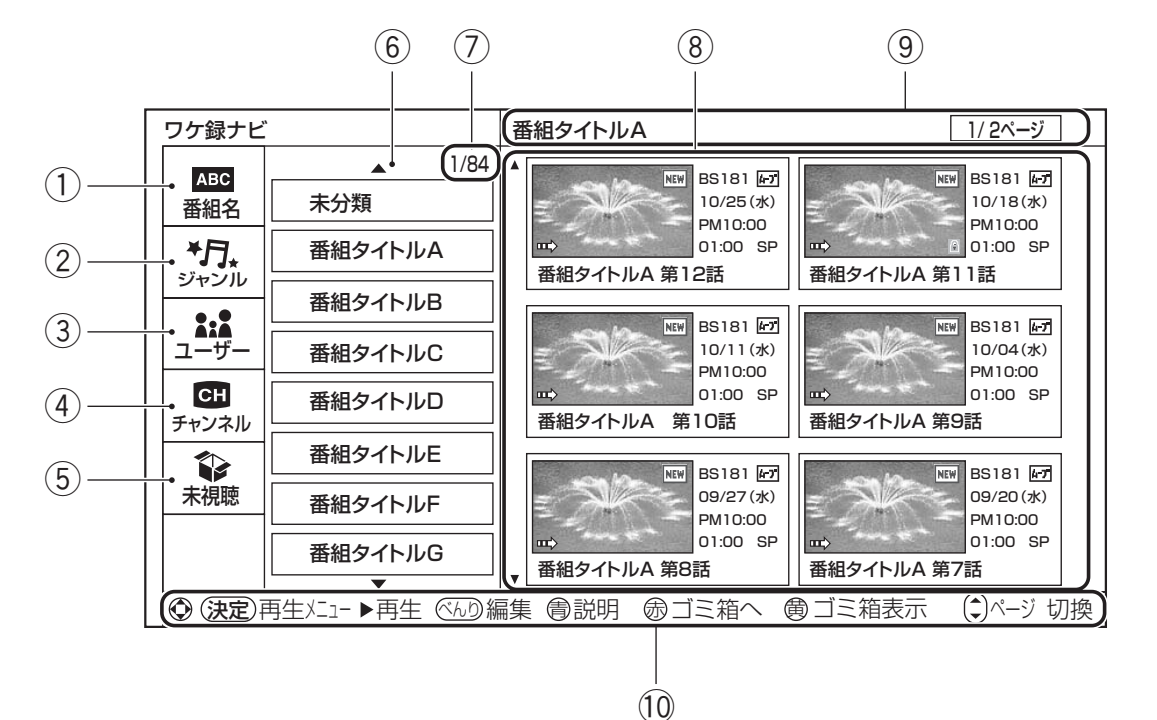

#### (1) 番組名

録画された番組を番組名ごとに分類します。同じ番組名は同じフォルダで 管理されます。スペシャル番組やドラマの第1話などが録画されると、ま ずは「未分類」フォルダで管理され、以降に同じ番組名が2番組以上(ド ラマの第2話など)録画されたときに、その番組名のフォルダが自動的に 作成され、そこでまとめて管理されます。

アナログ放送の番組名を手動で変更する場合は、番組名の先頭から全角6 文字が一致すると、その番組名のフォルダが自動的に作成されます。

#### ② ジャンル

録画されたデジタル放送の番組の番組情報に含まれるジャンル(映画、ド ラマ、バラエティー、アニメ、スポーツ、音楽、趣味/教育、ドキュメン タリー、ニュース、ワイドショー、劇場/公演、福祉、その他)ごとに分 類します。同じジャンルの番組は同じフォルダで管理されます。 どのジャンルにも属さない番組は「その他」フォルダで管理されます。

#### 3 ユーザー

録画された番組を個人別に分類します。あらかじめ「ユーザー1」~ 「ユーザー8」の8つのユーザーフォルダと「その他」フォルダが用意され ています。録画予約するときにユーザーフォルダを選べます。 必要に応じてフォルダ名を変更したり、フォルダ間で番組を移動したりする など、さまざまな編集を行うことができます(86ページ)。

#### (4) チャンネル

録画された番組をチャンネルごとに分類します。

#### (5) 視聴状況

録画してから一度も見ていない番組は「未視聴」フォルダに、すでに見た 番組は「視聴済」フォルダに分類されます。「未視聴」フォルダ内の番組 を一度見ると、その番組は「視聴済」フォルダに自動的に移動します。

#### y サブフォルダ

番組名やジャンルなど、選択した分類項目に含まれるフォルダを表示しま す。

#### (7) 選択サブフォルダ数

番組名、ジャンル、サブフォルダなどを選択すると、現在選択している フォルダの中のサブフォルダ総数がわかります。この例では、番組名フォ ルダに84番組あり、1つ目の番組名が選ばれていることを示します。

#### 8 録画番組

選んだサブフォルダに分類されている番組が表示されます。 録画した番組の画像、チャンネル、日付け、開始時刻、録画時間、録画 モード、番組タイトルも表示されます。 番組にカーソルを合わせると、番組の先頭から再生されます。

#### (9) 番組名・ページ情報

番組名と、表示中のページ情報が表示されます。この例では、2ページの うち1ページ目が表示されていることを示しています。

#### 10 ガイド表示

操作時に使うボタンを表示します。状況に応じて表示は変わります。

## **ワケ録ナビを使う(つづき)**

また、録画した番組の状態に応じて、以下のようなアイコンが表示されます。

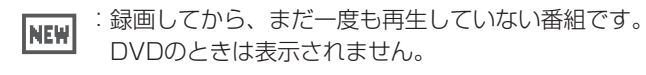

- :消去できないようにプロテクトされている番組です 商 (139ページ)。
- இ :チャプターを設定した番組です(126ページ)。

### **ワケ録ナビの「ユーザー」フォルダ**

ワケ録ナビの「ユーザー」のフォルダ機能を使って、 フォルダの作成や移動など、HDDに録画した番組を パソコンや携帯電話のフォルダ機能と同じように管理 できます。

ユーザーフォルダを使うと、さらに以下のような操作 ができます。

**[4-7]** : HDDからDVDにダビングすると移動(ムーブ)とな

●番組を別のユーザーフォルダに移動する(88ページ)

●フォルダ名を変更する (89ページ)

**エン**: 「いいとこ観」ができる番組です。

る番組です。

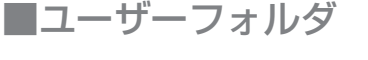

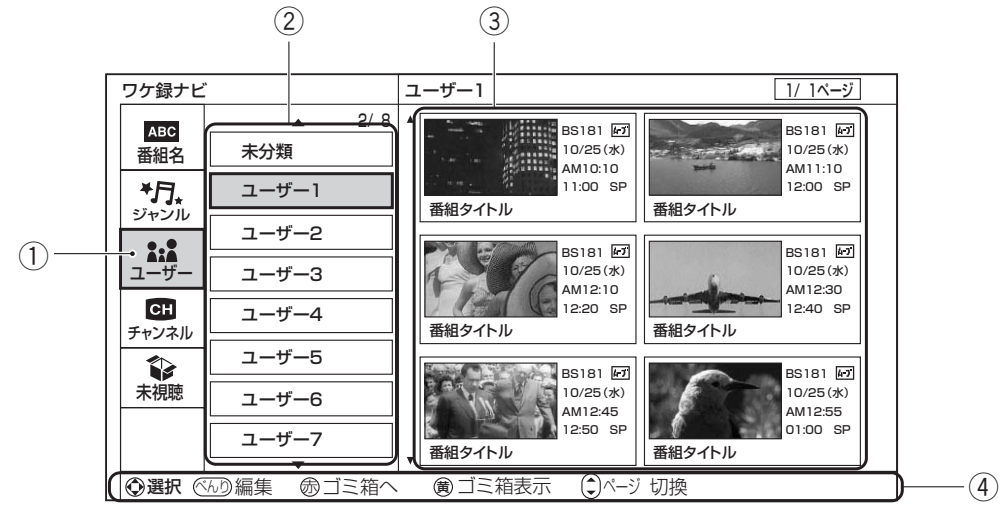

#### q「ユーザー」

ユーザー名ごとのフォルダで録画番組を分類します。

2ユーザーのフォルダが表示されます。

- フォルダ名は変更できます。
- 3 録画番組

選んだサブフォルダに分類されている番組が表示されます。

4)ガイド表示

操作時に使うボタンを表示します。状況に応じて表示は 変わります。

### **ワケ録ナビを使ってHDDに録画 した番組を再生する**

 $\delta$ 

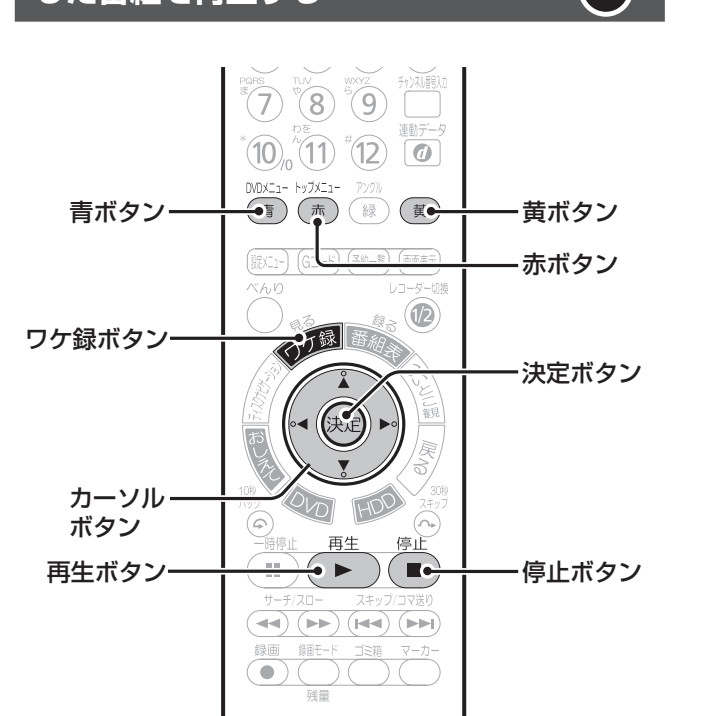

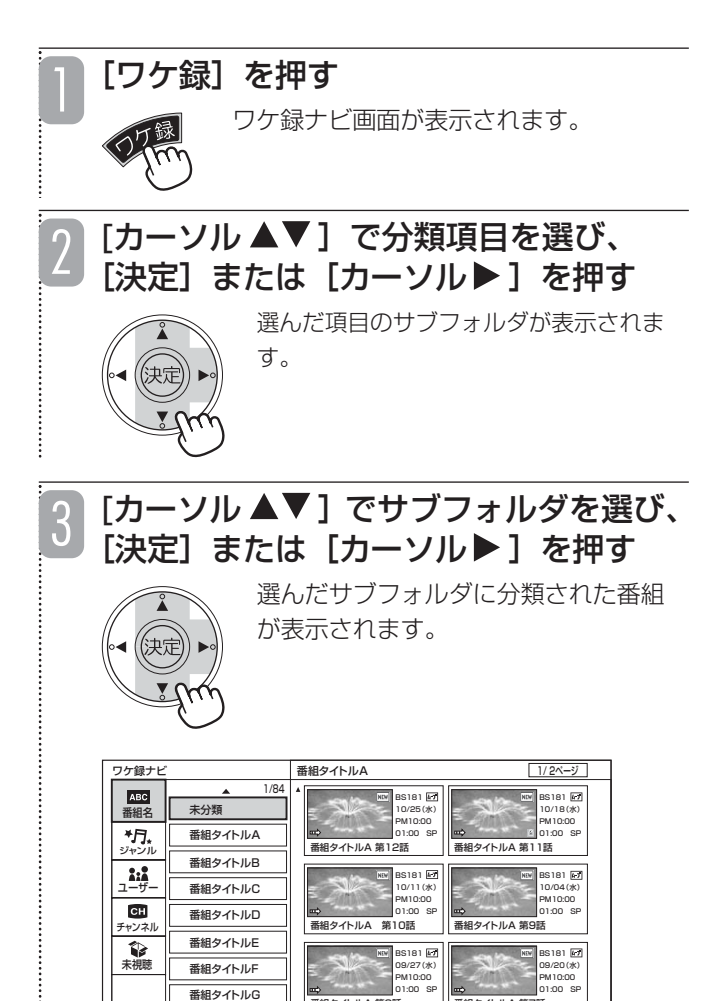

決定)再生メニュー▶再生 (ミムリ)編集 ●説明 ⑮ ゴミ箱へ ⑯ ゴミ箱表示 (1)メージ 切換

番組タイトルA 第7話

番組タイトルA 第8話

4 び、[決定]を押す 再生メニューが表示されます。 中庄

「カーソル▲▼◀▶]で見たい番組を選

ワケ録ナビ 番組タイトルA 1/ 2ページ  $ABC$ 1/84 BS181 BS181 未分類 番組名 10/25(水) 10/18(水) PM10:00 PM10:00 ャワ 番組タイトルA 01:00 SP 01:00 SP 再生メニュー 番組タイトルA 第11話 ー<br>番組タイトルB ユーザー 続きから **B**<sub>1</sub> 番組タイトルC ——1 10/04(水) 先頭から再生 PM10:00 PM10:00  $CH$ 番組タイトルD 01:00 SP 01:00 SP リピート再生 番組タイトルA 第9話 チャンネル 番組タイトルA 第10話 いいとこ観 番組タイトルE  $\vec{v}$ 選択 (返回)実行 (医る)戻る BS181 未視聴 09/20(水) 番組タイトルF PM10:00 01:00 SP PM10:00 番組タイトルG 01:00 SP **目タイトルA 第 組タイトルA 算** ■ 全国工作メニュート 再生 ベルコ 高 武田 高 ゴミ箱

• 番組を選んでから[再生]を押すと、前回停止した位置 から再生します。

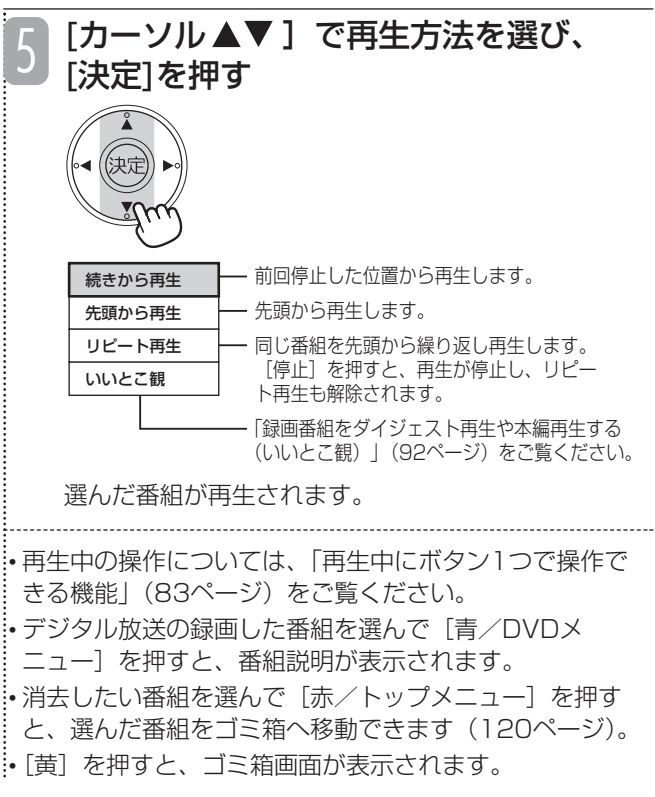

### ■ 再生を停止するには

[停止] を押します。

### お知らせ

- 録画中の番組はワケ録ナビ画面に表示されません。
- 録画中はサムネイルの画像が再生されません。
- ●「HDD-DVD設定」(154ページ)の「サムネイル 作成時間」を「0分」に設定していても、実際のサ ムネイル画像は録画番組の開始から約5秒後の画面 になります。
- ●「ワケ録」の「ジャンル」は、内蔵チューナーで録 画したデジタル放送のみ対応します。
- ●「ワケ録」の「番組名」は、内蔵チューナーで録画 したデジタル放送、またはタイトルを入力した場合 に変更できます。

見 る

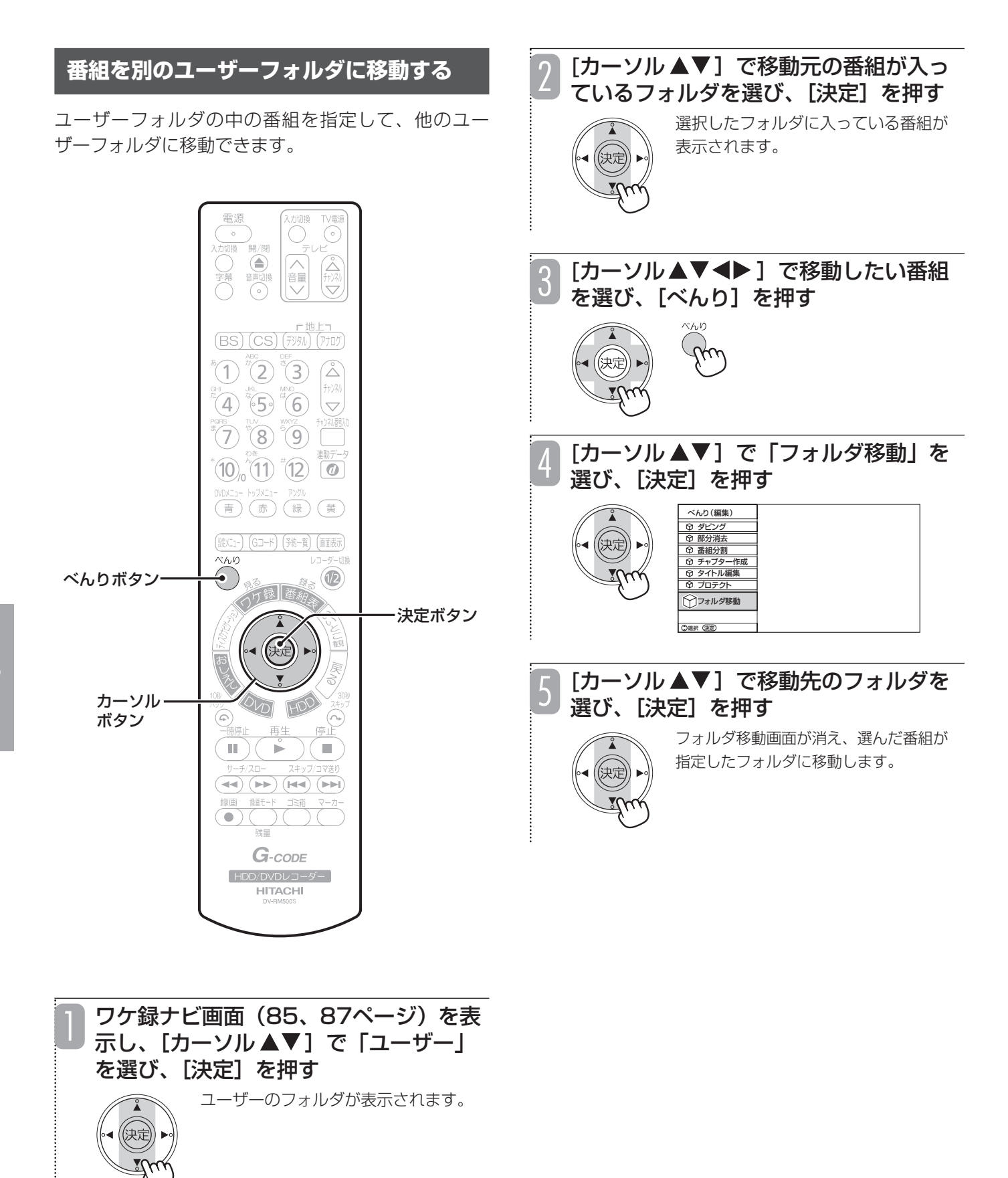

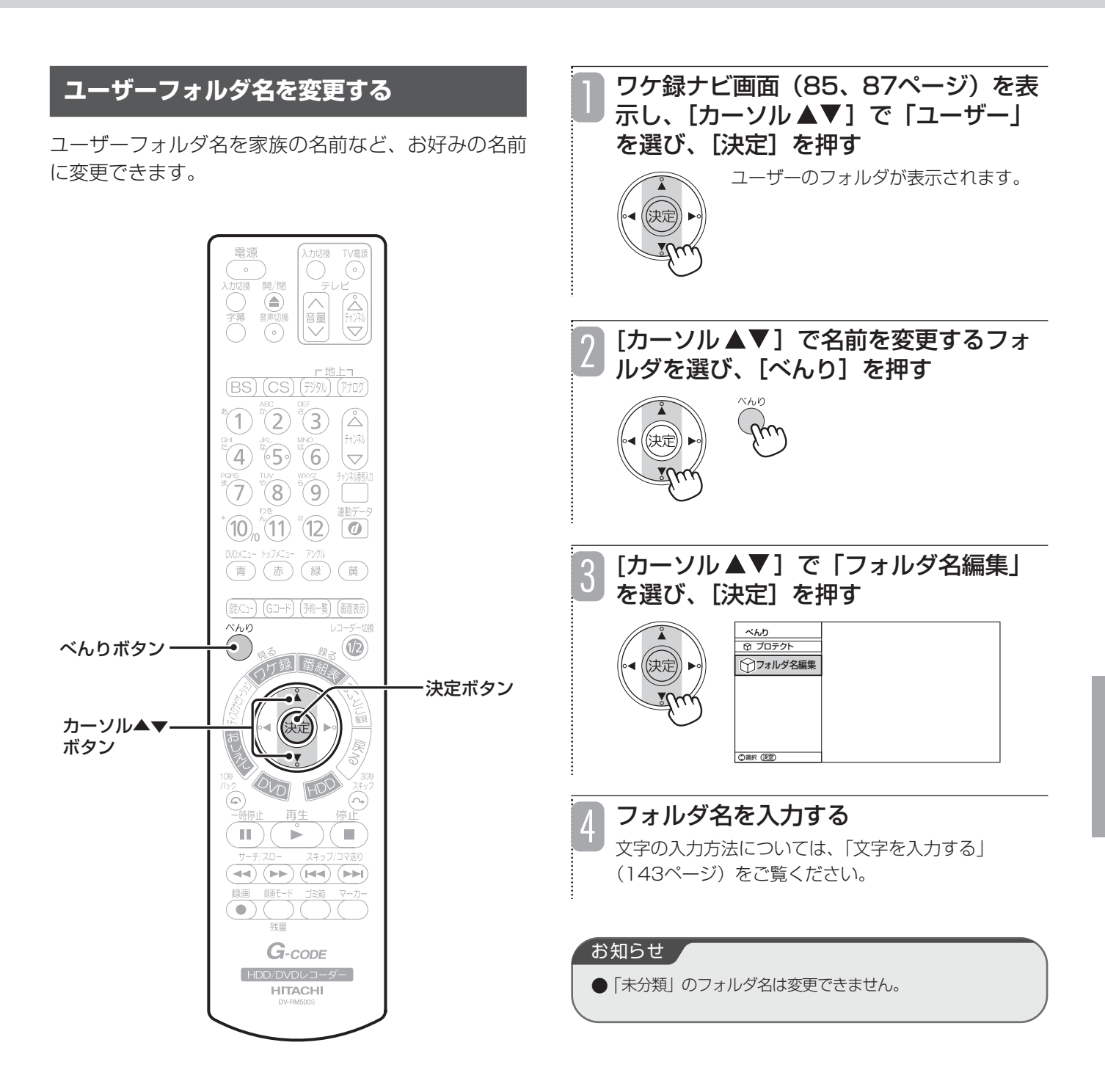

## **ディスクナビゲーションを使って録画した番組を再生する**

HDDまたはDVDに録画した番組をディスクナビゲー ション画面で、サムネイルまたはリスト一覧表示して、 そこから見たい番組を選んで再生できます。

HDDの場合、新しい番組から順に表示されます。DVD の場合、ディスクに記録した順に表示されます。どちら も、表示順を変更することはできません。

### **HDD TS HDD VR RAM RW VR RW V R VR R V**

ディスクナビゲーション画面では、録画番組の再生の他に、 下記のような操作ができます。

- べんりメニューより下記を選択してください。
- ●録画した番組を分割する (124ページ)
- ●チャプターを設定する (126ページ)
- ●録画番組のタイトルを入力する (138ページ)
- ●録画した番組を消去できないようにプロテクト(保護) する (139ページ) また、[赤/トップメニュー]を押すと、録画した番組を 消去できます。
- ●HDDに録画した番組をゴミ箱に移動する (120ページ)
- ●DVDに録画した番組を消去する (123ページ)

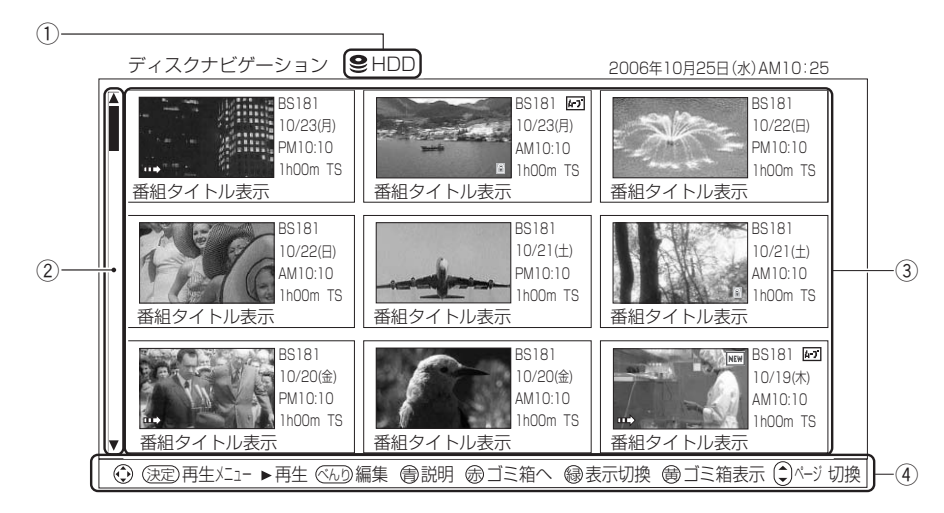

### サムネイル表示

### リスト一覧表示

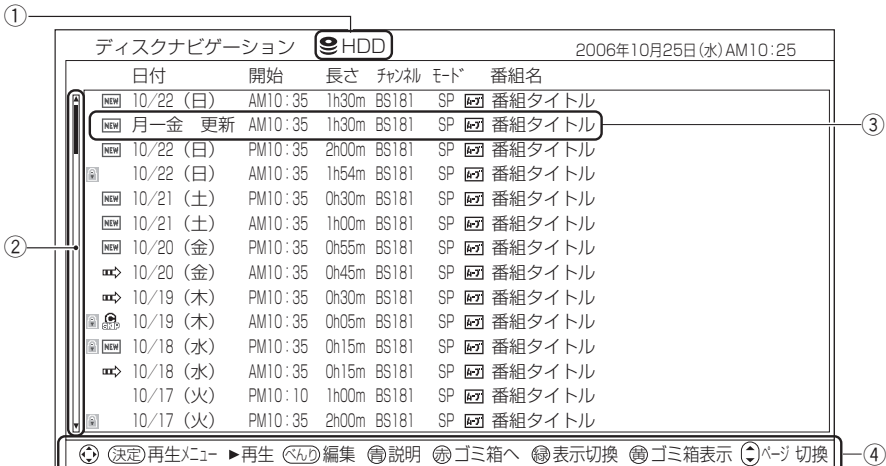

### (1) ディスク表示

現在操作しているディスクが表示されます。HDDのときは 「HDD」、DVDのときは「DVD」と表示されます。

#### ② スクロールバー

録画されている番組が1画面に表示しきれない場合は、「チャン ネル△▽]を押して画面をスクロールさせることができます。

#### (3) 録画番組

録画した番組の日付、開始時刻、録画時間、チャンネル、録画 モード、番組タイトルが表示されます。

「サムネイル表示」の場合は、録画した番組の画像が表示されま す。番組にカーソルを合わせると、番組の先頭から再生されます。

「リストー覧表示」の場合は、日付欄に更新録画 (69ページ) の情報が表示されます。

また、録画した番組の状態に応じて、以下のようなアイコンが 表示されます。

**SS CONDからHDDにダビングできない番組です。** 

その他のアイコンについては、86ページをご覧ください。

#### (4) ガイド表示

操作時に使うボタンを表示します。状況に応じて表示は変わり ます。

見 る

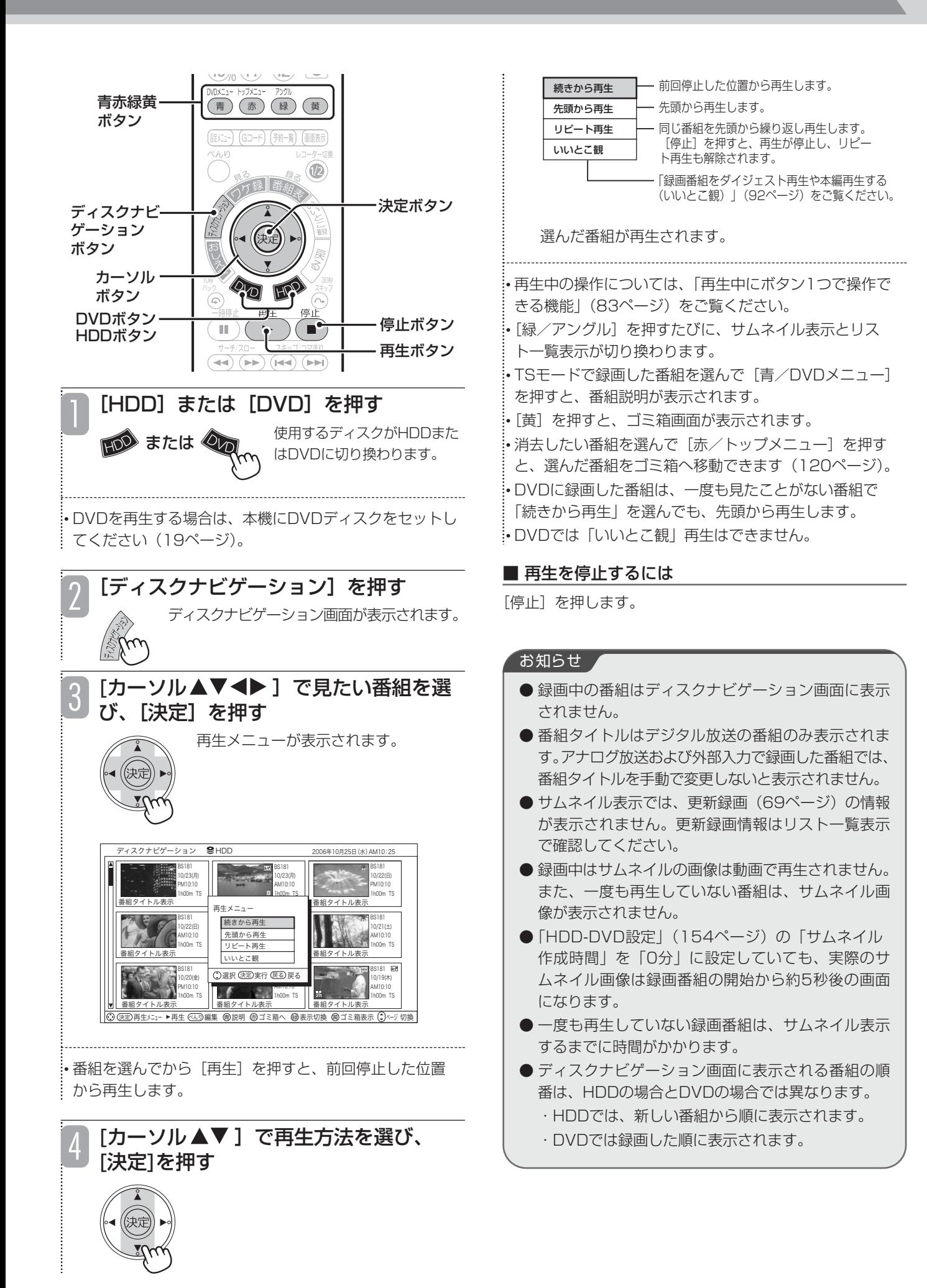

# **録画番組をダイジェスト再生や本編再生する(いいとこ観)**

### **HDD TS HDD VR**

録画された映像の動きと音声の変化量からシーンを解 析し、重要と思われる部分を抜き出してダイジェスト 再生や本編再生します。例えば、2時間のスポーツ中 継の見どころを約5分で楽しめます。

サッカー、野球、音楽など\* 録画番組のジャンルを自 動検出し、各ジャンルに最適な解析方法で重要と思わ れる部分を抜き出します。

また、ドラマなどは本編のみを抜き出し、再生するこ とができます。

再生時間は、5分~30分の間で5分間隔で指定できます。

\*相撲/ニュース/囲碁・将棋/競馬/ゴルフのジャンルも 自動検出します。

### ご注意

● いいとこ観で抜き出されるシーンは、必ずしも番組 の内容を適切に抜き出したものではありません。ま た、必ずしもご使用になる方の意図するシーンを抜 き出したものではありません。

### ■ いいとこ観再生が可能な番組録画をするには

- **●「HDD-DVD設定」(154ページ)の「いいとこ観」の** 「録画設定」を「する」に設定しておきます。初期値(工 場出荷時)は、「する」に設定されています。
- ●レコーダー1 (R1) でHDDに録画します。
- ●5分以上録画してください。

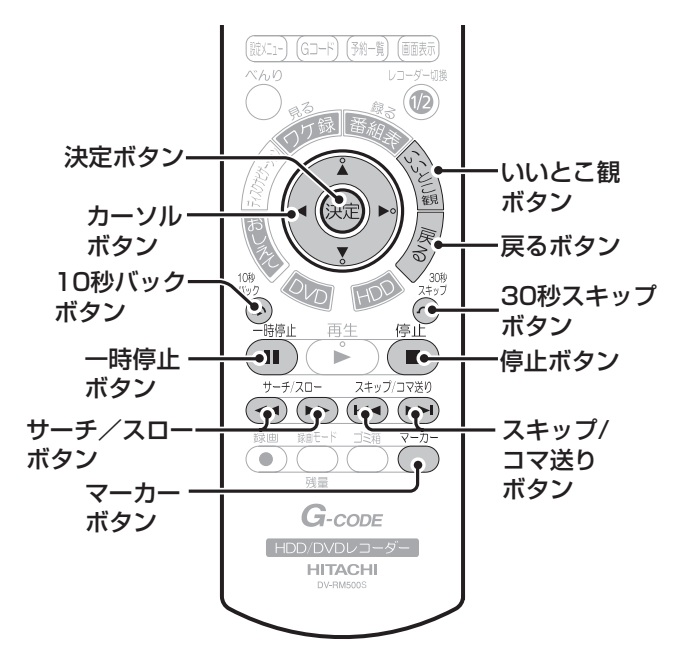

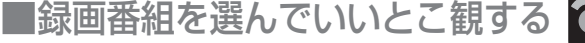

## $\bullet$

### いいとこ観する録画番組を選ぶ

ワケ録ナビを使って選ぶ 「ワケ録ナビを使ってHDDに録画した番組を再生す る」の手順1~4(87ページ)を行ってください。

ディスクナビゲーションを使って選ぶ 「ディスクナビゲーションを使って録画した番組を再 生する」の手順1~3(91ページ)を行います。手順 1では、[HDD]を押してください。

:•いいとこ観可能な録画番組には、 罒> が表示されています (86ページ)。

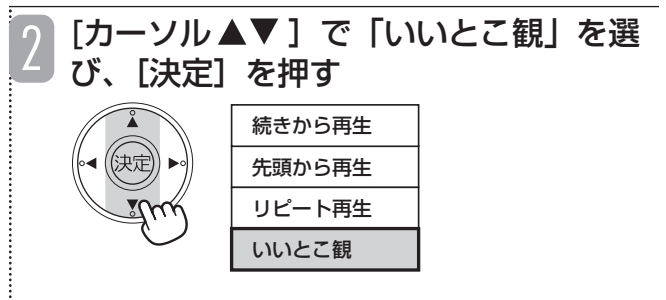

いいとこ観画面が表示され、最初のいいとこ観ポイン トから、いいとこ観再生が始まります。

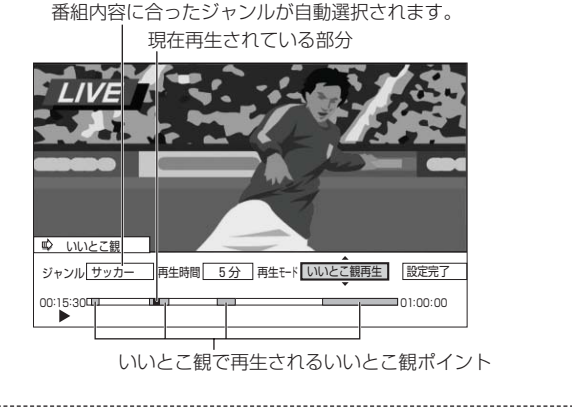

• いいとこ観画面を消すには、「いいとこ観]または「戻る] を押してください。

• いいとこ観画面は約10分で自動的に消えます。

• 録画番組によって、いいとこ観の再生時間が異なります。 詳しい説明は、「いいとこ観の設定を変更する」手順1 (93ページ)をご覧ください。

### ■ いいとこ観再生中に使える機能

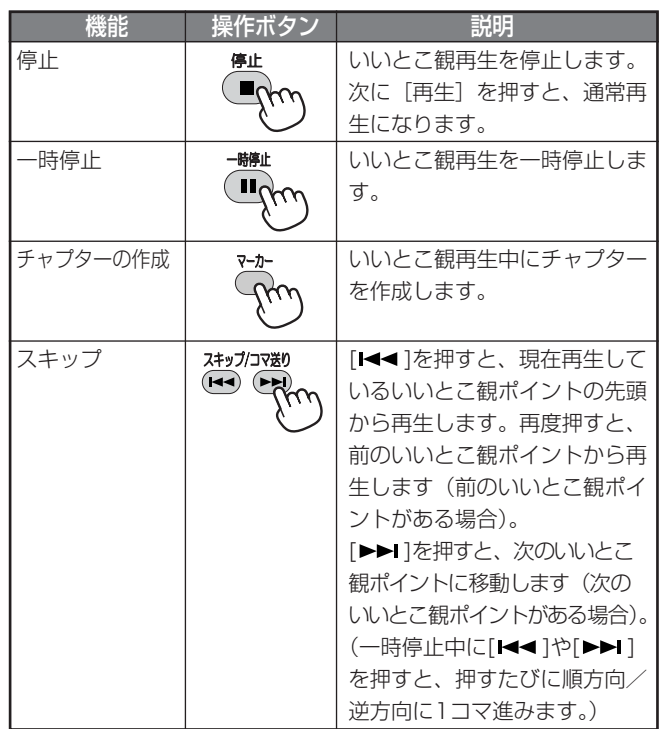

※早送り/早戻し(サーチ)、30秒スキップ、10秒バック、ス ロー再生、コマ送り/コマ戻しも使えます(83ページ)。

## ■いいとこ観の設定を変更する

いいとこ観再生中に条件を変更できます。

### お知らせ

●「いいとこ観」は、ご希望のシーンが再生されない 場合があります。この場合は、再生時間を変更して、 もう1度いいとこ観再生してください。

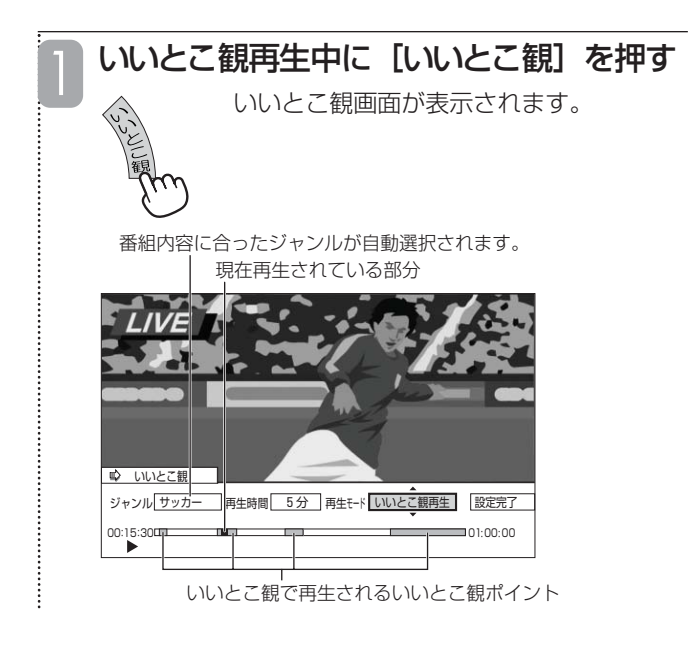

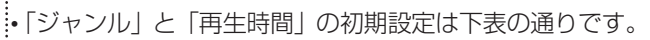

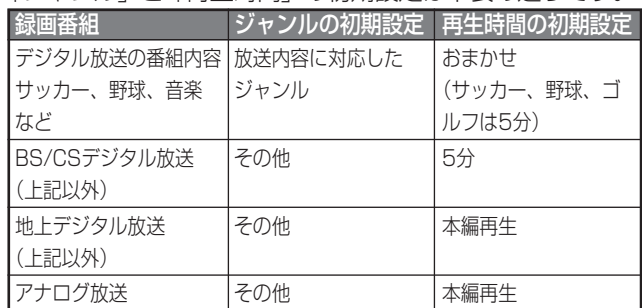

• いいとこ観ポイントの選択条件を変更する場合は、[カー ソル◆▶]で「ジャンル」または「再生時間」を選び、

[カーソル▲▼]で選択内容を変更します。

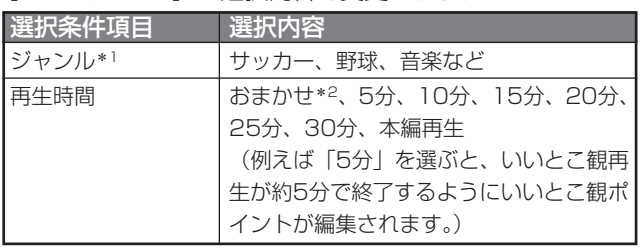

\*1 ジャンルが「サッカー」「野球」「ゴルフ」「その他」 の場合、再生時間に「おまかせ」は設定できません。

\*2「おまかせ」選択時の再生時間は、番組により変わ ります。

• いいとこ観の設定変更をやめる場合は、[戻る]を押しま す。(設定の変更もされません。)

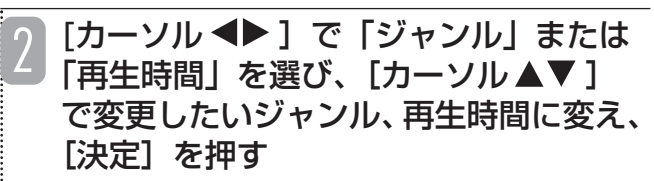

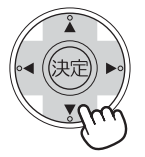

3

[カーソル ▶] で「設定完了」を選び、 [決定]を押す

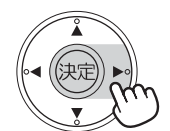

最初のいいとこ観ポイントから いいとこ観再生が始まります。

•いいとこ観画面を消すには[いいとこ観]または[戻る] を押してください。いいとこ観画面を消しても、いいと こ観再生は続きます。

• 手順1でいいとこ観ポイントの選択条件を変更した場合 は、いいとこ観ポイントの再構築が終了してからいいと こ観再生が始まります。

• いいとこ観再生中に[画面表示]を押すと、画面右上に … ■→が表示されます。

### お知らせ

● いいとこ観画面表示中は、[画面表示][音声切換] を押しても画面に表示が出ません。ただし音声は切 り換わります。

### ■ いいとこ観を途中から通常再生に戻すには

- ①[いいとこ観]を押して、いいとこ観画面を表 示する
- ② [カーソル ◆▶] で「再生モード」を選び、 「カーソル▲▼]で「通常再生」に設定する
- ③[カーソル▶]で「設定完了」を選び、[決定] を押す
	- ・いいとこ観で再生されていたシーンから、通 常再生が始まります。

#### ■ 通常再生中にいいとこ観を始めるには

- ① 再生中に[いいとこ観]を押して、いいとこ観 画面を表示する
- ②[カーソル▲▼]で「再生モード」を「いいと こ観再生」に設定し、[決定]を押す
- ③「設定完了」が選ばれていることを確認し、[決 定]を押す
	- ・最初のいいとこ観ポイントから、いいとこ観 再生が始まります。

#### ご注意

- **●データ放送やラジオ放送番組、i.LINK入力や外部入** 力につないだ機器から録画した番組は、いいとこ観 できません。
- いいとこ観再生ができる録画番組に、番組分割や チャプター消去、部分消去の編集をすると、いいと こ観再生ができなくなります。
- 再生中にノイズが入るような(受信障害が発生した 場合など)番組の場合、ノイズが入っているシーン が抜き出される場合があります。

### お知らせ ▲

- いいとこ観ポイントの再構築に時間が (30分の番組 で約1分)かかる場合があります。
- 番組によっては、内容に合わないジャンルが選択さ れることがあります。
- 指定した再生時間どおりに、いいとこ観ポイントが 再構築されない場合があります。(再生時間の誤差が 1分以上になる場合があります。)
- いいとこ観再生を一時停止した後で再開すると、続 きから再開されます。
- いいとこ観再生を停止した後で再開すると、最後に 設定したジャンル・再生時間で、最初のシーンから 再開されます。
- いいとこ観可能な録画番組で、本編以外のシーンが 録画された番組では、チャプター作成画面、チャプ ター一覧画面を表示したときに、本編以外のシーン の開始点と終了点にチャプターが付きます。

### **本編だけを自動的に再生する(本編再生)**

### **HDD TS HDD VR**

いいとこ観再生の「再生時間」で「本編再生」を選ぶ と(93ページ、手順1、2)、映像のシーンの切り替 わりなどを検知して、本編の部分だけ見ることができ ます。

(録画番組により、本編再生が初期設定になっている 場合もあります。)

「HDD-DVD設定」(154ページ)の「いいとこ観」 の「本編再生設定」によって、以下のように再生方法 が変わります。

スキップ:本編以外のシーンが自動的にスキップされます。

サーチ:本編以外のシーンになると、次の本編まで自動的に 早送りされます。

### ■ 本編再生ができるように録画するには

**●録画前に、「HDD-DVD設定」(154ページ)の「いいと** こ観」の「録画設定」を「する」にします。(初期設定は 「する」になっています。)

- ●レコーダー1 (R1) でHDDに録画します。
- ●5分以上録画してください。

### ■ いいとこ観再生で本編再生を見るには

- ●再生メニュー (92ページの手順2)で「いいとこ観」を 選んだあと、下記の画面で ・ジャンル → その他
	- ・再生時間 → 本編再生
	- に設定してください。

番組内容に合ったジャンルが自動選択されます。

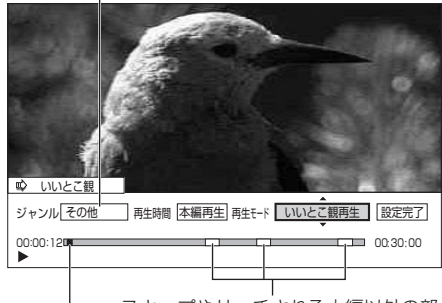

スキップやサーチされる本編以外の部分 現在再生されている部分

### ご注意

- BSデジタル、110度CSデジタル放送の番組や、外 部入力につないだ機器から録画した番組は、本編再 生ができません。
- 番組開始の約1分間と終了前約1分間は、本編再生が できません。
- 緑画時間が5分未満の番組では、本編再生ができま せん。
- ●「いいとこ観」の「録画設定」を「する」に設定し て録画した番組で、番組分割、部分消去の編集を行 うと、本編再生ができなくなります。
- 本編再生は、すべての本編を検出することを保証す るものではありません。番組によっては、本編以外 のシーンを再生することがあります。
- 番組によっては、本編再生が正しく動作しないこと があります。
- 本編以外のシーンの途中からとばしたり、本編以外 のシーンの途中で再生に戻ることがあります。
- 番組予告がとばされることがあります。
- 番組および電波の状態によっては、番組の一部がと ばされることがあります。
- 録画中に電源コードが抜かれたり、停電が起きたり すると、本編再生は正しく動作しません。
- ●「いいとこ観」の「録画設定」を「する」に設定し てNHKの番組を録画すると、番組の途中で本編再生 することがあります。

### ■ 本編再生でとばした部分を再生したいときは

[<←サーチ/スロー]を押して早戻ししてから、[▶再生] を押してください。または [10秒バック] を何回か押してく ださい。

# **録画しながら再生する**

### **HDD TS HDD VR RAM**

**6** 

録画中にその番組のはじめから再生したり、すでに録 画している他の番組を再生したりできます。

**録画中の番組を再生する (追いかけ再生)**

録画中の番組をはじめから再生することができます。

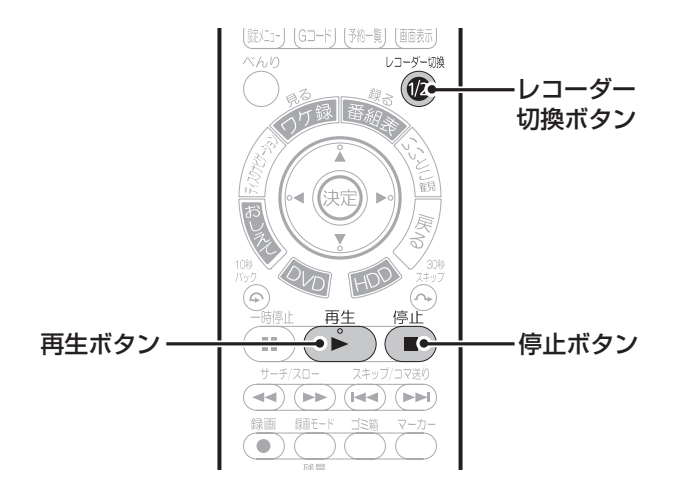

## 録画中に [再生] を押す

現在録画している番組のはじめから再生 されます。

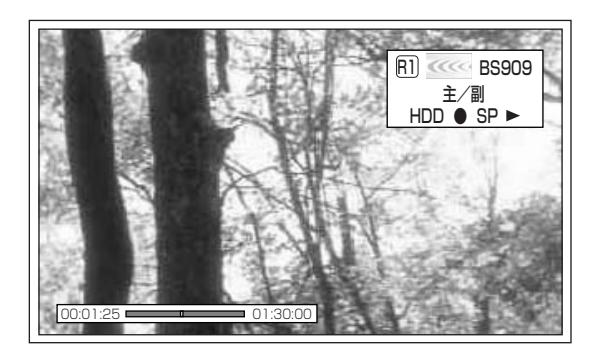

画面下側には現在の録画時間と、録画時間のどの位置 を再生しているかを示す再生ポイントが表示されま す。

• 追いかけ再生中は、録画した番組を再生しているときの ように、早送りや早戻し、一時停止などの操作を行うこ とができます。再生中の操作については、「再生中にボタ ン1つで操作できる機能」(83ページ)をご覧ください。 • 早送りや1.5 倍速再生によって現在録画中の場面に追い つくと、再生が一時停止されます。

### ■ 同時録画をしているときは

[レコーダー切換]を押して追いかけ再生したいレコーダーを 選び、[再生]を押します。

### ■ 追いかけ再生を停止するには

[停止]を押します。さらに録画も停止するときはもう一度 [停止]を押します。

●同時録画をしているときは、現在再生中の録画のみが停 止します。

### お知らせ ▲

- 録画を開始してから約1分以内は追いかけ再生がで きません。
- 追いかけ再生ができるまでの時間は録画モードに よって変わります。

#### **録画中に別の録画番組を再生する** る **(同時録画再生)** 録画しながら、別の録画番組を再生することができます。 ■HDDへの録画中にHDDに録画され ます。 ている別の番組を再生する ワケ録ボタン 2  $\bigcirc$ る (録 決定ボタン ディスクナビ・ 3 ゲーション ボタン ます。 カーソル  $\widehat{\mathcal{W}}$ HDDボタン ボタン ଢ଼ DΣ m. 停止ボタンDVDボタン

録画中に [ディスクナビゲーション] ま たは「ワケ録]を押す

または√の

ディスクナビゲーショ ン画面またはワケ録ナ ビ画面が表示されます。

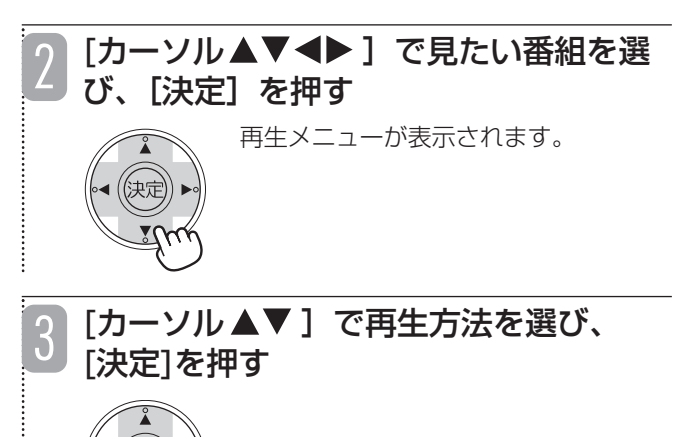

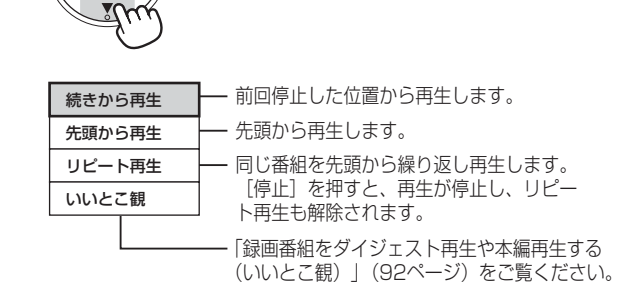

録画を続けながら、選んだ番組が再生されます。

### ■ 再生、録画を停止するには

再生を停止するには、[停止]を押します。さらに録画も停 止するときは、もう一度[停止]を押します。

■HDDへの録画中にDVDに録画され ている番組を再生する

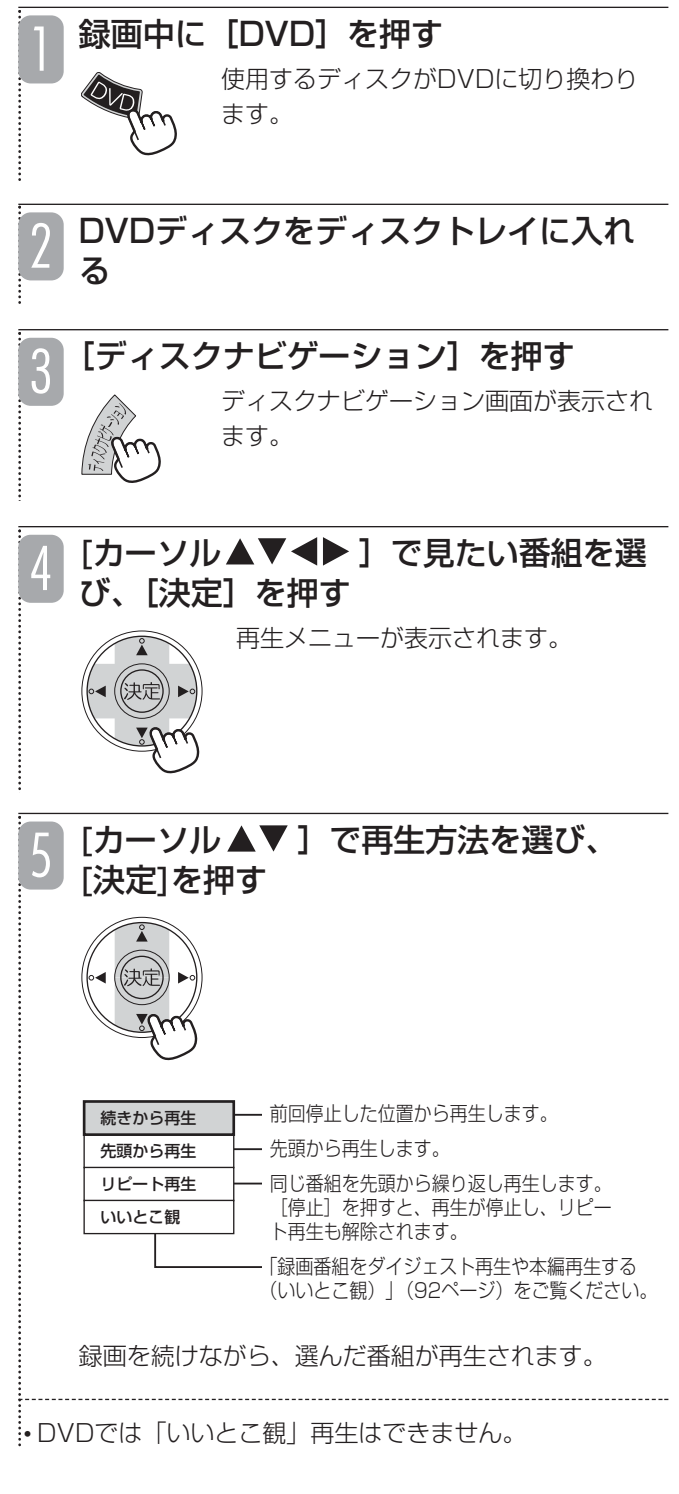

### ■ 再生、録画を停止するには

再生を停止するには、[停止]を押します。 録画を停止するには、[HDD]を押してから、[停止]を押 します。

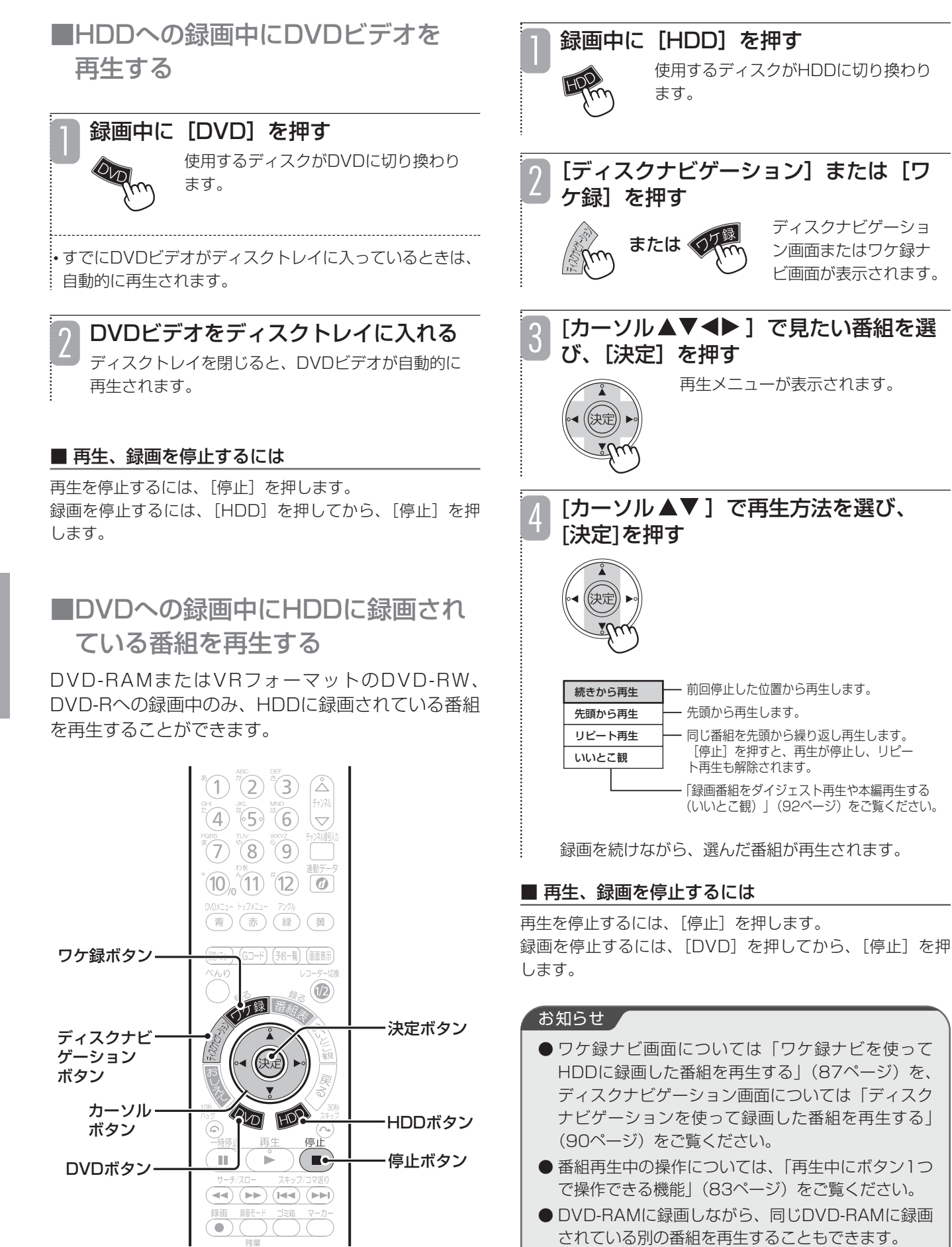

## **市販のディスク/ファイナライズしたDVDを再生する**

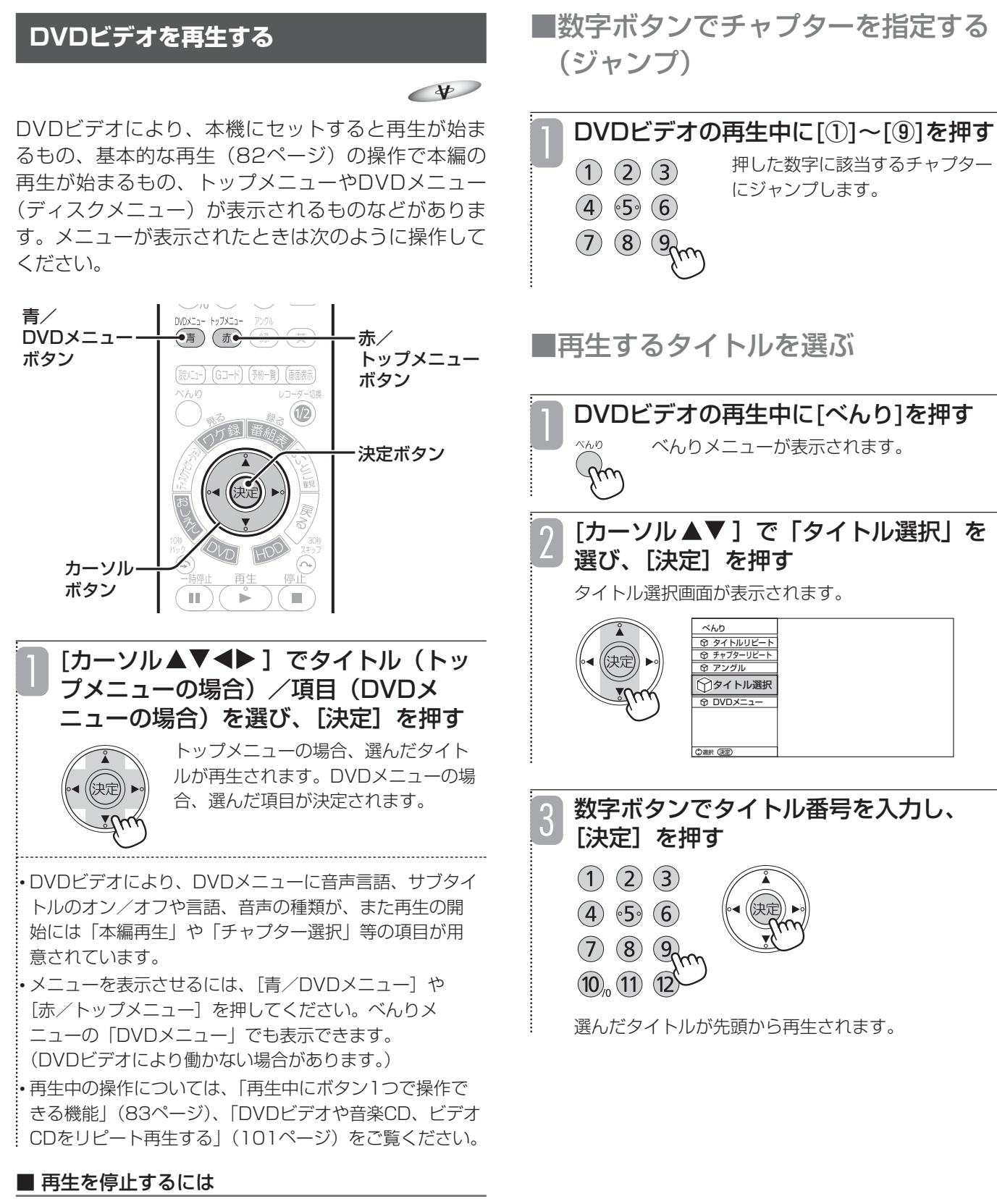

[停止] を押します。

## **市販のディスク/ファイナライズしたDVDを再生する(つづき)**

**映像のアングルを切り換える**

「マルチアングル」に対応している市販のDVDビデオ の場合、アングルを切り換えることができます。

 $\left( 4\right)$   $\left( 5\right)$   $\left( 6\right)$   $\left( 7\right)$ 

決定ボタン

画面表示

緑/アングル ボタン

 $\blacklozenge$ 

### **字幕言語を切り換える**

 $\blacktriangledown$ 

再生中のDVDビデオに複数の字幕言語が記録されて いる場合、字幕言語を切り換えることができます。

●デジタル放送の字幕切り換えについては、「デジタル放送 の音声・映像・字幕を切り換える| (24ページ) をご覧 ください。

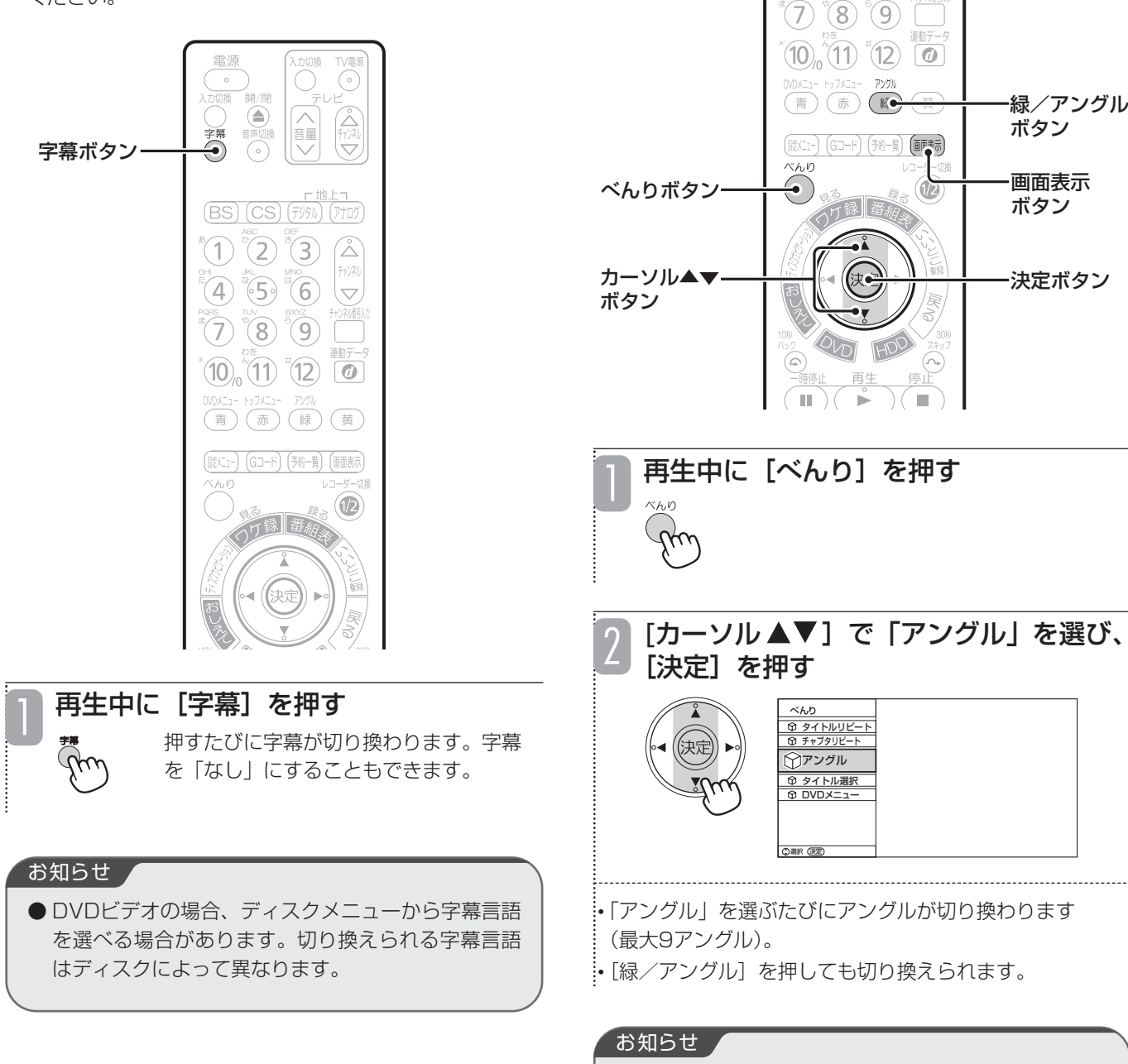

- 再生中に [画面表示] を押すと、現在選んでいるア ングルの番号が表示されます。
- DVDビデオの場合、ディスクメニューからアングル を選べる場合があります。切り換えられるアングル はディスクによって異なります。

### **音楽CDを再生する**

#### **CD**

基本的な再生(82ページ)の操作で再生できます。

再生中の操作については、「再生中にボタン1つで操作 できる機能」(83ページ)、「DVDビデオや音楽CD、 ビデオCDをリピート再生する」(101ページ)をご覧 ください。

### **ビデオCDを再生する**

**VCD**

ビデオCDにより、基本的な再生(82ページ)の操作 で再生できるものとPBC(プレイバックコントロール) 機能によるメニューで再生するものがあります。

PBC機能付きのビデオCDはディスクによって操作方 法が異なります。ビデオCDの操作ガイドにしたがっ て操作してください。(通常、[再生]でメニューの表 示、[K<] /[▶▶] などでメニュー項目やトラック の選択ができます。)

再生中の操作については、「再生中にボタン1つで操作 できる機能」(83ページ)、「DVDビデオや音楽CD、 ビデオCDをリピート再生する| (本ページ) をご覧く ださい。

### **DVDビデオや音楽CD、ビデオCDを リピート再生する**

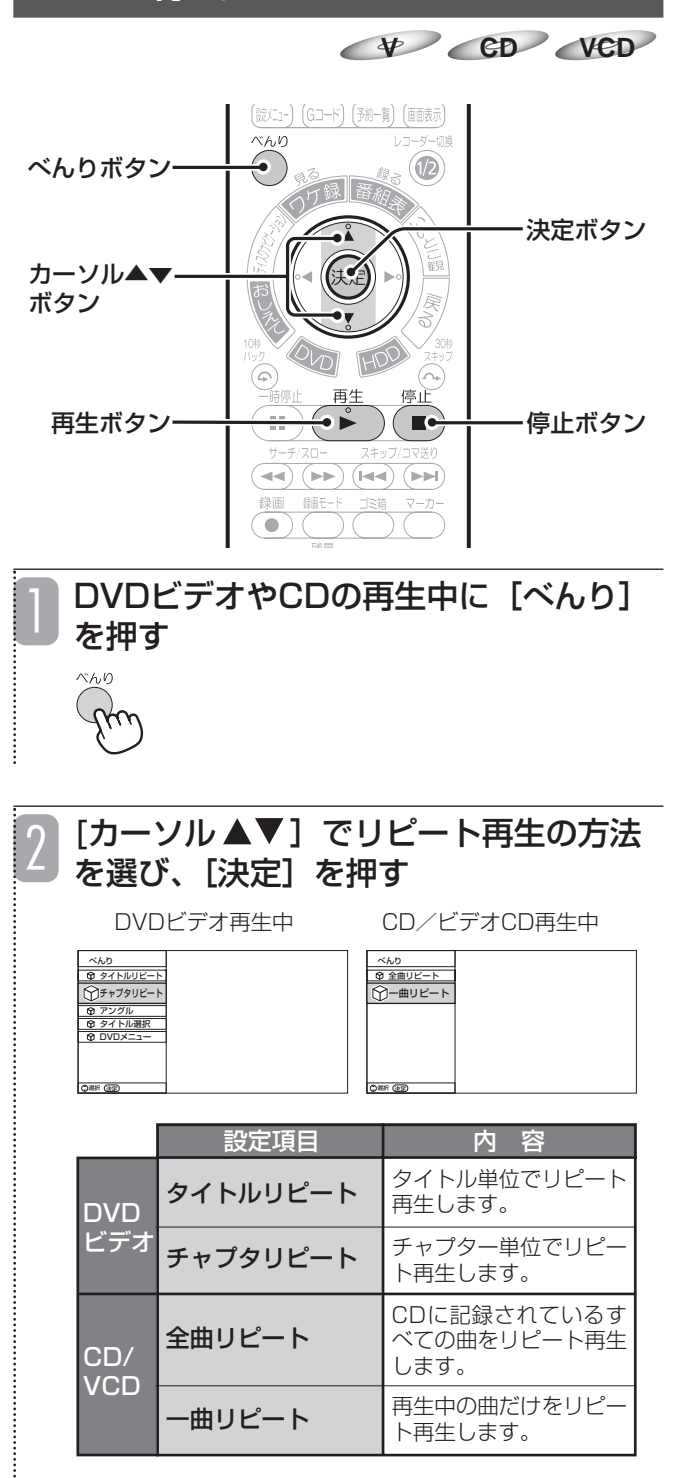

選んだ方法でリピート再生されます。

■ リピート再生を解除するには

[停止]を押します。

### **HDD TS HDD VR RAM RW VR R VR V**

再生中の番組が複数の音声で録画されている場合、音 声を切り換えることができます。

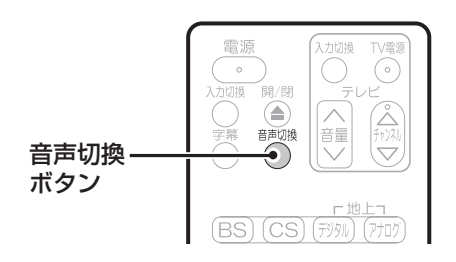

### 再生中に「音声切換]を押す

押すたびに音声が切り換わります。

• デジタル放送の番組が[音声切換]を押しても変わらな い場合(マルチ音声放送)、「デジタル放送の音声・映 像・字幕を切り換える」(24ページ)の方法をお試しく ださい。

### ■ 二重音声の切り換えについて

以下のような場合、二重音声番組を録画しても、音声を切り 換えることができません。

- ●ビデオフォーマットのDVD-RWまたはDVD-Rに録画した 場合
- ●「HDD-DVD設定| (154ページ)の「DVD-Video互換 記録」を「入」に設定して、「XP」、「SP」、「LP」、「EP」 のいずれかの録画モードで、HDDに録画した場合
- ●「HDD-DVD設定| (154ページ)の「XPモード音声選 択」を「LPCM」に設定して、XPモードで録画やDVDへ のダビングを行った場合
- ●デジタル放送のマルチ音声放送を「XP」「SP」「LP」 「EP」のいずれかの録画モードで録画した場合

### お知らせ

● DVDビデオの場合、ディスクメニューから音声を選 べる場合があります。切り換えられる音声はディス クによって異なります。

■ デジタル放送を視聴したりTSモードで録画、再生 するときの音声出力は

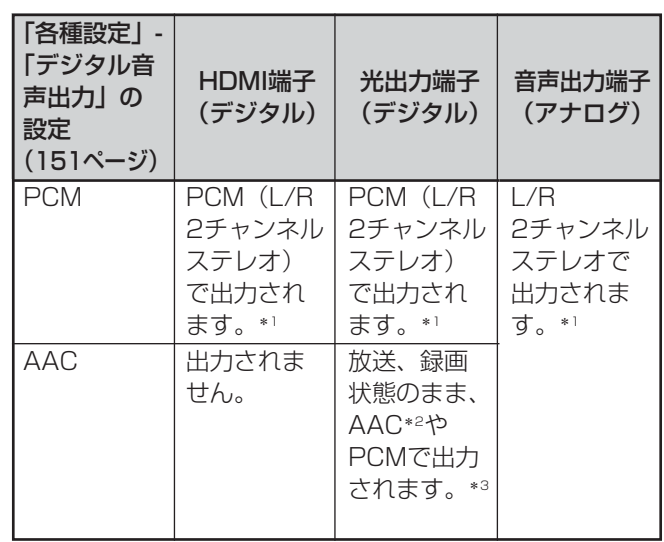

- \*1 元の音声がモノラルの場合はモノラルで出力されます。
- \*2 接続する機器(アンプなど)がAACに対応している必 要があります。
- \*3 二重音声放送(二カ国語放送)の音声切り換えはできま せん。

■市販DVDソフトを再生するときの音声出力は

#### 「HDD-DVD 設定」-「DVD 専用設定」「デ-ジタル音声出 力」の設定 (154ページ) ダウン ミックス ビット ストリーム HDMI端子 (デジタル) PCM(L/R 2チャンネル ステレオ) で出力され ます。\*1、2 出力されま せん。 光出力端子 (デジタル) PCM(L/R 2チャンネル ステレオ) で出力され ます。\*1、2 ドルビーデジ タル、DTSな どで出力され ます。\*1、3、4 音声出力端子 (アナログ)  $\overline{\phantom{a}}$ l/R 2チャンネル ステレオで 出力されま す。\*1、2

- \*1 元の音声がモノラルの場合はモノラルで出力されます。
- \*2 市販DVDディスクでDTS音声を選択した場合は出力さ れません。
- \*3 接続する機器(アンプなど)がドルビーデジタル、 DTSなどに対応している必要があります。
- \*4 収録されている音声は市販DVDソフトにより異なりま す。複数の音声形式で収録されている場合の切り換えは、 DVDに収録されているメニューから切り換えます。

# **外部入力機器、i.LINK対応機器の映像を見る**

ビデオデッキ、CSチューナー、ビデオカメラなど、本機の外部入力1、外部入力2、外部入力3端子に接続した外 部入力機器、および本機のi.LINK端子に接続したi.LINK対応機器からの映像を見ることができます。(ビデオカメ ラのDV端子接続には対応しておりませんので、外部入力映像端子で接続してください。)

### 下図のように接続してください。

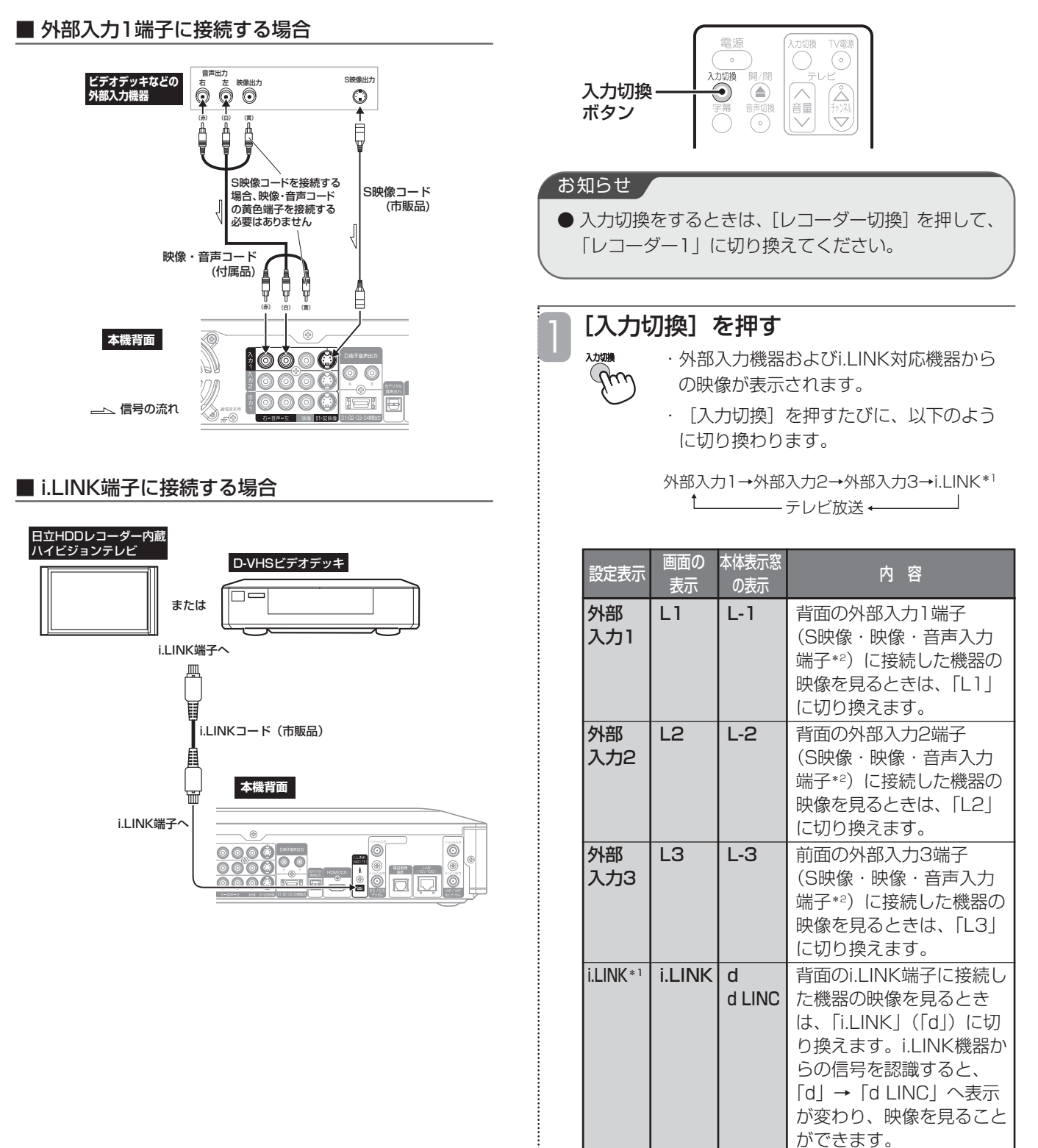

\*1 DV-DH1000S/500Sのみ

\*2 S映像入力端子と映像入力端子の両方が接続され た場合、S映像入力端子の映像が優先されます。

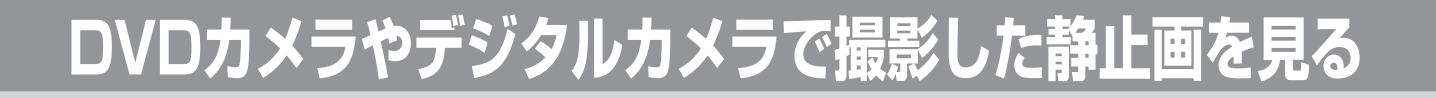

### **DVDカメラでDVD-RAMに撮影した静止画を見る**

### **RAM**

日立DVDカメラでDVD-RAMに記録した静止画を本 機で表示することができます。

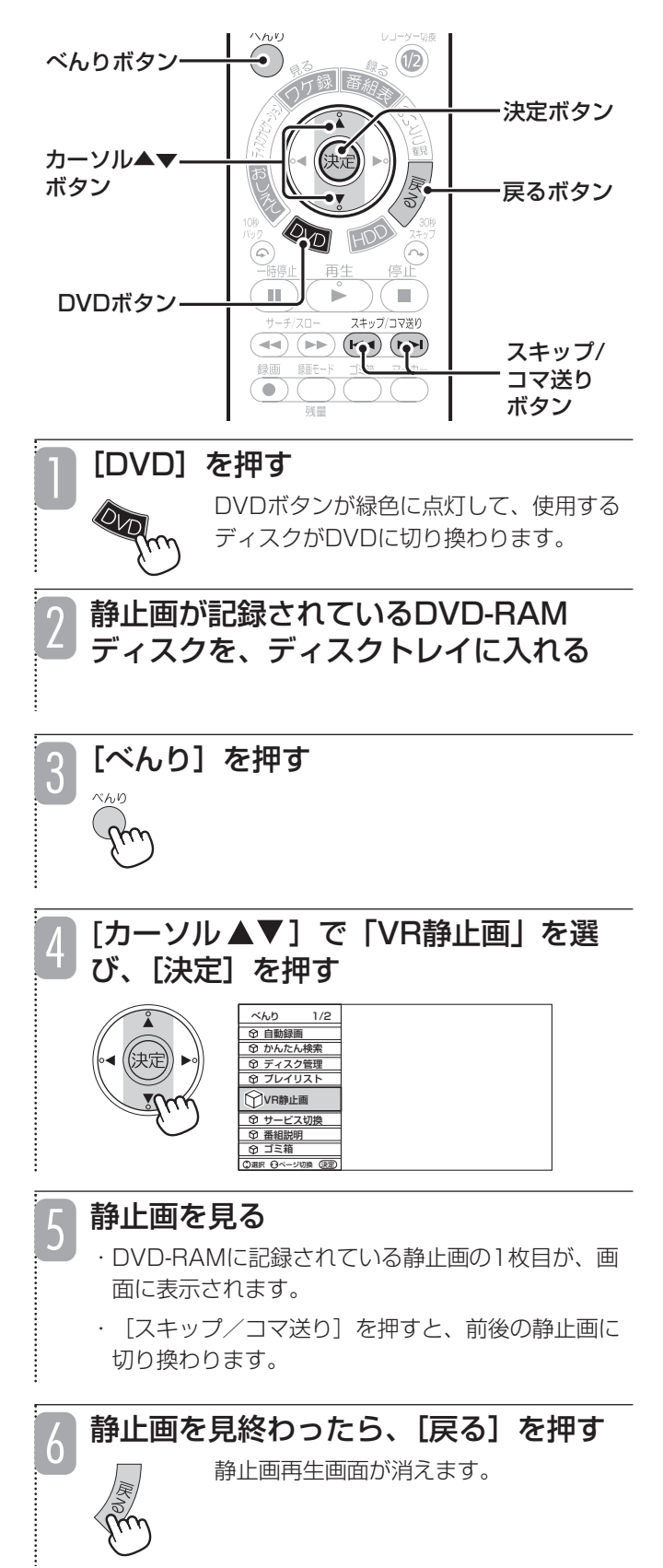

#### お知らせ

● ディスクナビゲーション画面については「ディスク ナビゲーションを使って録画した番組を再生する」 (90ページ)をご覧ください。

## ■スライドショーで表示する

DVD-RAMに記録されている静止画を次々と再生する ことができます。

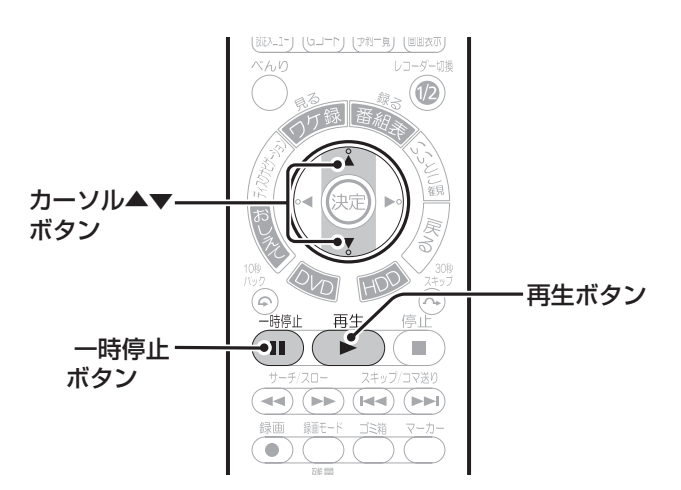

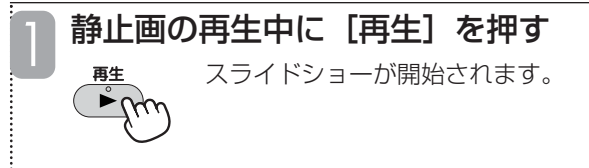

…<br>…[カーソル ▲▼ ] を押すと、次の静止画に切り換わるま での時間間隔を5秒単位で設定することができます (5秒 ~60秒)。

#### ■ スライドショーを止めるには

[一時停止]を押します。

### お知らせ ▲

● パソコンなどでDVD-RAMに記録した静止画は再生 できません。

### **DVDカメラでSDカードに撮影した静止画や、 デジタルカメラで撮影した静止画を見る**

デジタルカメラなどで撮影したDCF規格の静止画を表 示することができます。

● 大切なデータは、本機で表示する前にバックアップを 取っておくことをおすすめします。

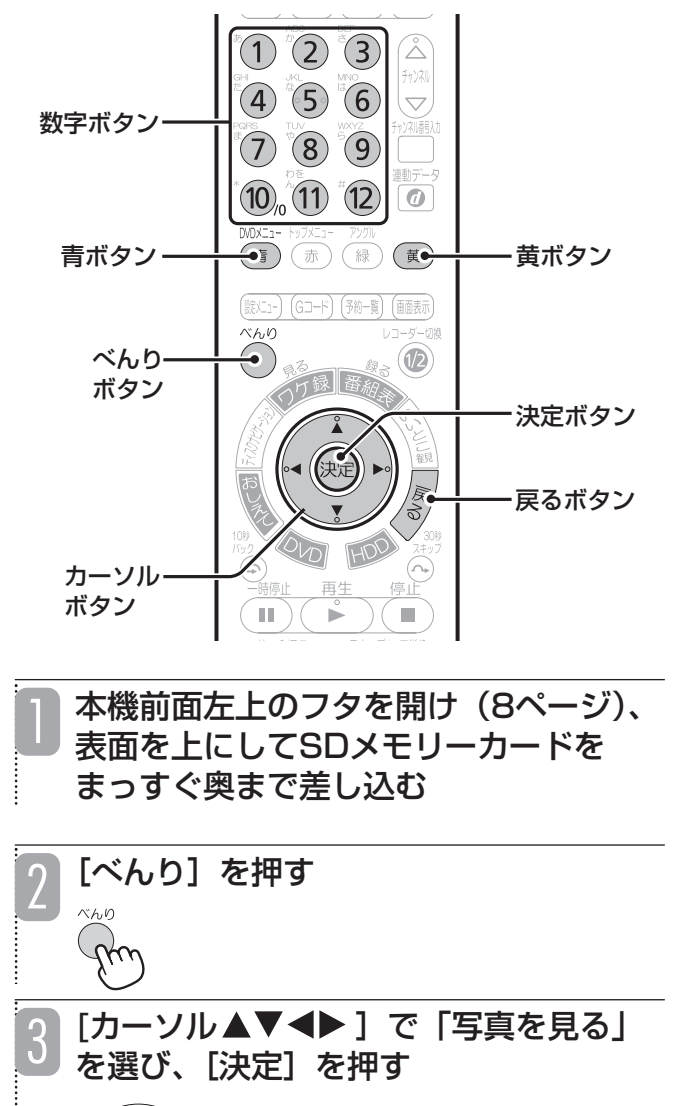

「カーソル▲▼◀▶1で1画面表示した い静止画を選び、[決定]を押す 4

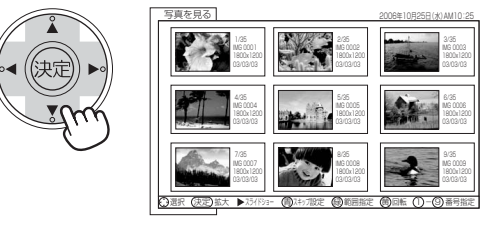

• 記録されている静止画が1画面に表示しきれない場合は、 [カーソル ▲▼]で画面をスクロールさせてください。 •[青/DVDメニュー]を押すと、選んでいる静止画がス キップ設定されます。スキップ設定された静止画はスラ イドショーで表示されません。

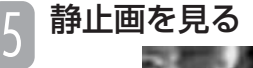

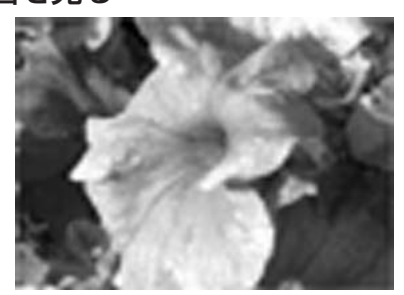

•[黄]を押すたびに、静止画が90度ずつ時計回りで回転 します。

• 数字ボタンを押すと、押した数字に該当する静止画に切 り換わります。例えば、12枚目の静止画に切り換えると きは、10→1→2の順に数字ボタンを押します。

### [戻る]を押す 6

写真を見る画面に戻ります。

• 別の静止画を1画面表示したい場合は、手順4~5を繰り 返します。

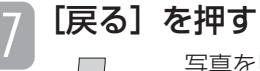

写真を見る画面が消えます。

本機に挿入されているSDメモリーカー ドをいったん奥に押してから、SDメモ リーカードを取り出す 8

### ■ DCFとは

DCFとは「Design rule for Camera File system」の略 で、デジタルカメラの統一フォーマットとして制定された画 像ファイルフォーマットです。DCF対応のデジタル機器で は、相互に画像ファイルを利用することができます。

## **DVDカメラやデジタルカメラで撮影した静止画を見る(つづき)**

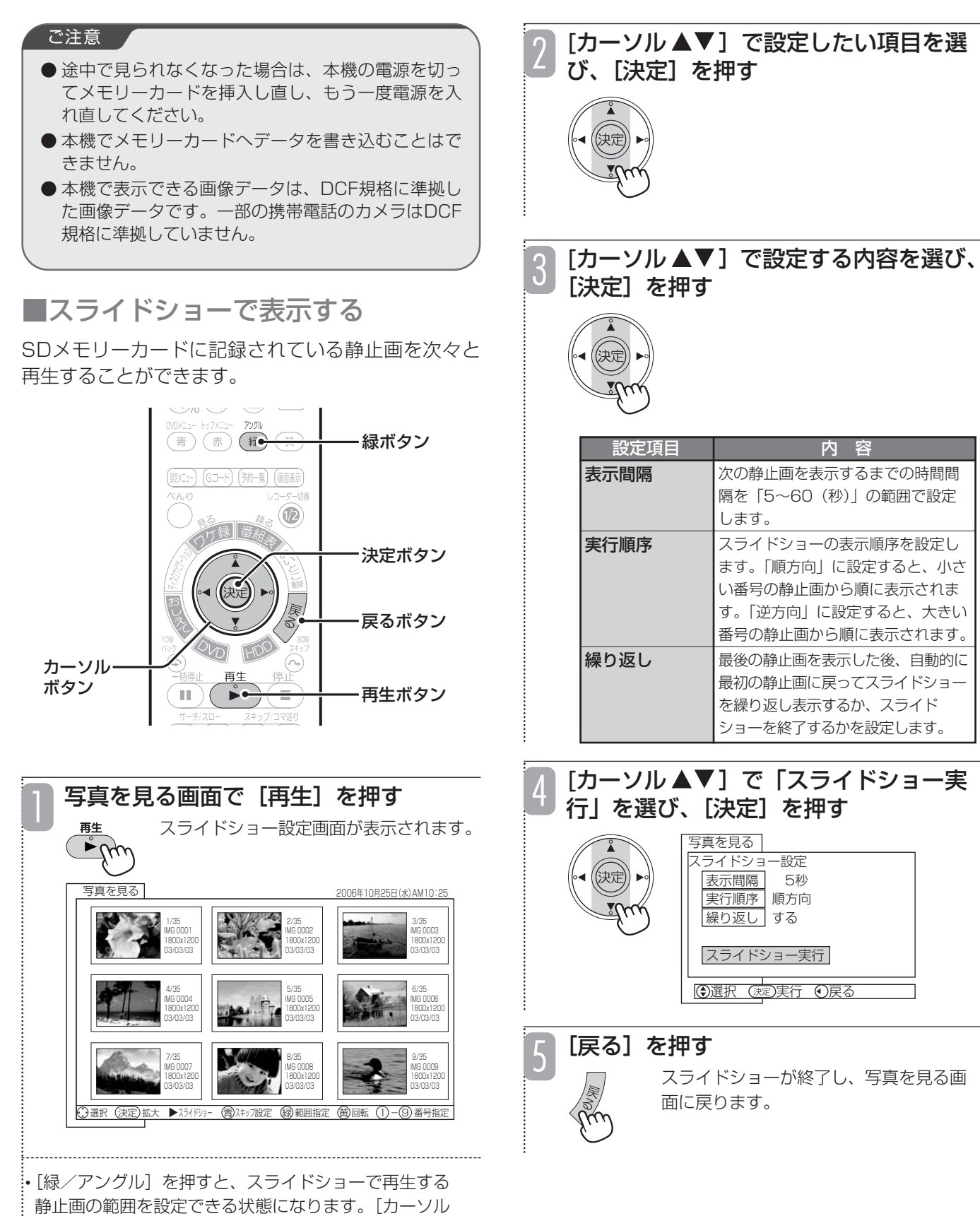

▲▼◀▶]ではじめの静止画を選んで [決定] を押し、 同様の操作で終わりの静止画を選ぶと、選んだ範囲の静 止画だけがスライドショーで再生されます。

見 る

### 見 る

#### お知らせ ▲

- スキップと回転の設定は、SDメモリーカードを取り 出すまで保持されます。
- 表示できる静止画は最大999個です。
- サムネイルのない静止画はサムネイル表示されませ  $h_{\rm o}$
- 4:3テレビで表示した場合、静止画は縦長に表示さ れます。
- 水平方向が3072画素、垂直方向が2304画素を超 える静止画を表示することはできません。
- パソコンなどで編集した静止画や静止画の種類に よっては、本機で表示できないことがあります。
- **SDメモリーカードに記録されている静止画の容量に** よっては、すべての静止画を表示できないことがあ ります。

### ■ SDメモリーカードについて

SDメモリーカード (SDTM) とは、著作権保護機能 を内蔵した切手サイズの小型メモリーカードです。

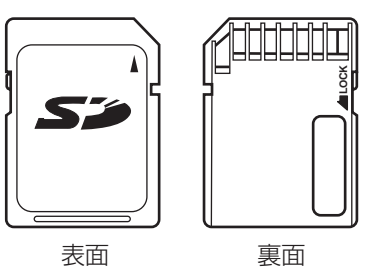

●本機ではSDメモリーカードと同様にマルチメディアカー ド(MultiMediaCardTM)も使用することができます。

●miniSDメモリーカードは、専用のアダプターを使うと、 SDメモリーカードとして使用できます。

### ご注意

- SDメモリーカード(またはマルチメディアカード) 以外のものを本機に挿入しないでください。故障や 破損の原因となります。
- **SDメモリーカードは精密機械です。曲げたり、無理** な力や衝撃を与えたり、落としたりしないでください。
- **SDメモリーカードの金属部 (電極) に直接触れたり、** 汚れをつけたりしないでください。
- SDメモリーカードを加工したり、分解したりしない でください。
- SDメモリーカードに水をかけたり、高温多湿の場所、 または腐食性のある環境での使用・保管は避けてく ださい。
- **SDメモリーカードの持ち運びや保管時は、静電気や** 電気的ノイズの影響を受けないように注意してくだ さい。静電気や電気的ノイズの影響を受けると、記 録したデータが消滅(破壊)することがあります。
- **SDメモリーカードの画像を表示しているときは、本** 機の電源を切ったり、SDメモリーカードを本機から 取り出したりしないでください。SDメモリーカード のデータが破壊されることがあります。
- 2GBのSDカードは使用できません。
- SDHCカードは使用できません。